# **MANUAL DO SISTEMA**

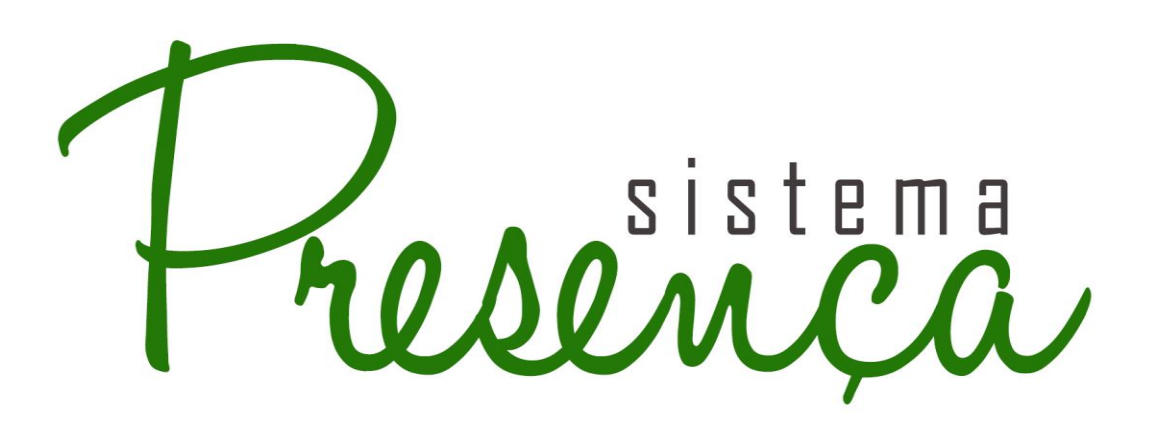

versão 1.0

**Ministério da Educação** 

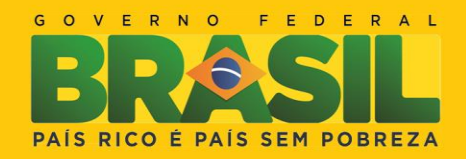

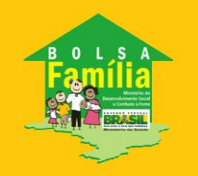

1

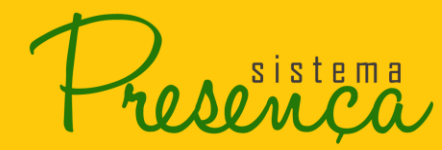

# **Sumário**

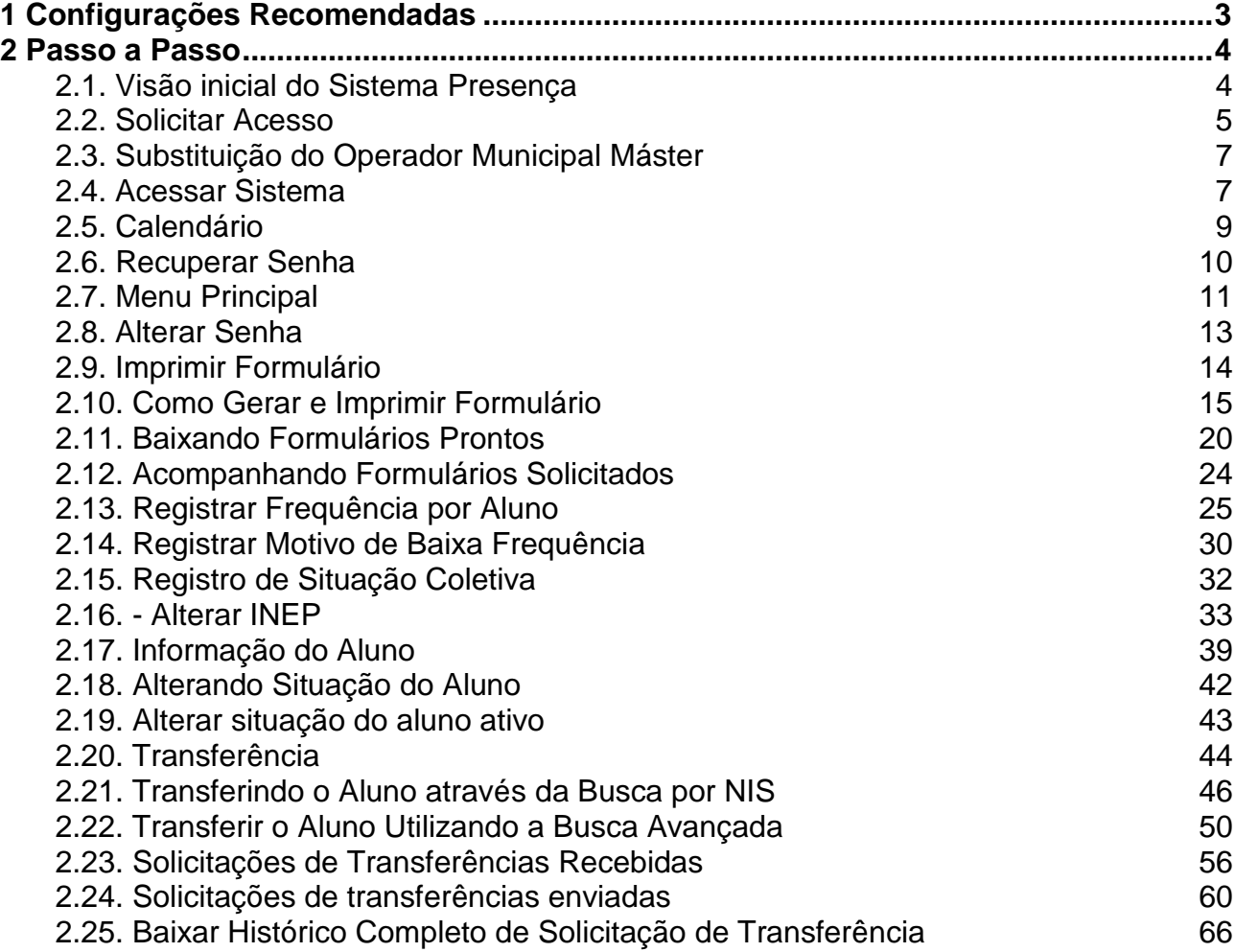

Página  $\mathbf{\Omega}$ 

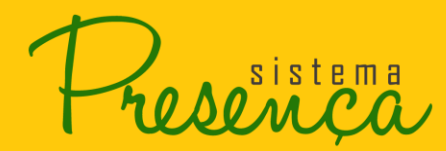

# <span id="page-2-0"></span>1 **Configurações Recomendadas**

O Sistema de Acompanhamento da Frequência Escolar do Programa Bolsa Família foi desenvolvido em uma plataforma Web a fim de permitir o acesso ao sistema em todas as regiões do País. Para isso, é necessário possuir uma conexão local com a Internet.

#### **Requisitos mínimos para acesso ao sistema:**

- Navegador da Internet:
	- o Mozilla Firefox
	- o Google Chrome
	- o Internet Explorer 9.0 ou superior
- Aplicativo para descompactar arquivos no formato *zip*
- Leitor de arquivos no formato *PDF*:
	- o <http://get.adobe.com/br/reader/>

*Recomendamos manter seu navegador sempre atualizado, a fim de ter uma melhor experiência na utilização do sistema Presença*

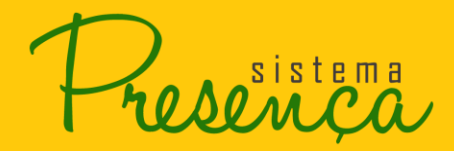

Página

 $\overline{\mathcal{A}}$ 

# <span id="page-3-0"></span>2 **Passo a Passo**

## <span id="page-3-1"></span>**2.1. Visão inicial do Sistema Presença**

1. O primeiro passo para entrar no sistema é acessar o endereço: [http://presenca.mec.gov.br](http://presenca.mec.gov.br/) onde o usuário verá a seguinte tela:

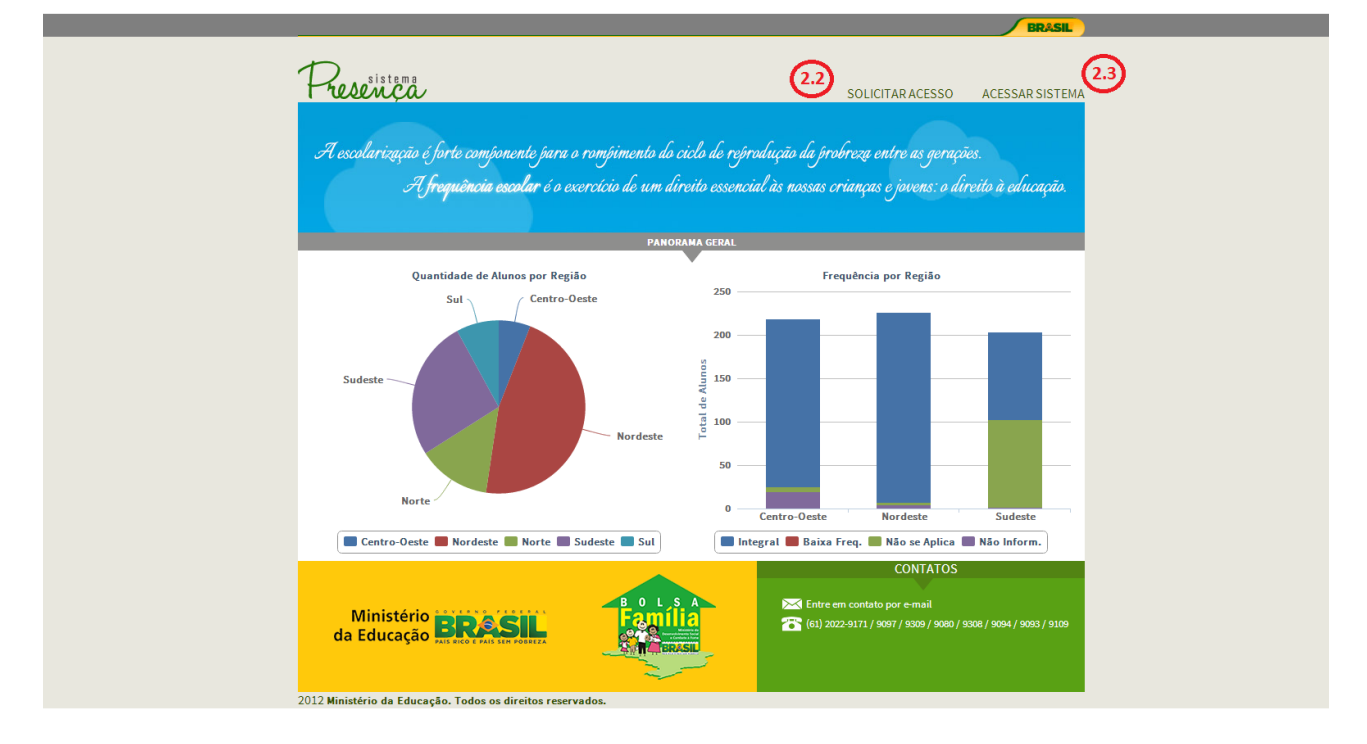

- Para obter ajuda sobre como Solicitar Acesso ao sistema siga para o passo **2.2;**
- Para obter ajuda sobre como Acessar o sistema Presença siga para o passo **2.3.**

sistema

## <span id="page-4-0"></span>**2.2. Solicitar Acesso**

1. Para solicitar o acesso clique na opção "SOLICITAR ACESSO" localizado no canto superior direto da pagina inicial do sistema.

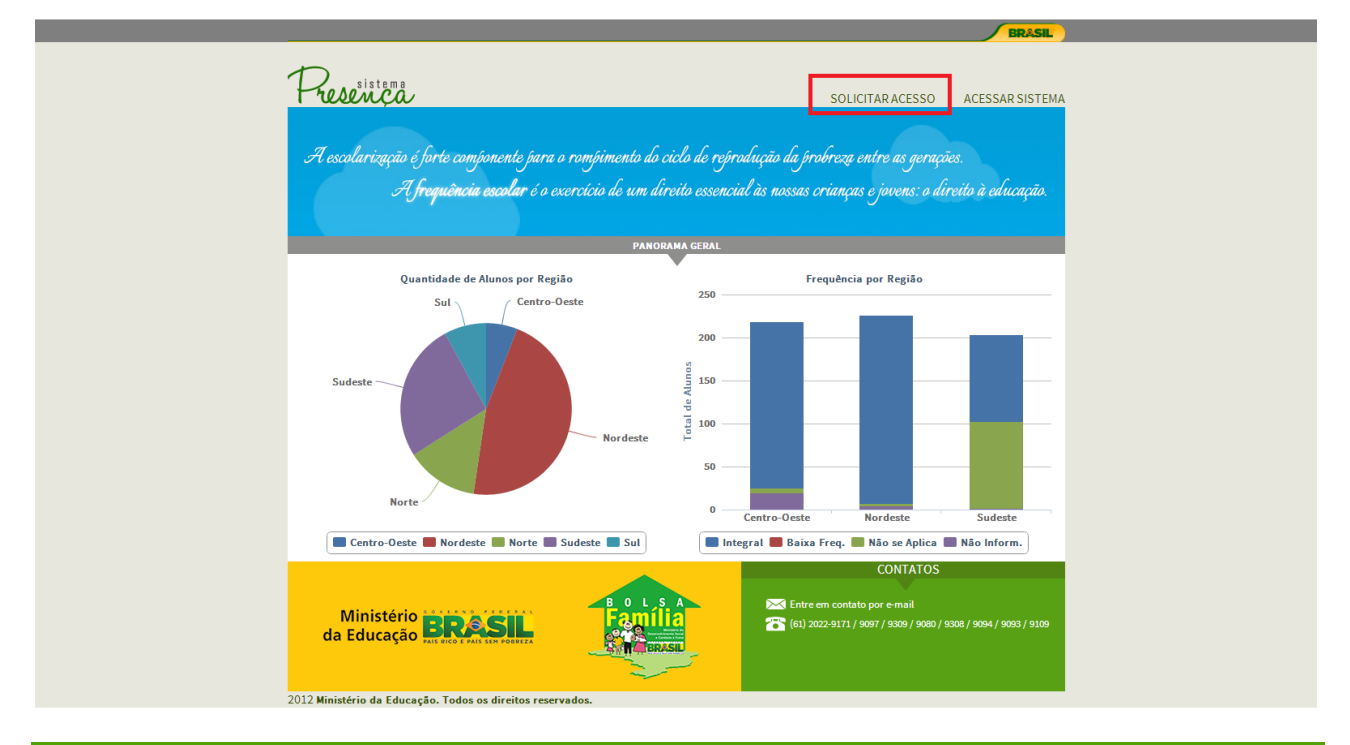

*IMPORTANTE: A função "SOLICITAR ACESSO" deverá ser utilizada apenas pela pessoa indicada pela Secretaria Municipal de Educação para assumir o cargo de Operador Municipal Máster.*

2. Informe o CPF e o texto exibido na tela, após o preenchimento clique em **ENVIAR** 

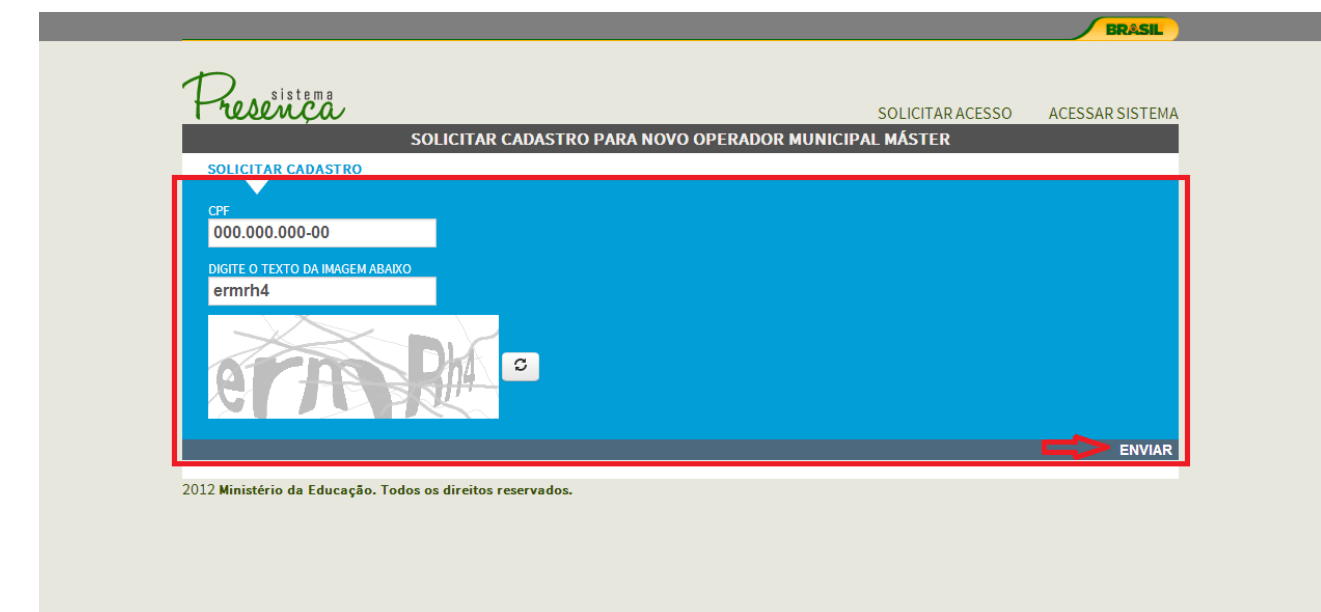

*O sistema valida o CPF pelo sistema da Receita Federal.*

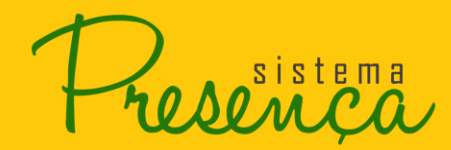

3. Preencha os campos do formulário e clique em ENVIAR ;

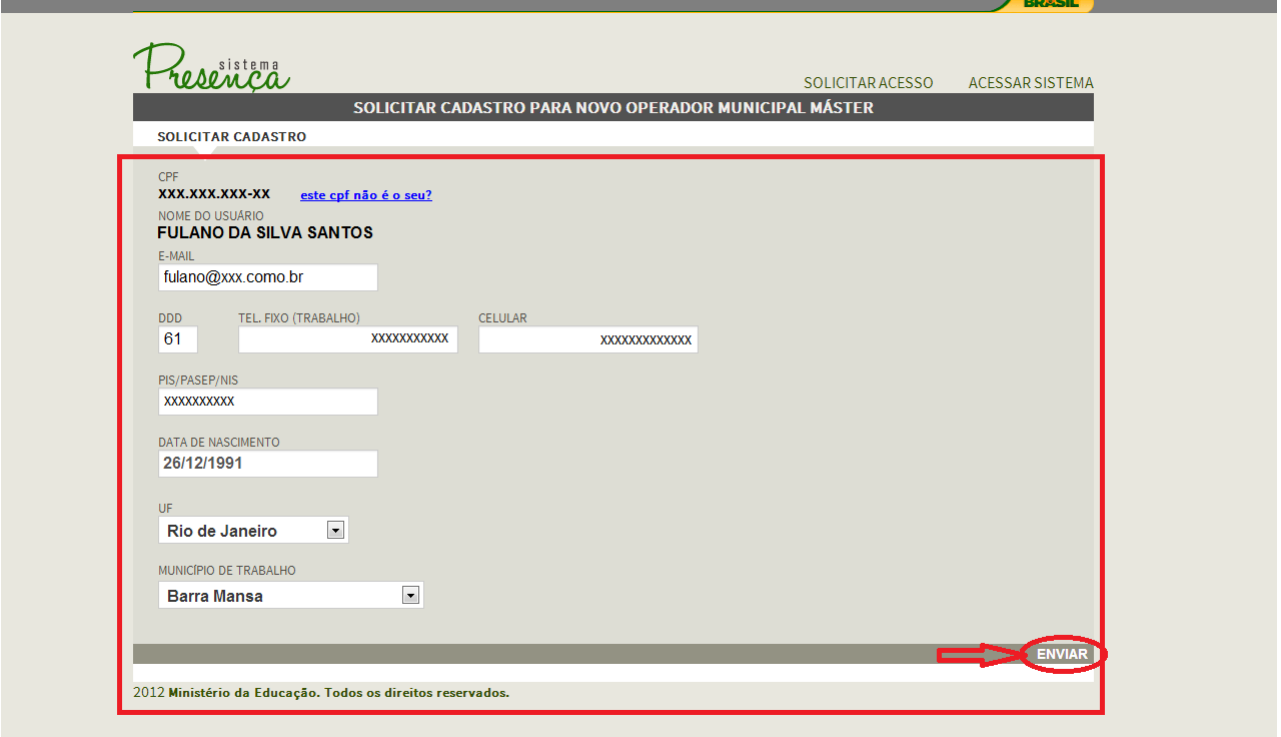

*O sistema apresenta o nome do usuário a partir da pesquisa do CPF na Receita Federal.*

#### *Atenção:*

*•Todos os campos são de preenchimento obrigatório! Somente o campo "CELULAR" é opcional.*

*•O sistema não aceitará a solicitação de cadastro caso o CPF já tenha registro de cadastro.*

*•A senha de primeiro acesso será enviada para o e-mail indicado no momento de solicitação do cadastro. Entretanto, para algumas contas de e-mail (ex: hotmail) a senha poderá ser encaminhada para a pasta "lixo eletrônico". Portanto, se o cadastro foi solicitado e o usuário não recebeu o e-mail com a senha de primeiro acesso na caixa de entrada, deve verificar também na pasta "lixo eletrônico".*

4. Para maior segurança Altere a Senha assim que efetuar o primeiro login no sistema. (siga para o passo 3.5)

Página

 $\blacktriangleright$ 

sistema

# <span id="page-6-0"></span>**2.3. Substituição do Operador Municipal Máster**

Estes são os procedimentos para substituição do Operador Municipal Máster do sistema de acompanhamento da frequência escolar/MEC:

- 1. A Secretaria Municipal de Educação ou o novo Operador Municipal Máster deverá solicitar ficha de substituição de Operador Municipal Máster junto à SECADI/MEC pelo e-mail *frequenciaescolar@mec.gov.br*;
- 2. A Secretaria Municipal de Educação preenche a ficha recebida, indicando a pessoa que assumirá o acompanhamento da frequência escolar e devolve via fax. Juntamente com a ficha cadastral deverá ser encaminhada a portaria de nomeação do(a) Secretário(a) Municipal de Educação;
- 3. A pessoa indicada deverá "SOLICITAR ACESSO" no site http://frequenciaescolarpbf.mec.gov. br. Após o preenchimento do formulário, será enviada uma senha de primeiro acesso para o e-mail indicado. Entretanto, o acesso só será possível quando este cadastro for confirmado pela SECADI/ MEC, mediante o recebimento da documentação citada no item 2 (ficha cadastral devidamente preenchida e cópia da portaria de nomeação do Secretário Municipal de Educação).

## <span id="page-6-1"></span>**2.4. Acessar Sistema**

1. Para acessar o sistema o usuário deve clicar na opção "ACESSAR SISTEMA" localizado no canto superior direito da pagina inicial do sistema.

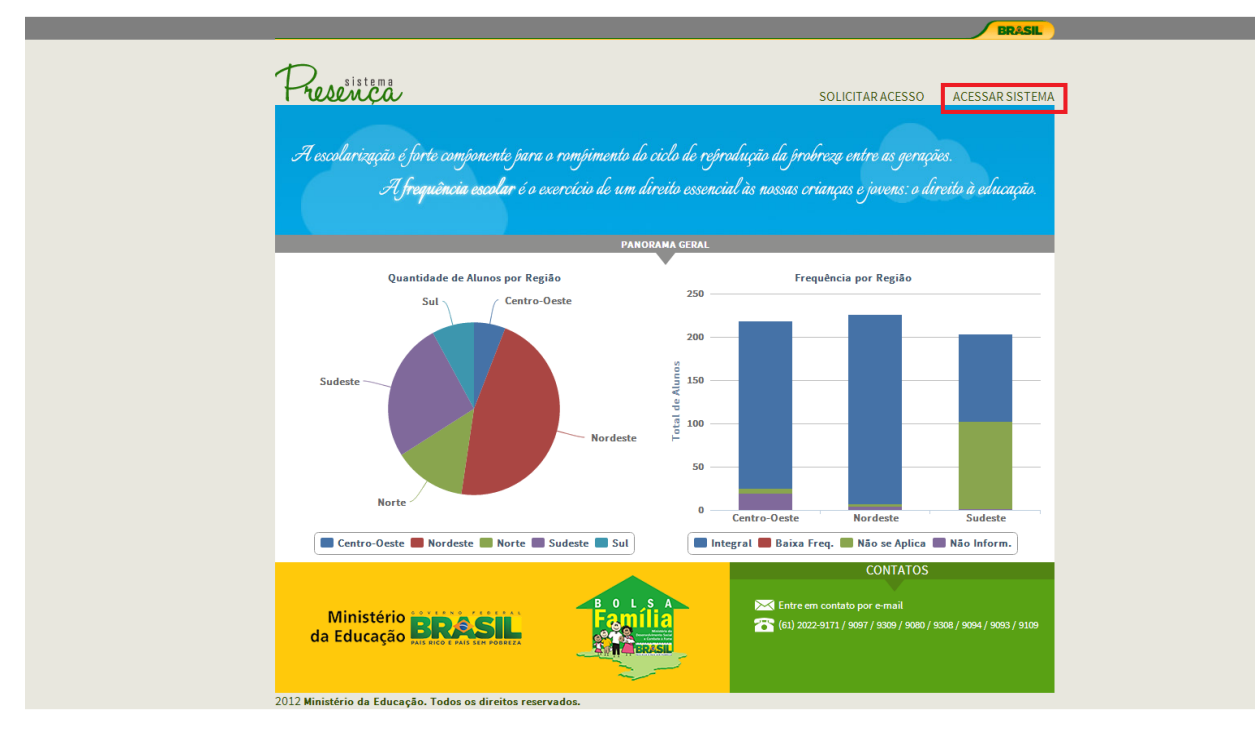

sistema<br>0 AA C C

2. Após acionar o link, o sistema apresentará na tela os campos "CPF" e "SENHA". Preencha os dois campos e clique na opção **ENTRAR** 

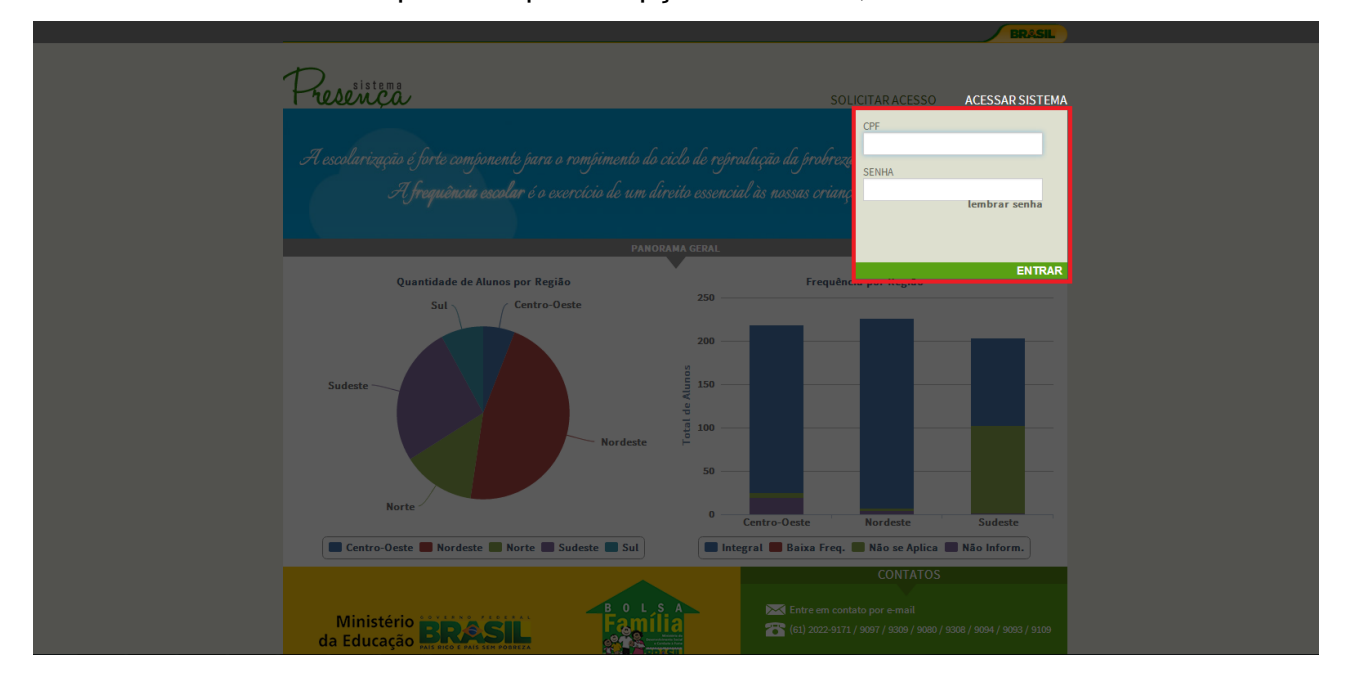

Ao entrar no sistema Presença, será exibida a tela:

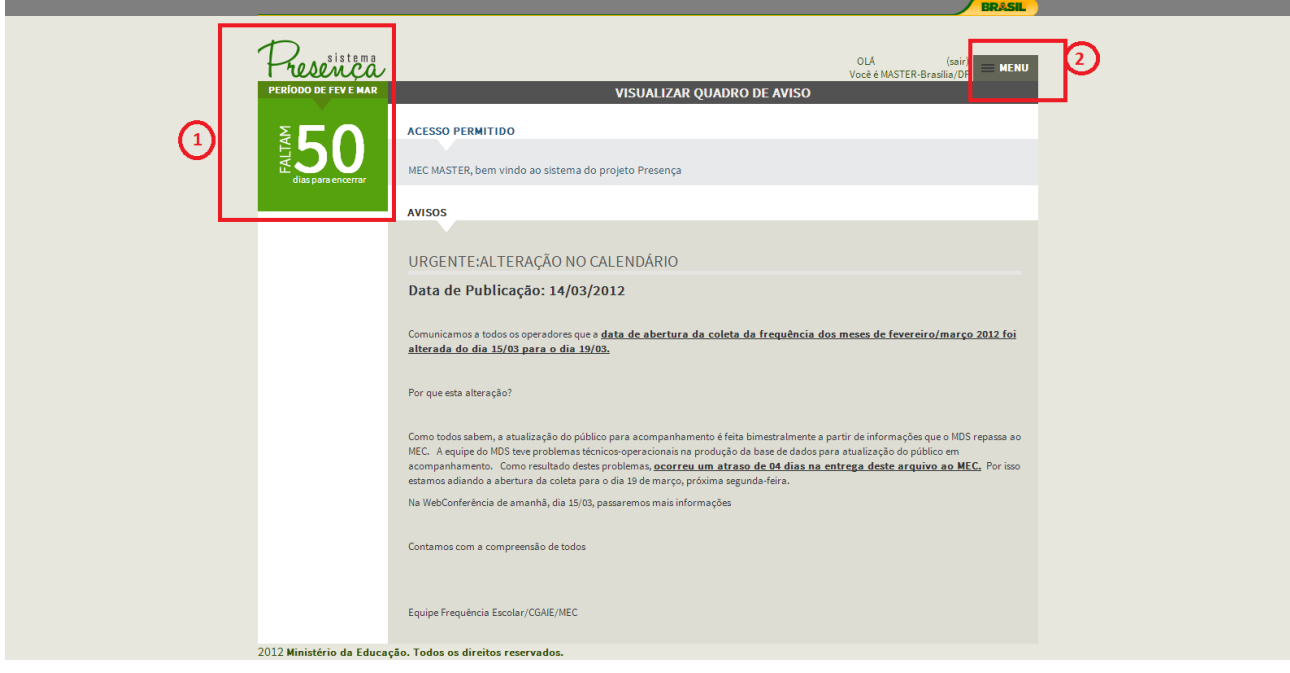

*Calendário: Regras citadas abaixo;*

*MENU: onde vai encontrar todas as operações disponíveis no sistema Presença. Para mais informações siga para o passo 2.7.*

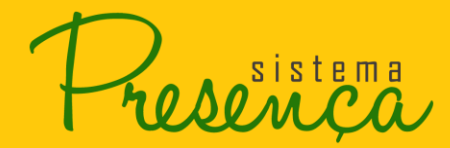

## <span id="page-8-0"></span>**2.5. Calendário**

O calendário fica localizado no canto esquerdo superior da tela, e é dinâmico. Conheça um pouco mais sobre os status desse calendário:

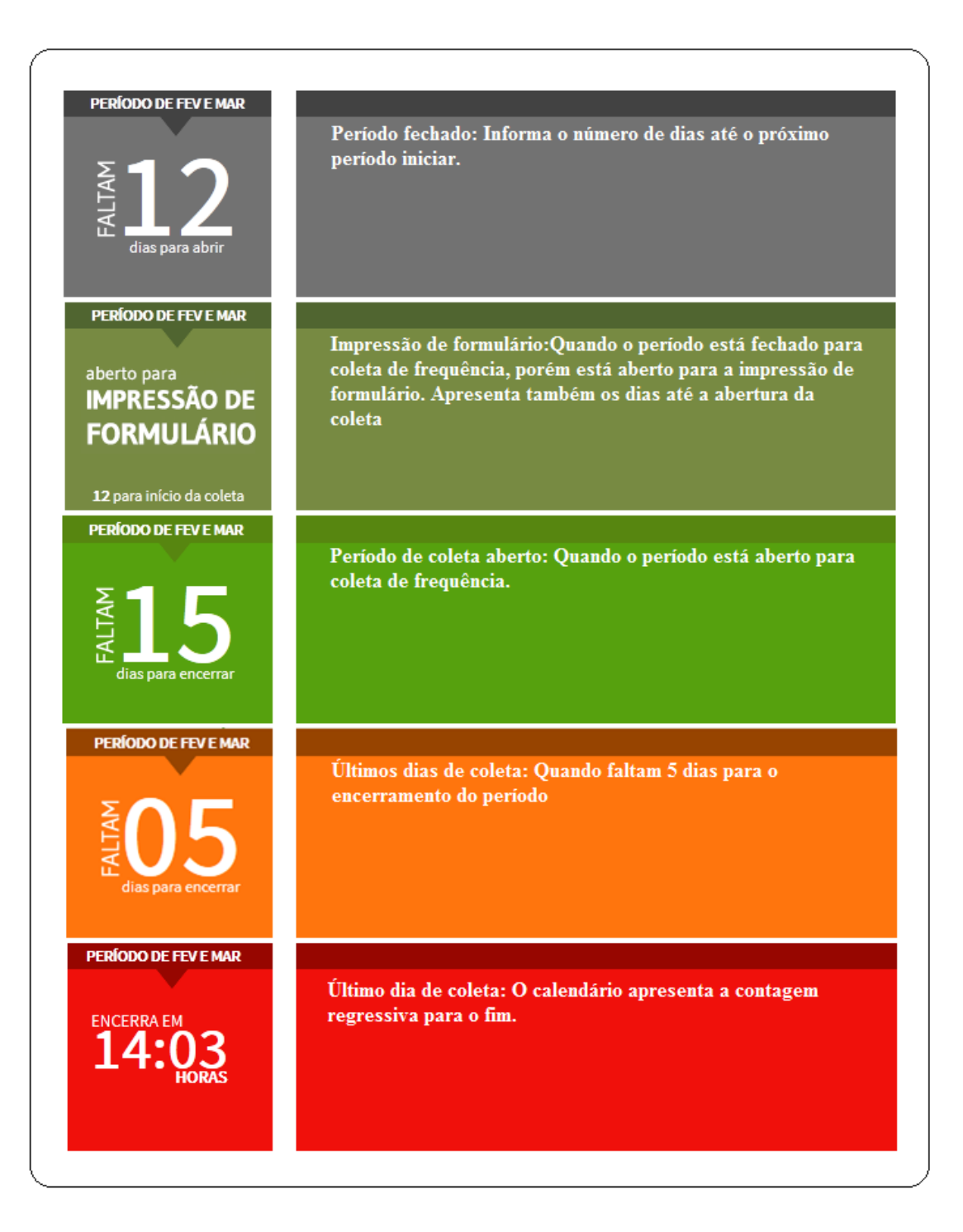

sistema

## <span id="page-9-0"></span>**2.6. Recuperar Senha**

1. Para recuperar a senha clique na opção "lembrar senha" localizado abaixo do campo "**SENHA**" no menu de acesso ao sistema;

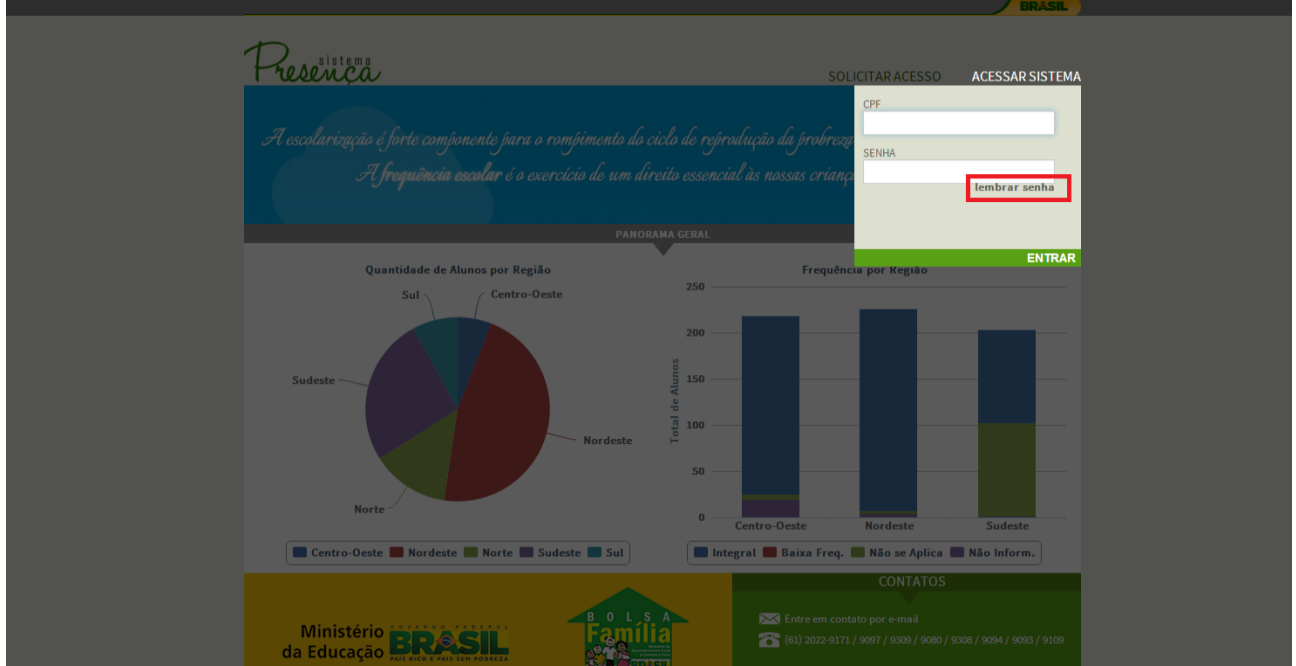

2. O sistema irá apresentar a tela com os campos "CPF" e "EMAIL". Preencha os campos e clique na opção ENVIAR

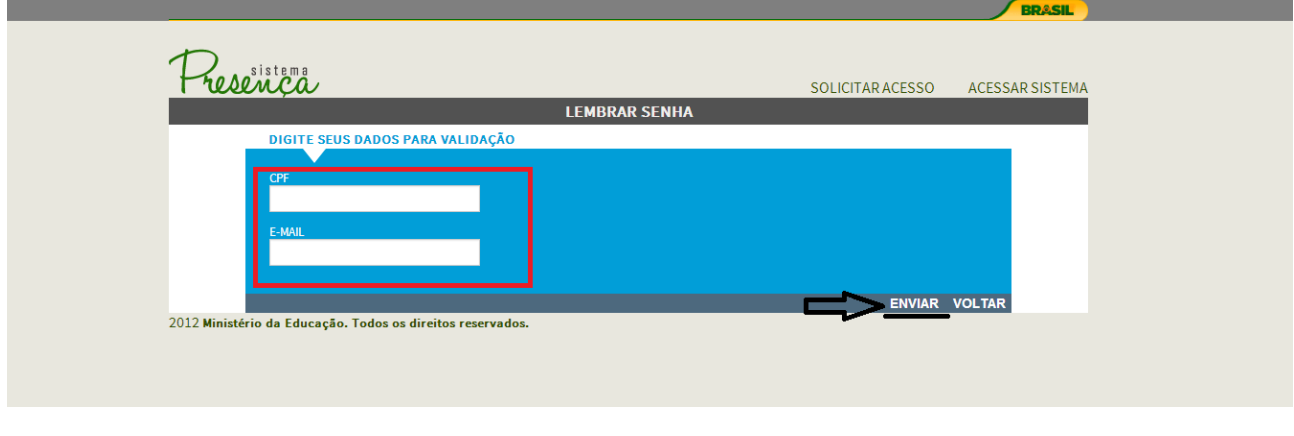

*Atenção: Informar o email cadastrado do sistema.*

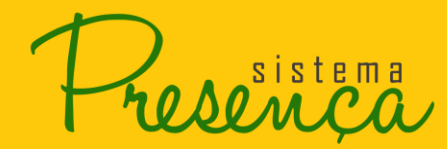

3. Será encaminhando a seguinte mensagem para o e-mail informado.

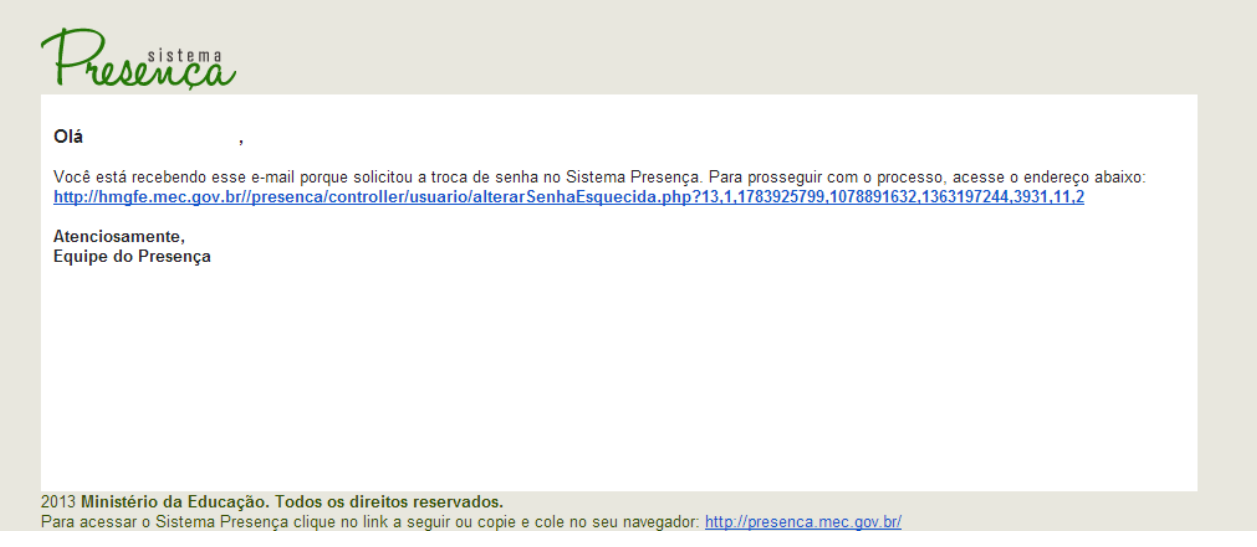

# <span id="page-10-0"></span>**2.7. Menu Principal**

1. O "MENU" principal está localizado no canto superior direito e reúne todas as funções do sistema, facilitando assim a utilização por parte do usuário.

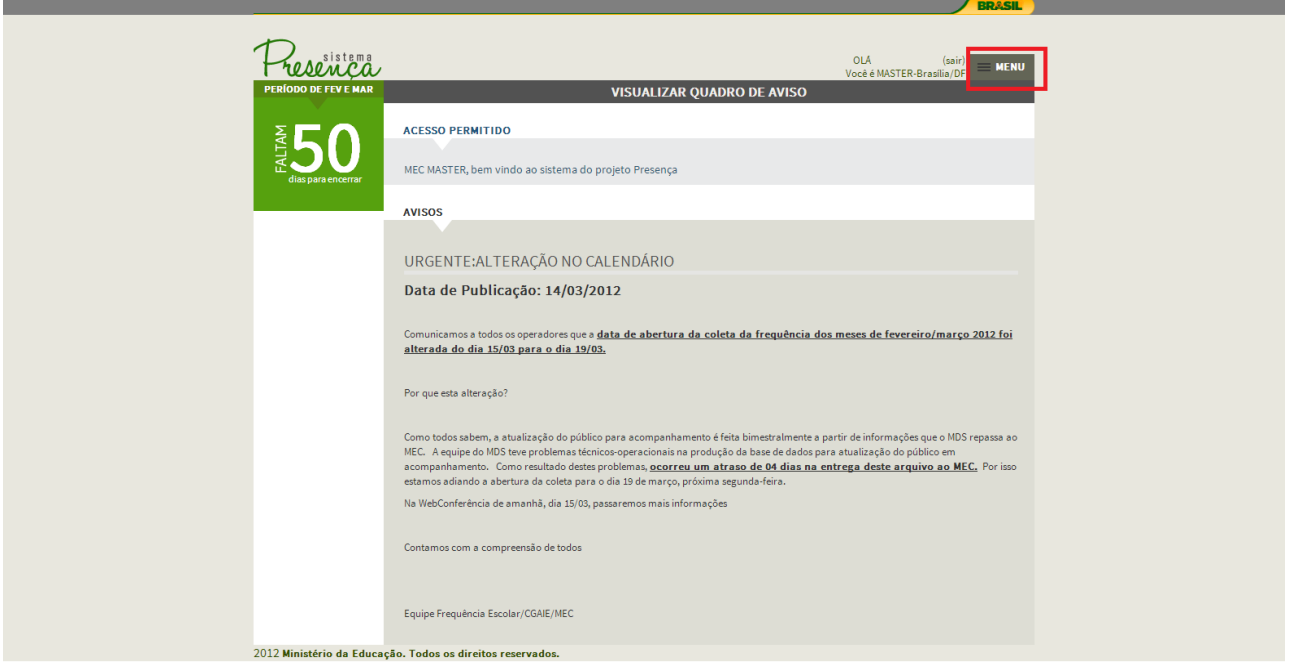

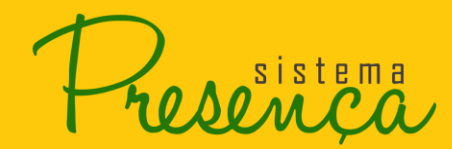

#### 2. Ao clicar será apresentado o menu na tela:

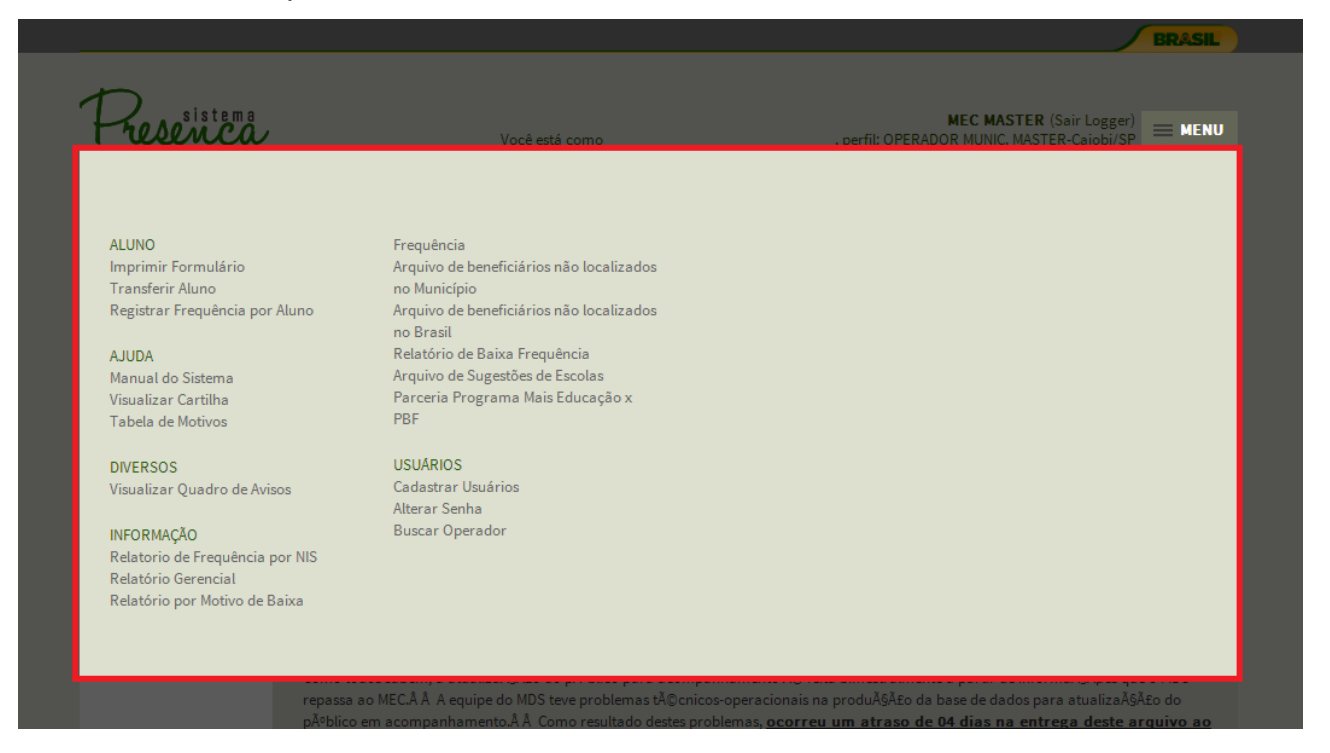

- **Imprimir Formulário:** Campo para impressão dos formulários entregues nas escolas.
- **Transferir Aluno:** Essa função tem como objetivo transferir alunos de outros municípios para seu município.
- **Registrar Frequência por Aluno:** Local onde será registrada a frequência dos alunos.
- **Manual do Sistema:** É a versão em PDF deste manual.
- **Visualizar Cartilha:** Publicação feita no 1º semestre de 2010 referente ao acompanhamento da frequência escolar de crianças e jovens em vulnerabilidade – Condicionalidades do Programa Bolsa Família. Disponível para visualização e impressão.
- **Tabela de motivos:** Glossário explicativo de cada código/motivo de baixa frequência.
- **Visualizar Quadro de Avisos:** Informações disponibilizadas periodicamente, pela equipe da frequência escolar, referentes ao sistema.
- **Relatório de Frequência por NIS:** Utilizado para gerar relatórios de frequência dos beneficiários através do NIS.
- **Relatório Gerencial:** Relatório para verificação e acompanhamento das informações de registro da frequência dos alunos beneficiários.
- **Relatório por motivo de baixa frequência:** Identifica os motivos de baixa frequência informados.

sistema

- **Arquivo dos beneficiários não localizados no Município:** Apresenta uma lista com todos os alunos não localizados no município.
- **Arquivo dos beneficiários não localizados no Brasil:** Apresenta uma lista com todos os alunos não localizados no Brasil.
- **Relatório de Baixa Frequência:** Apresenta para o aluno selecionado, todas as baixas frequências que ele teve no ano com suas respectivas descrições.
- Caso o aluno não tenha recebido baixa frequência no ano selecionado, o sistema não apresenta informação,
- **Arquivo de sugestões de Escolas:** Gera um arquivo que sugere escolas para alunos não localizados e com escola não identificada **(ENI).**
- **Cadastrar Usuários:** Essa função será utilizada somente pelo Operador Municipal Máster para cadastrar os operadores auxiliares e os diretores de escola.
- **Alterar Senha:** Altera a senha atual utilizada no sistema.
- **Buscar Operador:** Permite localizar os dados de contato de todos os Operadores Municipais Másteres cadastrados no sistema. (Nome, Telefone e email)

## <span id="page-12-0"></span>**2.8. Alterar Senha**

1. Para alterar a senha de acesso ao Sistema de Acompanhamento da Frequência Escolar do Programa Bolsa Família, clique no "**MENU**", logo após clique na opção "**Alterar Senha**" situada na categoria "USUÁRIOS";

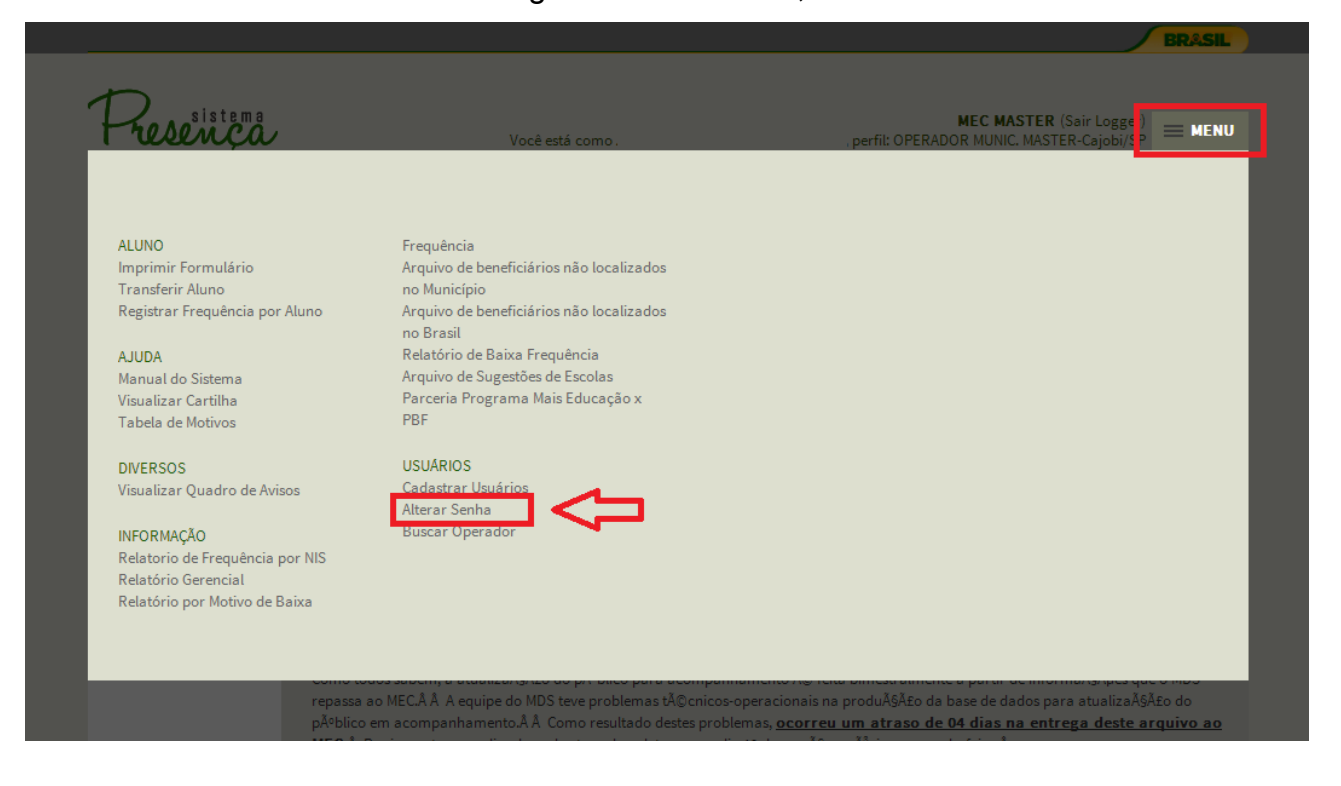

siste

- 2. Será apresentado o formulário onde deverá preencher os campos:
	- **Senha Atual** (A senha atual utilizada para acesso ao sistema)
	- **Atenção:** Para sua segurança a senha deverá possuir no mínimo 6 (seis) caracteres.
	- **Nova Senha** (Digite a nova senha desejada)
	- **Redigite Nova Senha** (Digite novamente a senha desejada)
- 3. Após o preenchimento clicar em **ENVIAR**:

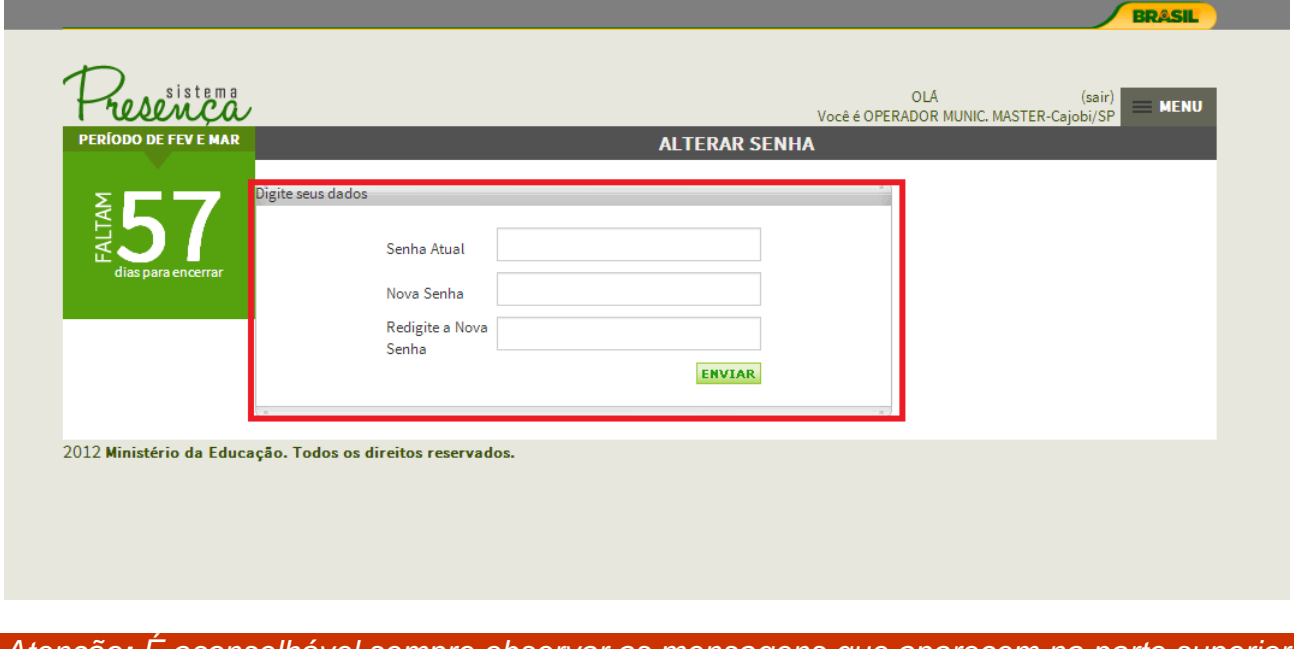

*Atenção: É aconselhável sempre observar as mensagens que aparecem na parte superior da tela, elas são a resposta do sistema para as suas ações.*

## <span id="page-13-0"></span>**2.9. Imprimir Formulário**

É por meio dessa função que são gerados os arquivos com as listas dos alunos beneficiários a serem distribuídas nas escolas para coletar as frequências. Essa função permanecerá disponível durante todo o período.

O formulário escolar contém a lista de alunos da escola e os campos necessários para preenchimento de toda informação necessária sobre o aluno. As informações coletadas são:

sistema

- Percentual de frequência;
- Motivo de baixa frequência, caso a frequência inserida esteja abaixo da mínima permitida pelo programa;
- Código INEP da nova escola, caso o aluno tenha mudado de escola;
- Marcação caso a escola não saiba a localizado do aluno (não localizado).

O foco desse relatório são escolas que informam diretamente a frequência. O município deve ser responsável por gerar e imprimir o formulário para todas as escolas sob sua responsabilidade.

As escolas que possuem computador e acesso a internet, estão qualificadas para acessarem o sistema e inserirem a informação diretamente. Nesse caso não há necessidade de impressão do formulário para essa escola.

# <span id="page-14-0"></span>**2.10. Como Gerar e Imprimir Formulário**

1. Clique no botão "Imprimir Formulário" localizado no "MENU" principal;

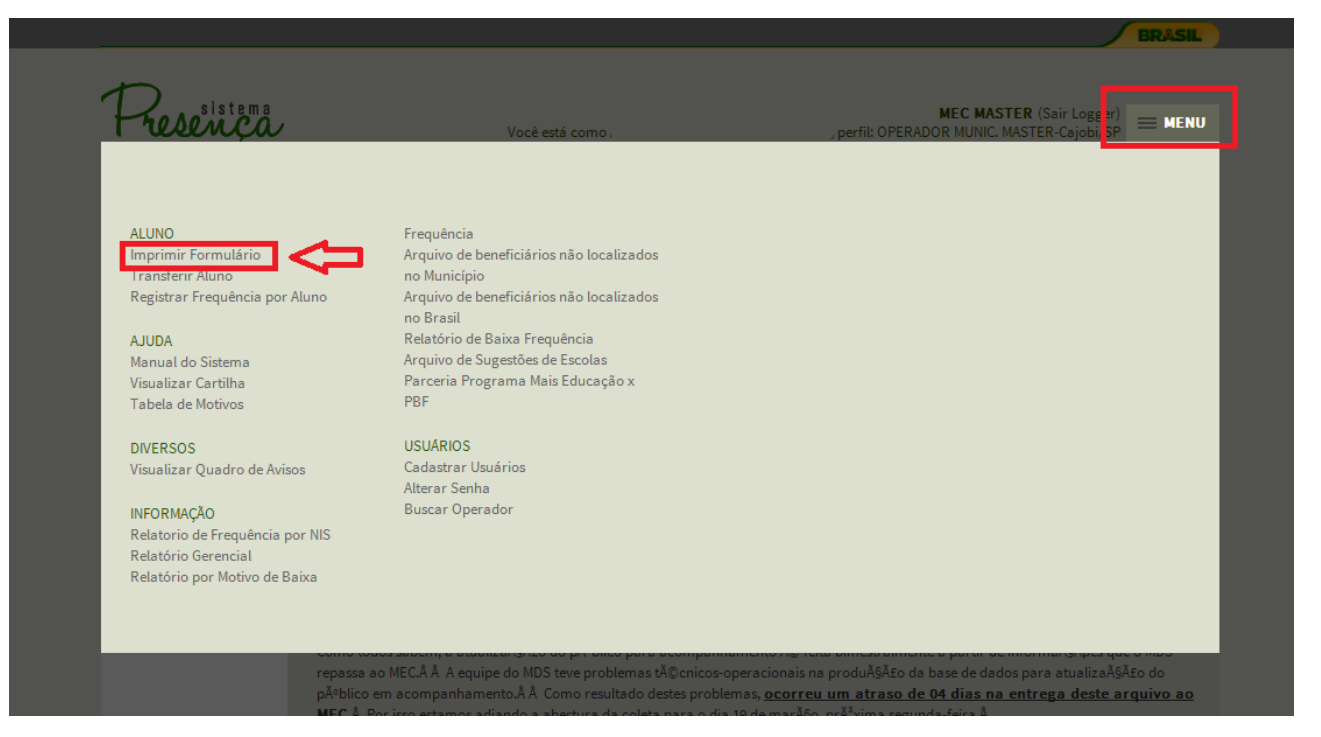

- 2. Selecione o tipo de programa;
- Frequência 85% (antigo BFA)
- Frequência 75% (antigo BVJ)

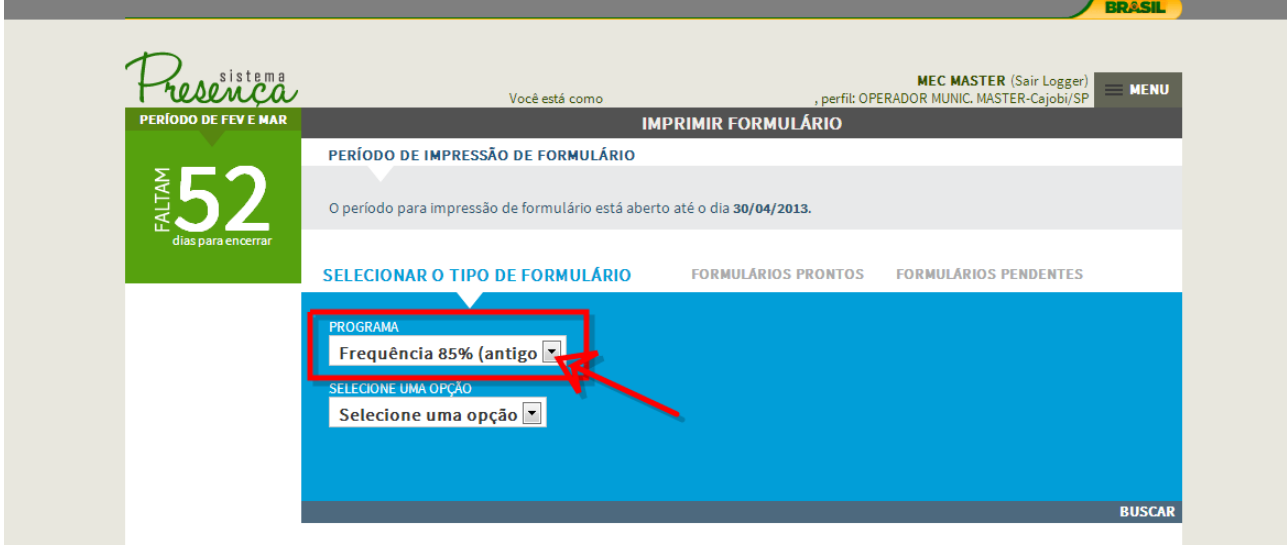

3. Selecione uma opção de formulário;

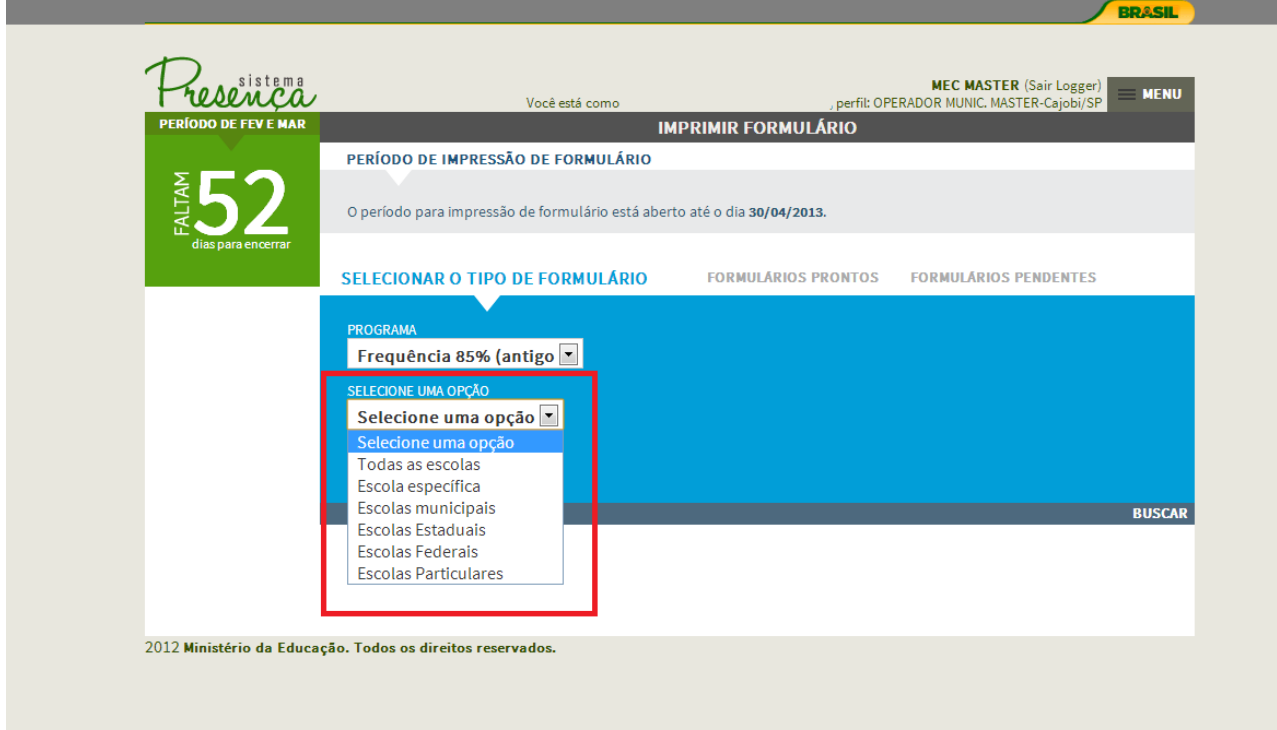

- **Todas as Escolas -** Esse relatório normalmente é extenso, conforme o tamanho do município. Ao selecionar essa opção, aparecerá uma mensagem informando que a solicitação foi enviada a uma fila de espera.
- **Escola Específica -** Selecione essa opção para localizar uma escola a partir do

, sistema

**Código do INEP** ou pelo(s) **Nome(s) da(s) Escola(s).** Essa opção também é utilizada para imprimir os formulários dos **ESI, INEX, ENI, NLOC.**

*INEX – Inexistência de Oferta/Atendimento Educacional ESI – Escola ativa sem INEP na base. ENI – Pertecentes às Escolas/INEP não Indetificadas NLOC – BENEFICIÁRIOS NÃO LOCALIZADOS NO MUNICÍPIO*

- **Escolas municipais -** Gera um arquivo contendo o formulário de todas as escolas municipais sob sua responsabilidade.
- **Escolas estaduais -** Gera um arquivo contendo o formulário de todas as escolas estaduais sob sua responsabilidade.
- **Escolas federais -** Gera um arquivo contendo o formulário de todas as escolas federais sob sua responsabilidade.
- **Escolas particulares -** Gera um arquivo contendo o formulário de todas as escolas particulares sob sua responsabilidade.

*Todas as opções anteriores criam a solicitação de geração do arquivo assim que selecionada. A única exceção é a opção de Escolas Específicas.*

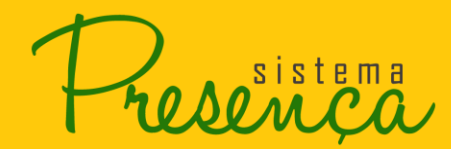

4. Caso seja selecionada a opção **Escolas Específicas,** selecione o tipo de busca;

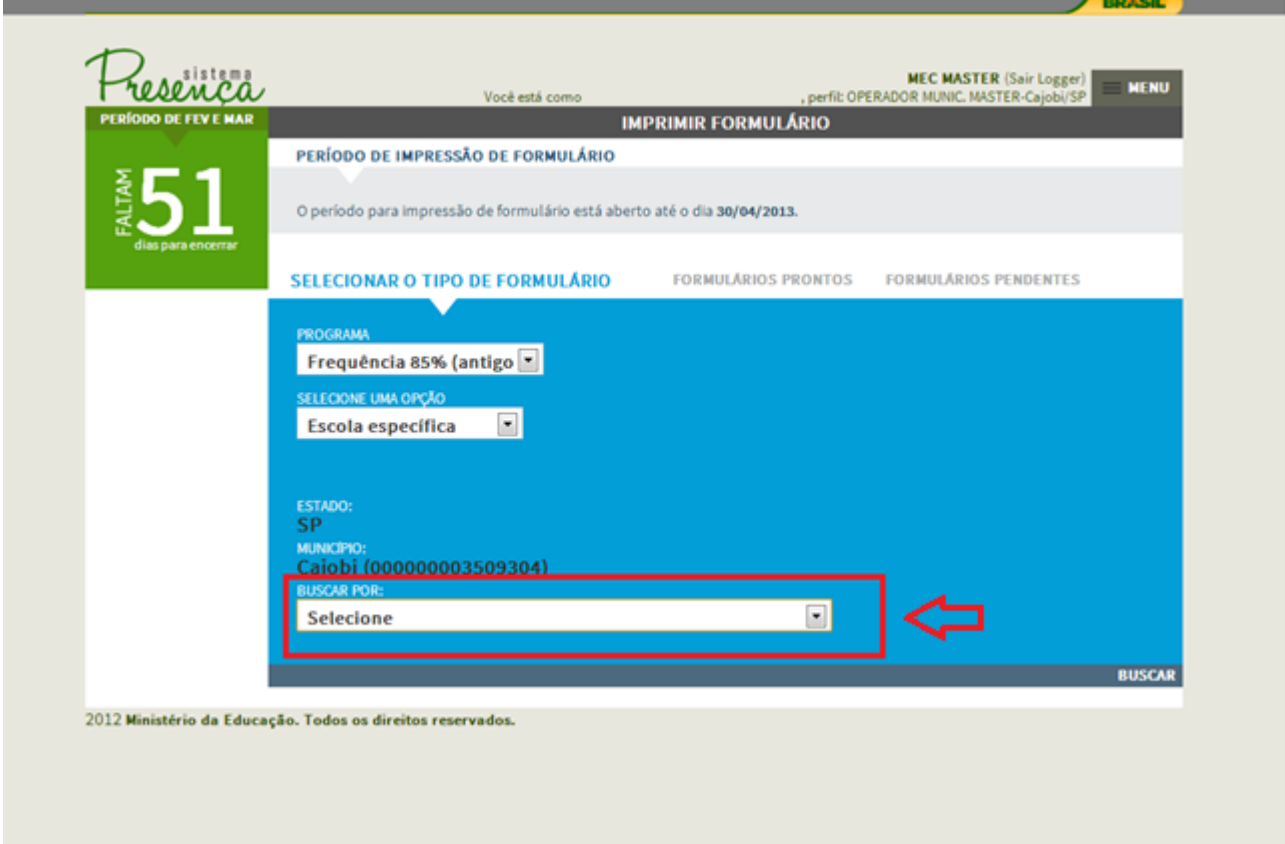

- **Busca por Código INEP** Selecione a opção e digite o número do INEP da escola. Clique no botão "Buscar". Será apresentada a escola do código INEP digitado.
- **Busca por Nome da Escola** Selecione a opção "Nome da Escola" e digite o nome completo ou parte do nome de uma determinada escola e clique em "Buscar". Será apresentada a escola específica ou todas as escolas do município identificadas por determinado parâmetro digitado.
- **Busca por Escola Não Identificada** Selecione a opção de busca por "Escola Não Identificada" e clique no botão "Buscar". Serão listados todos os alunos indicados em "Escola Não Identificada" no município do usuário autenticado no sistema.
- **Busca por Beneficiários Não Localizados** Selecione a opção de busca por "Beneficiários não Localizados" e clique no botão "Buscar". Serão listados todos os beneficiários indicados como Não Localizados do município do usuário autenticado no sistema.
- **Busca por Escolas Particulares** Selecione a opção 'Escolas Particulares' e clique no botão "Buscar". O sistema mostra todas as escolas particulares do município/Estado especificado pelo perfil do solicitante.
- **Busca por Escolas Municipais** Selecione a opção 'Escolas Municipais' e clique no

sistema

botão "Buscar". Serão mostradas todas as escolas do município/Estado especificado pelo perfil do solicitante.

- **Busca por Escolas Estaduais** Selecione a opção 'Escolas Estaduais' e clique no botão "Buscar". O sistema mostra todas as escolas do Estado especificado pelo perfil do solicitante.
- **Busca por Escolas Federais** Selecione a opção 'Escolas Federais' e clique no botão "Buscar". Serão apresentadas todas as escolas federais do município especificado pelo perfil do solicitante.
- **Busca por Todas as Escolas** Selecione a opção 'Todas as Escolas' e clique no botão "Buscar". Serão apresentadas as escolas do município/Estado especificado pelo perfil do solicitante.

*Atenção: Nas opções de busca das escolas por tipo (Particular, Municipais, etc.) não será apresentado o resultado da pesquisa caso a escola esteja paralisada.*

5. Selecione a escola que deseja emitir o formulário e clique em EMITIR ;

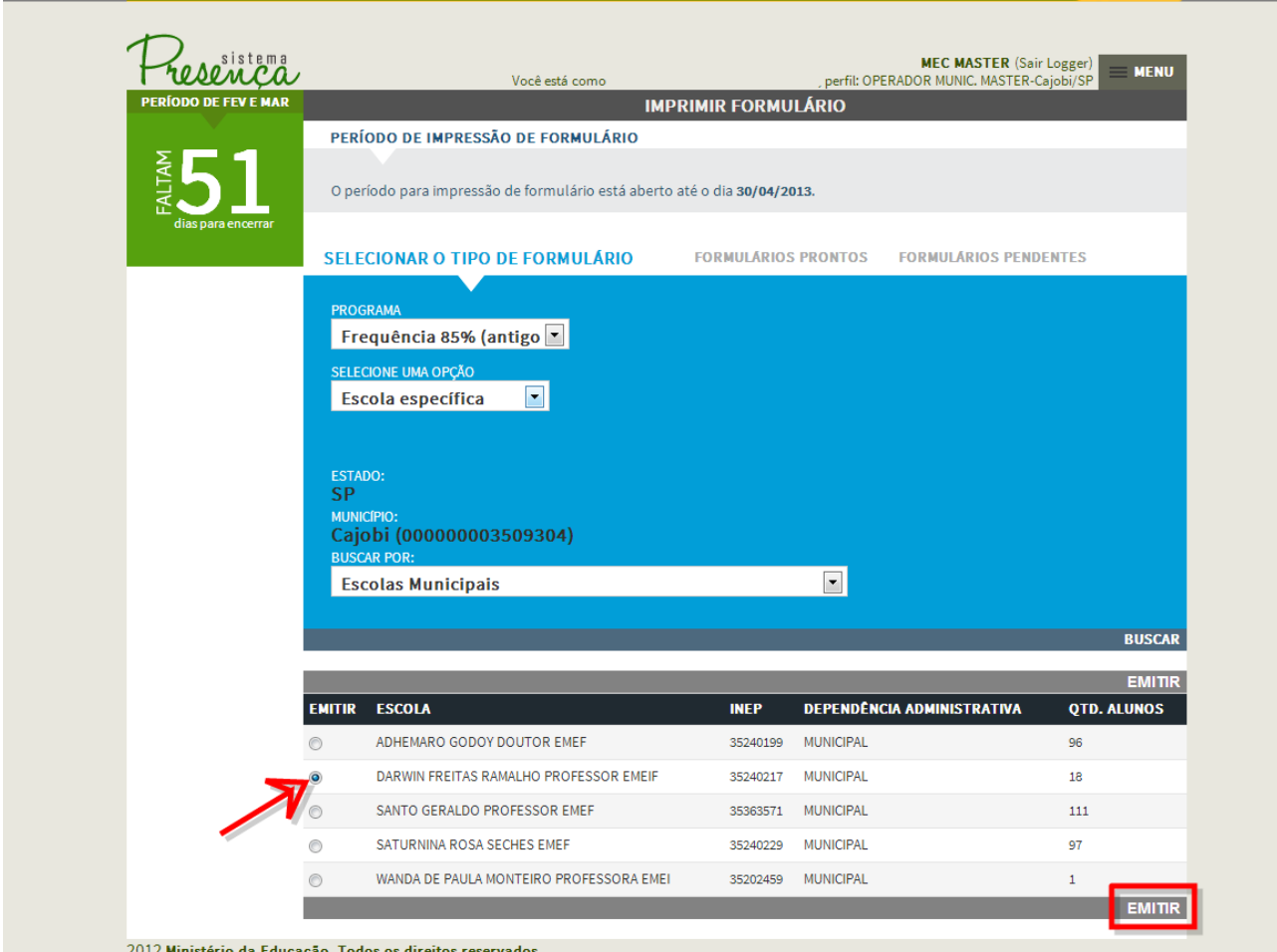

Será exibido um aviso informando que o formulário está na fila para evitar sobrecarga.

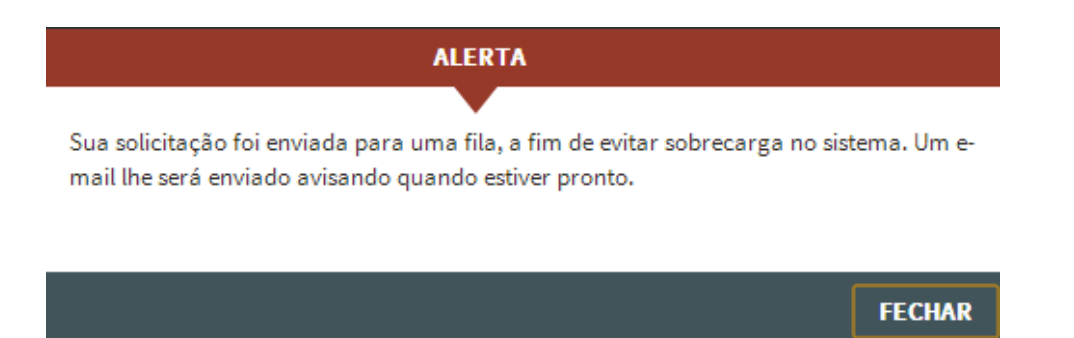

*Atenção: Os formulários gerados ficam disponíveis no sistema por um prazo de 48 horas. Após isso, esses arquivos são excluídos do sistema, sendo necessário realizar uma nova solicitação.*

## <span id="page-19-0"></span>**2.11. Baixando Formulários Prontos**

1. Para visualizar os relatórios prontos, clique na opção **"FORMULÁRIOS PRONTOS"**.

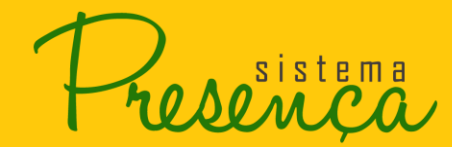

2. Para visualizá-lo clique no arquivo.

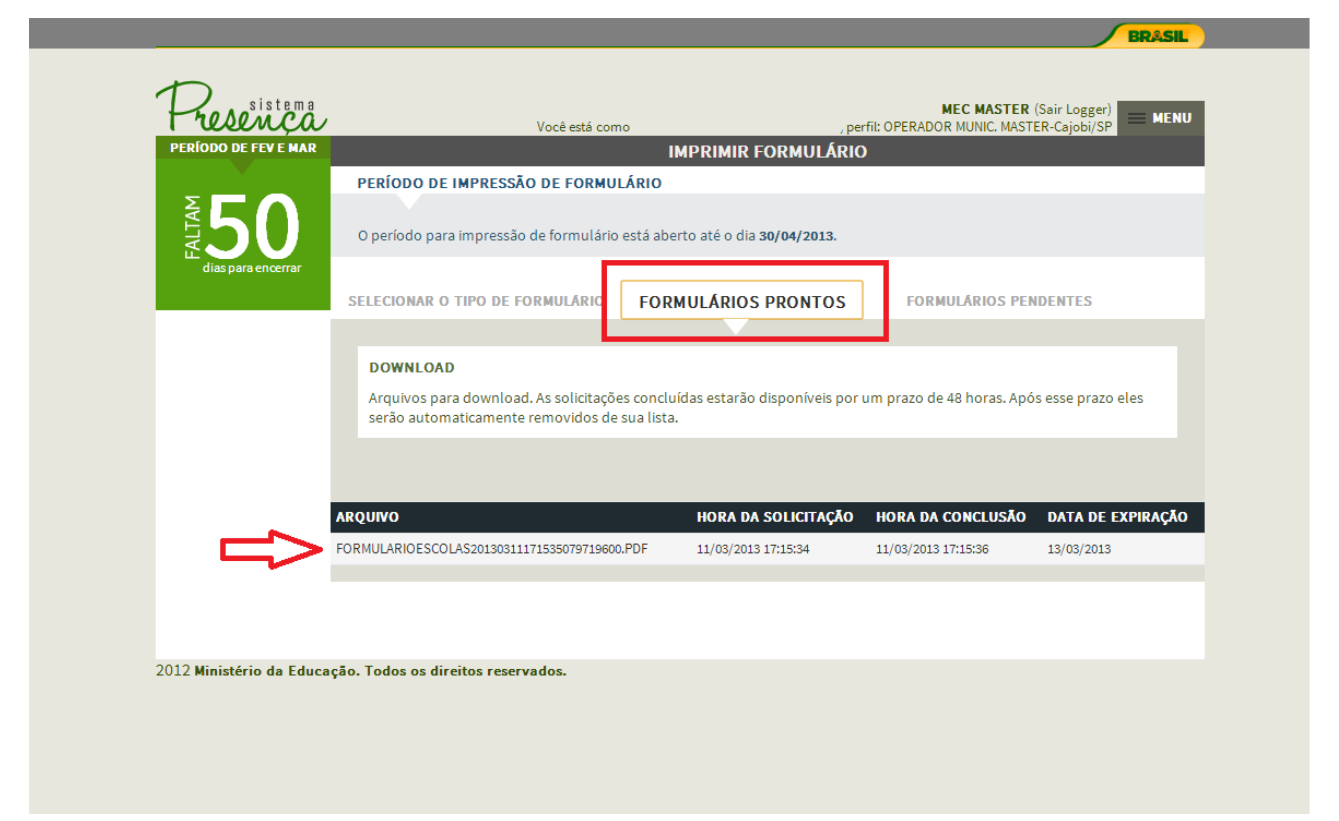

 $\Lambda$ osistema

## 3. Será apresentado o arquivo em PDF;

# *É necessário um leitor de arquivos no formato PDF para visualizar esse formulário.*

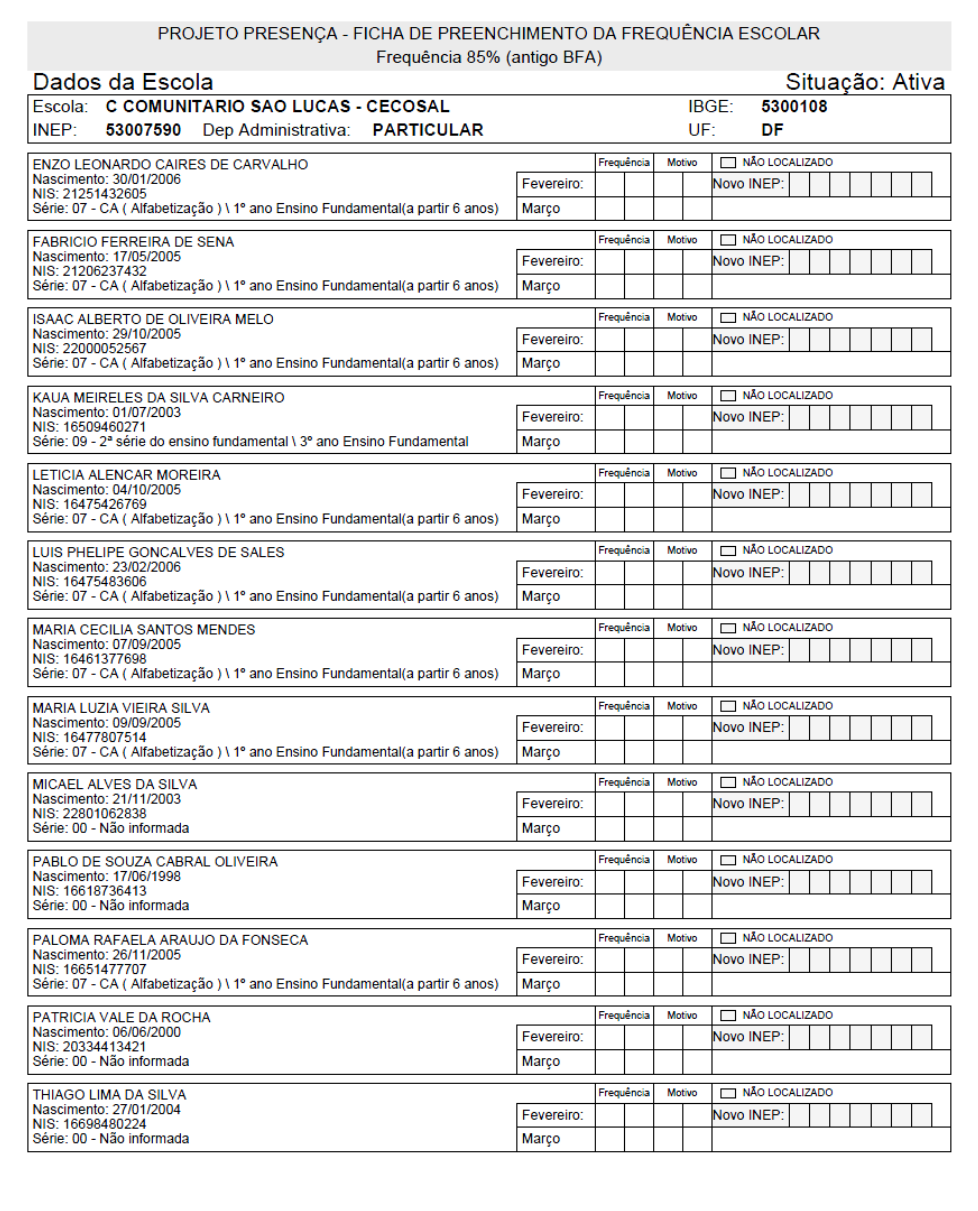

*ODOMPA* 

#### PROJETO PRESENÇA - FICHA DE PREENCHIMENTO DA FREQUÊNCIA ESCOLAR Frequência 85% (antigo BFA)

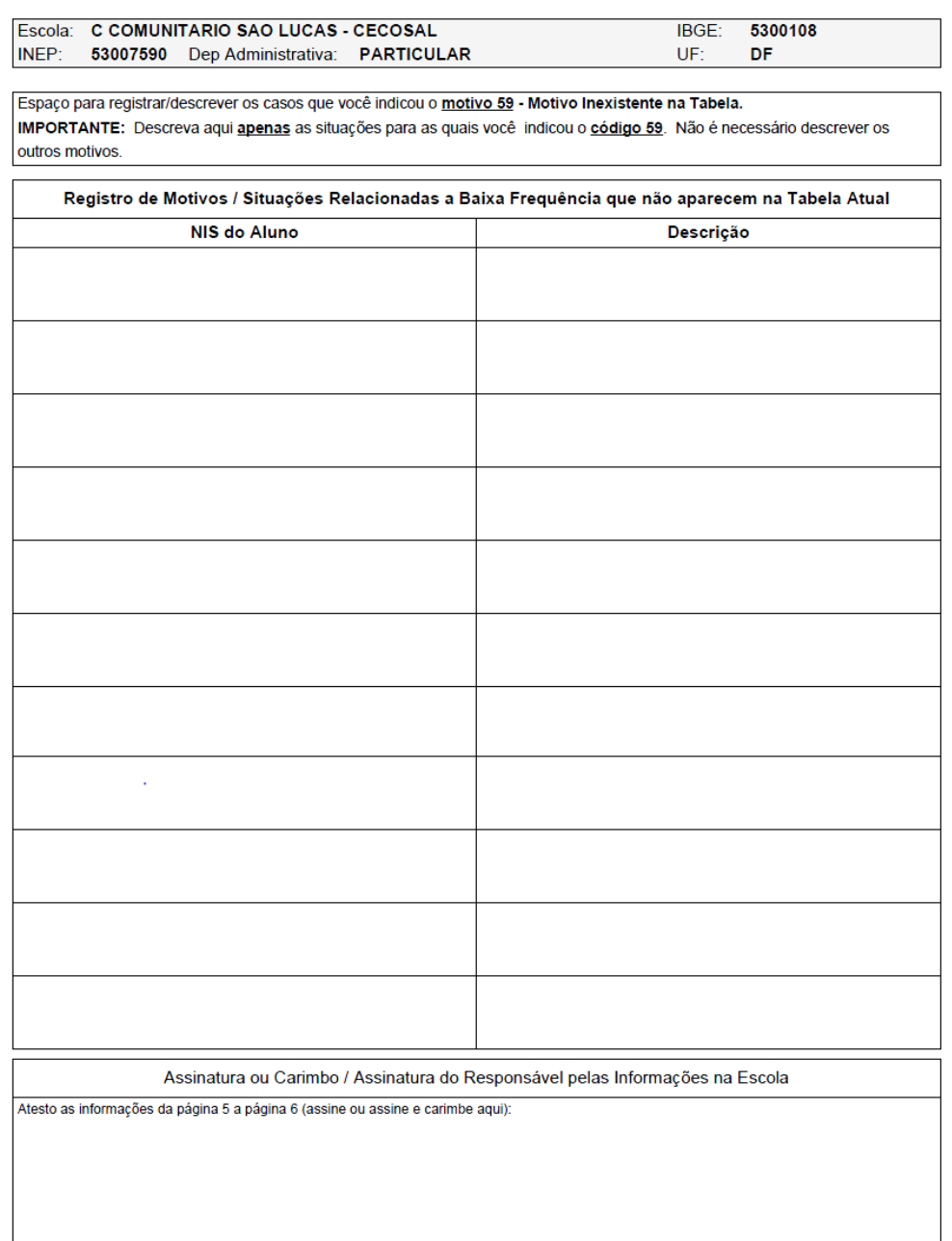

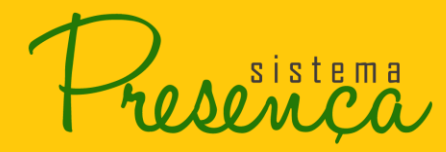

# <span id="page-23-0"></span>**2.12. Acompanhando Formulários Solicitados**

1. Para visualizar os formulários enviados pendentes, clique na opção **"FORMULÁRIOS PENDENTES".**

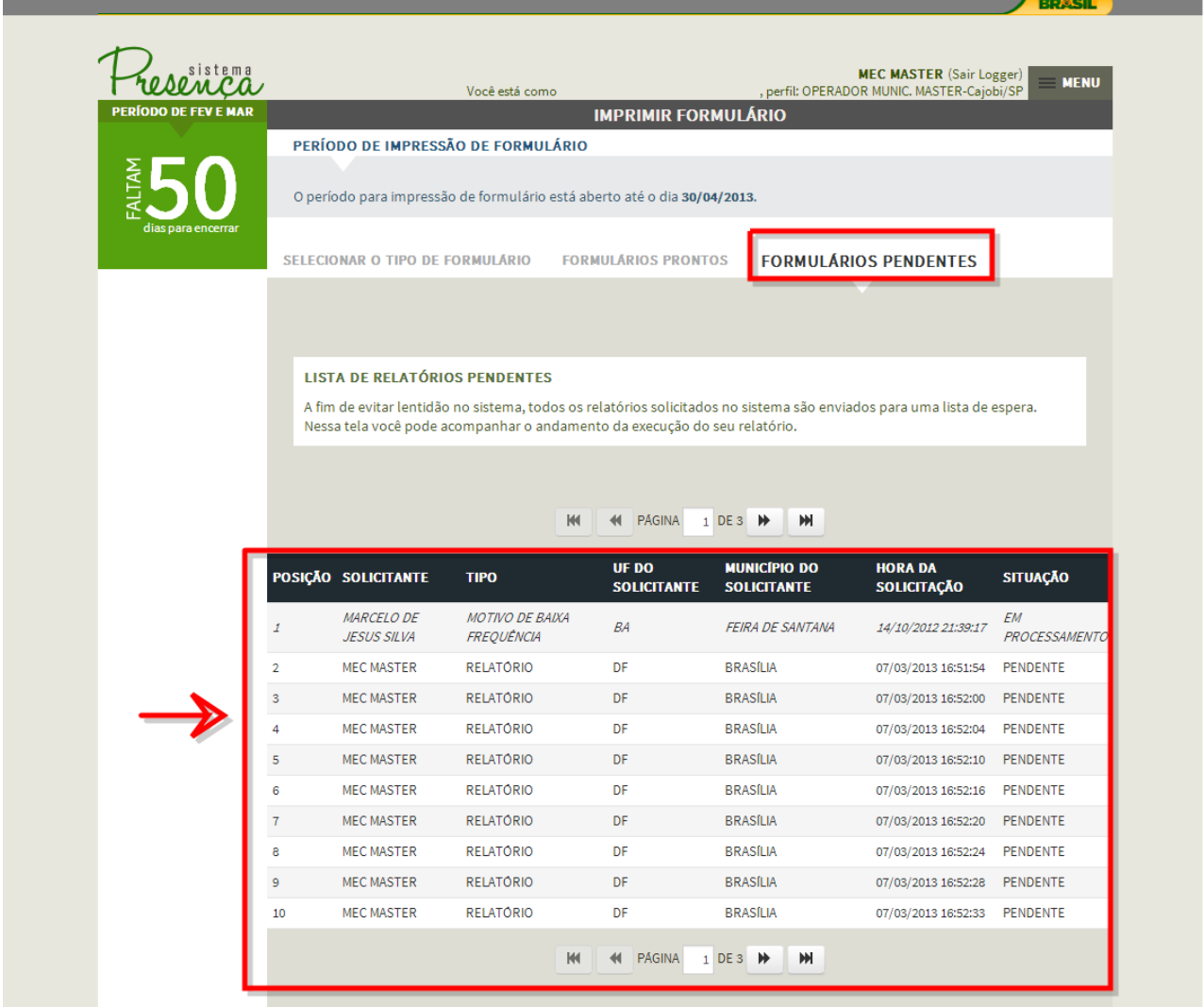

*IMPORTANTE: As possíveis situações da fila são:* 

*Pendente (o arquivo está aguardando para ser gerado) e Em Processamento (o arquivo está sendo gerado).*

*Ao término do processamento, será enviado um e-mail informando que o arquivo foi gerado e, portanto, está pronto para download. Além disso, o arquivo estará disponível na opção "FORMULÁRIOS PRONTOS".*

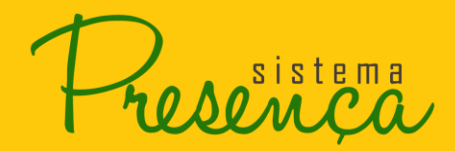

# <span id="page-24-0"></span>**2.13. Registrar Frequência por Aluno**

*O registro da frequência escolar somente ocorrerá quando o período de coleta de frequência estiver aberto – procure sempre se informar do calendário de coleta do ano em curso.*

2. Clique na opção "Registrar Frequência por Aluno" localizado no "MENU" Principal;

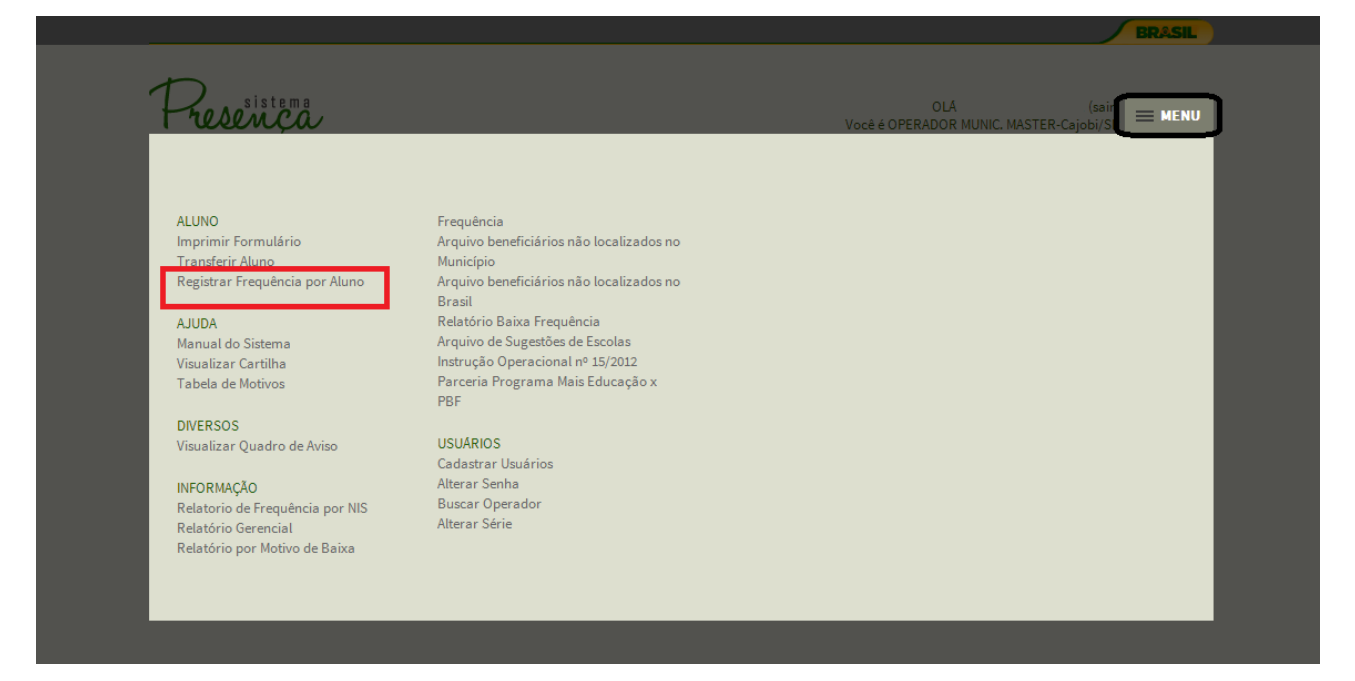

sistema

3. Logo após será apresentada a listagem de todas as escolas do município que possuem beneficiários do PBF.

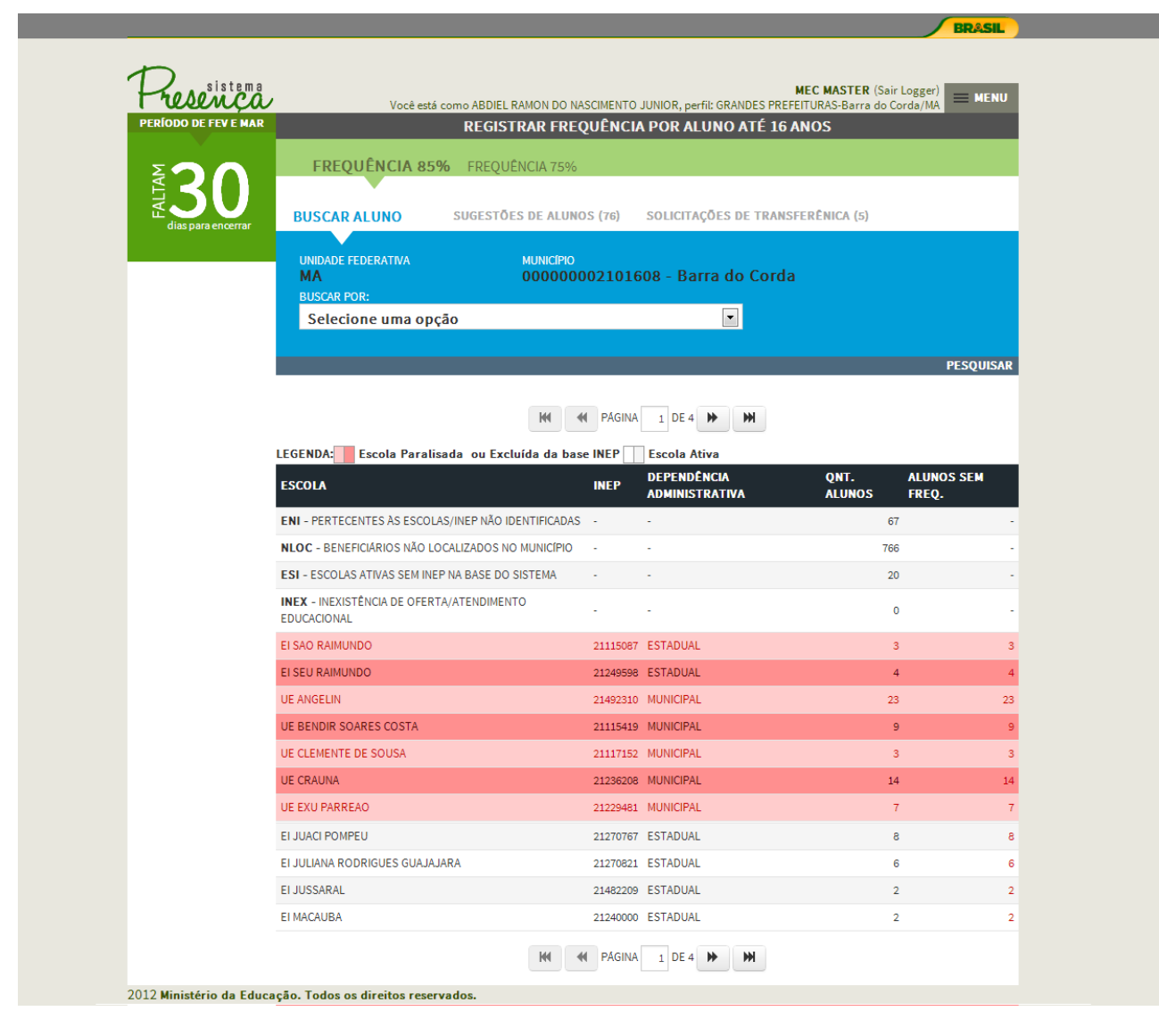

#### *Anteção:*

*Em vermelho são listadas as escolas paralisadas, seus alunos não podem ter frequência registrada.*

**AO**<sup>sistema</sup>

4. Para realizar uma pesquisa selecione uma opção no campo "**Buscar Por**";

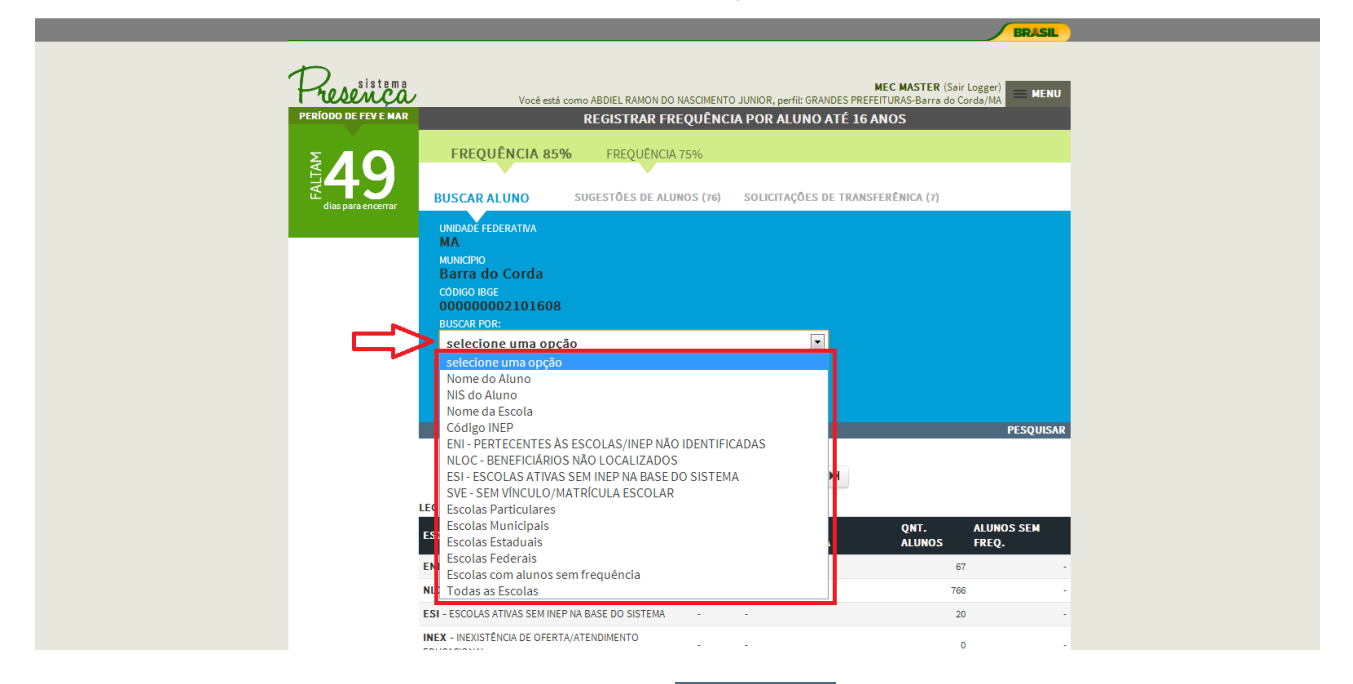

5. Preencha o campo solicitado e clique em **PESQUISAR** 

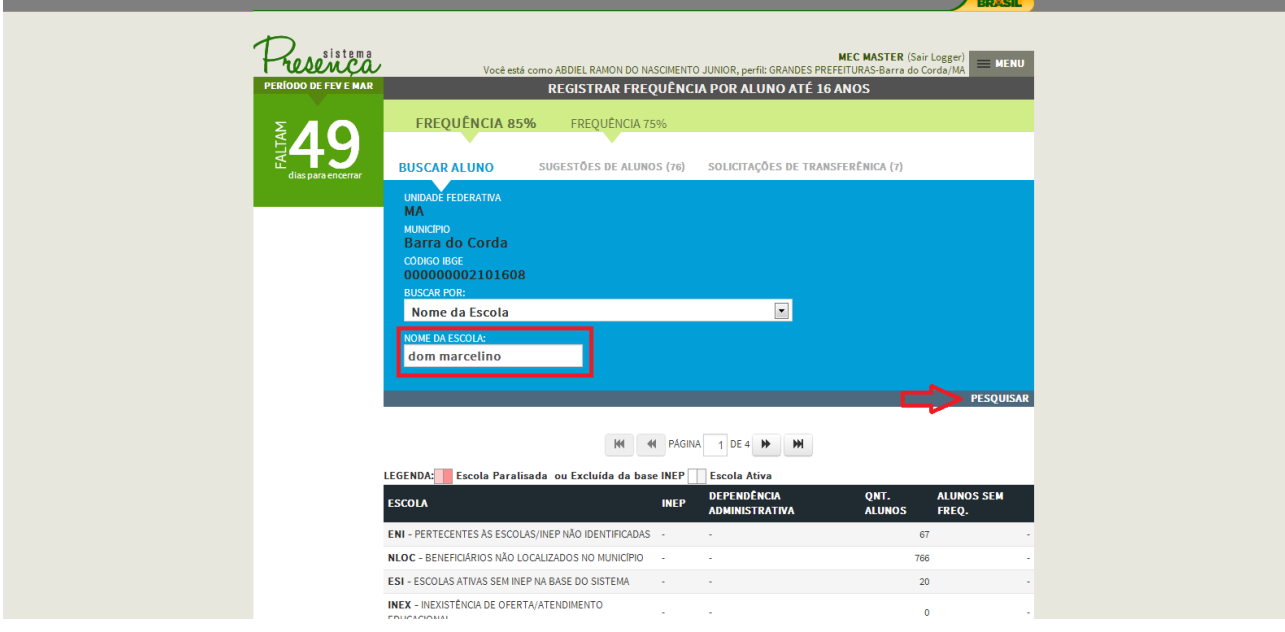

sistema

6. Clique na escola;

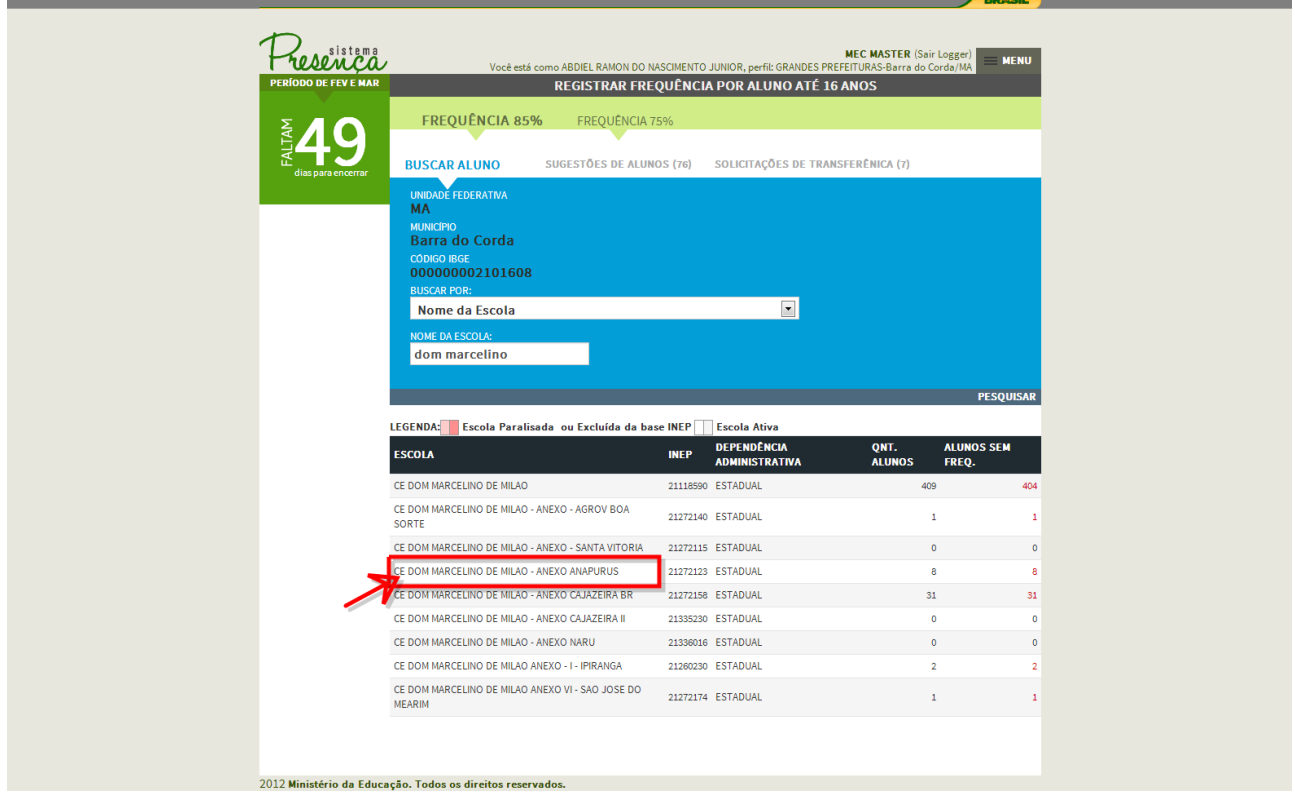

- Será apresentada a tela com os alunos vinculados à escola selecionada.
- 7. Preencha os campos de frequência e motivo caso necessário e clique em "ENVIAR FREQUÊNCIA" para confirmar o envio das frequências.

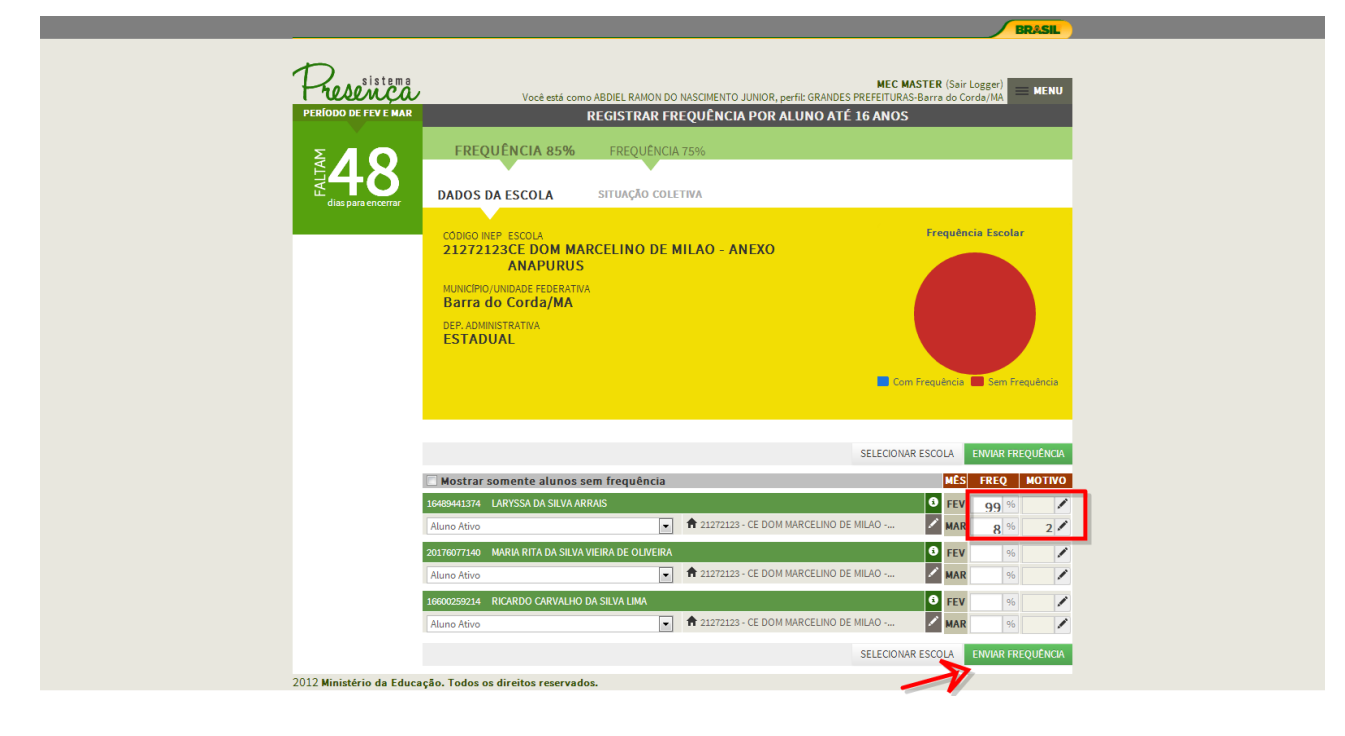

# **MANUAL DE SISTEMA**

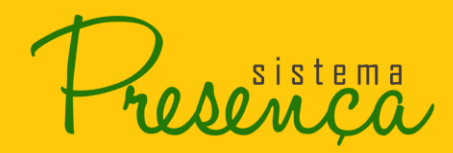

*Alunos com frequência integral – igual ou superior ao exigido pelas regras do PBF*  BFA – Se todos os alunos da escola tiverem frequência superior a 85%, deve-se deixar em branco o quadro da frequência e clicar em enviar. Feito isso, será registrada frequência integral para todos os alunos da escola.

BVJ – Se todos os alunos da escola tiverem frequência superior a 75%, deve-se deixar em branco o quadro da frequência e clicar em "Enviar". Feito isso, será registrada frequência integral para todos os alunos da escola.

Observação: Lembre que o aluno do BVJ que está em modalidade semipresencial recebe ZERO por cento de frequência e motivo 8, que indica inexistência de modalidade presencial na sua comunidade.

A frequência igual ou superior a 85% (BFA) ou 75% (BVJ) será arredondada para 99 (frequência integral).

*Não é possível registrar Frequência para alunos pertencentes a ENI e NLOC.*

*BFA - Se há na escola aluno(s) com frequência inferior a 85%, ou seja, baixa frequência deve-se registrar o motivo. BVJ – Se há na escola aluno(s) com frequência inferior a 75%, deve-se digitar a* 

*frequência e registrar o motivo.*

Página30

 $\Delta\theta$  and  $\Omega$ 

# <span id="page-29-0"></span>**2.14. Registrar Motivo de Baixa Frequência**

.

1. Selecione o motivo de baixa frequência na tabela apresentada e em seguida clique em

#### **REGISTRAR MOTIVO**

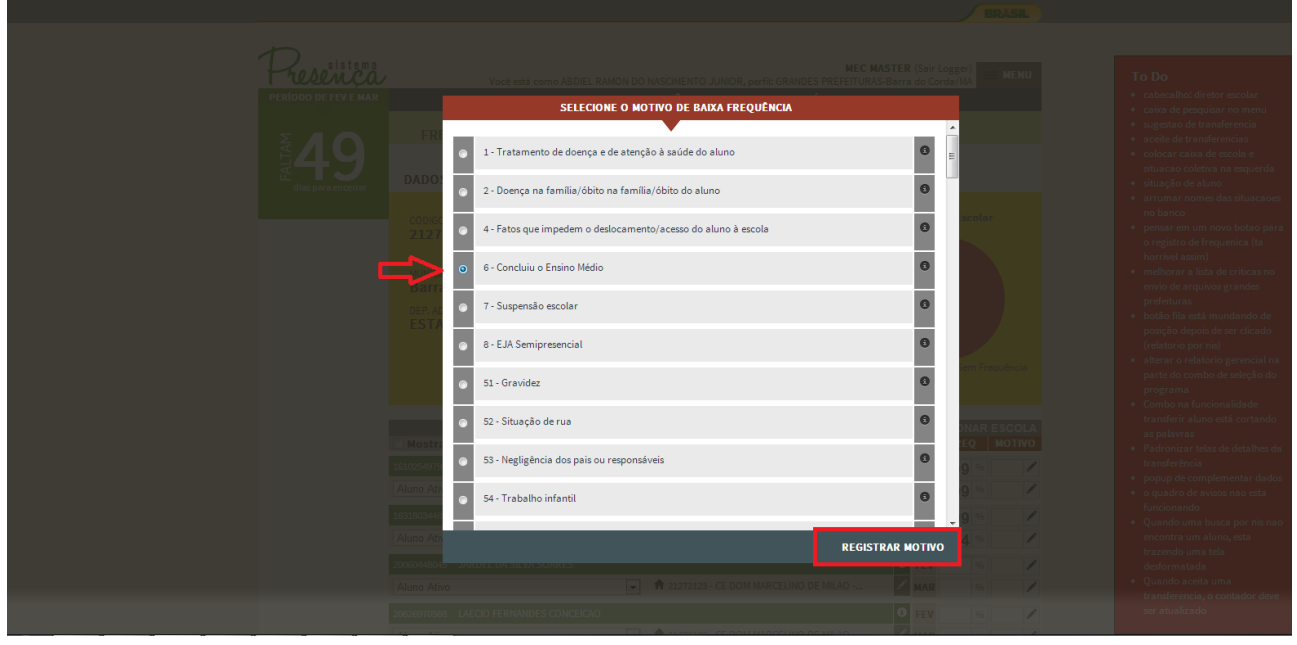

*NOTA 1: Quando o operador registrar o motivo 3, 5 ou 6, esse beneficiário será lançado para o conjunto INEX (Inexistência de oferta de serviços educacionais / concluiu ensino médio).* 

*NOTA 2 : Quando for registrada baixa frequência pelo motivo 59, o sistema apresentará uma janela com caixa de texto para que o operador descreva o motivo que não foi encontrado na tabela.*

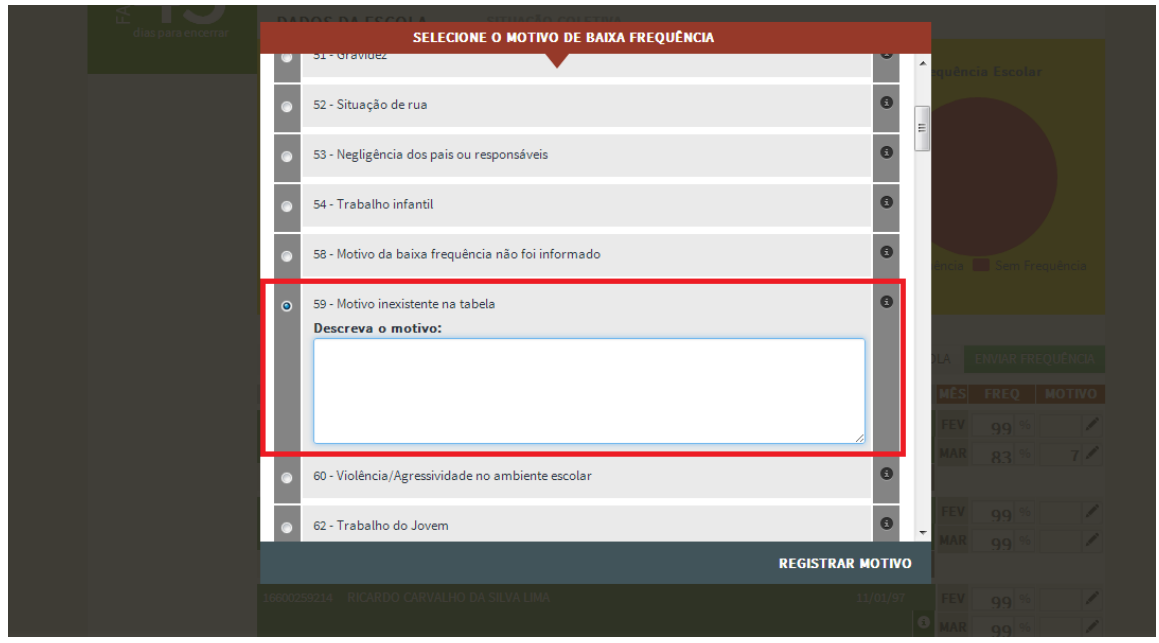

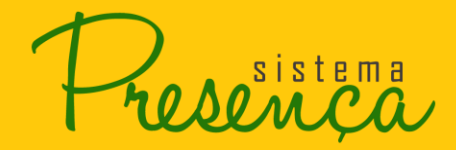

*Importante lembrar: A identificação desse "motivo não encontrado na tabela" deve ser feita pela escola na última página do formulário distribuído. Caso a escola tenha marcado o código 59 mas não tenha feito a identificação do motivo, o operador poderá registrar o código 58 (escola não informou o motivo).*

#### **Informações complementares:** Caracterização de **situações coletivas**

Em algumas situações, os operadores e as escolas ficam impedidos de acompanhar a frequência e coletar as informações. Abaixo listamos algumas dessas situações:

- Calamidade que atinge a escola;
- Situação em que a escola passou a acolher desabrigados da região;
- $\bullet$  Inexistência de professores/funcionários;
- Férias escolares;
- Greve massiva dos professores ou dos funcionários;
- Outras situações que impeçam a oferta das atividades escolares.

*Importante observar: Se esses fatos afetarem mais de 50% do total de dias letivos do mês, o Secretário Municipal de Educação ou outra autoridade local da área de educação deve encaminhar informação detalhada desse fato à SECAD/MEC pelo e-mail frequenciaescolar@mec.gov.br. Cabe ao operador municipal do Sistema MEC de Acompanhamento da Frequência Escolar registrar FREQUÊNCIA INTEGRAL para todos os alunos beneficiários que foram afetados pela ausência de aulas.*

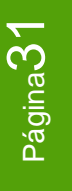

An<sup>sistema</sup>

Webpage Screenshot

# <span id="page-31-0"></span>**2.15. Registro de Situação Coletiva**

Para realizar um envio coletivo siga os seguintes passos:

2. Clique na opção "SITUAÇÃO COLETIVA", conforme apresentado na imagem.

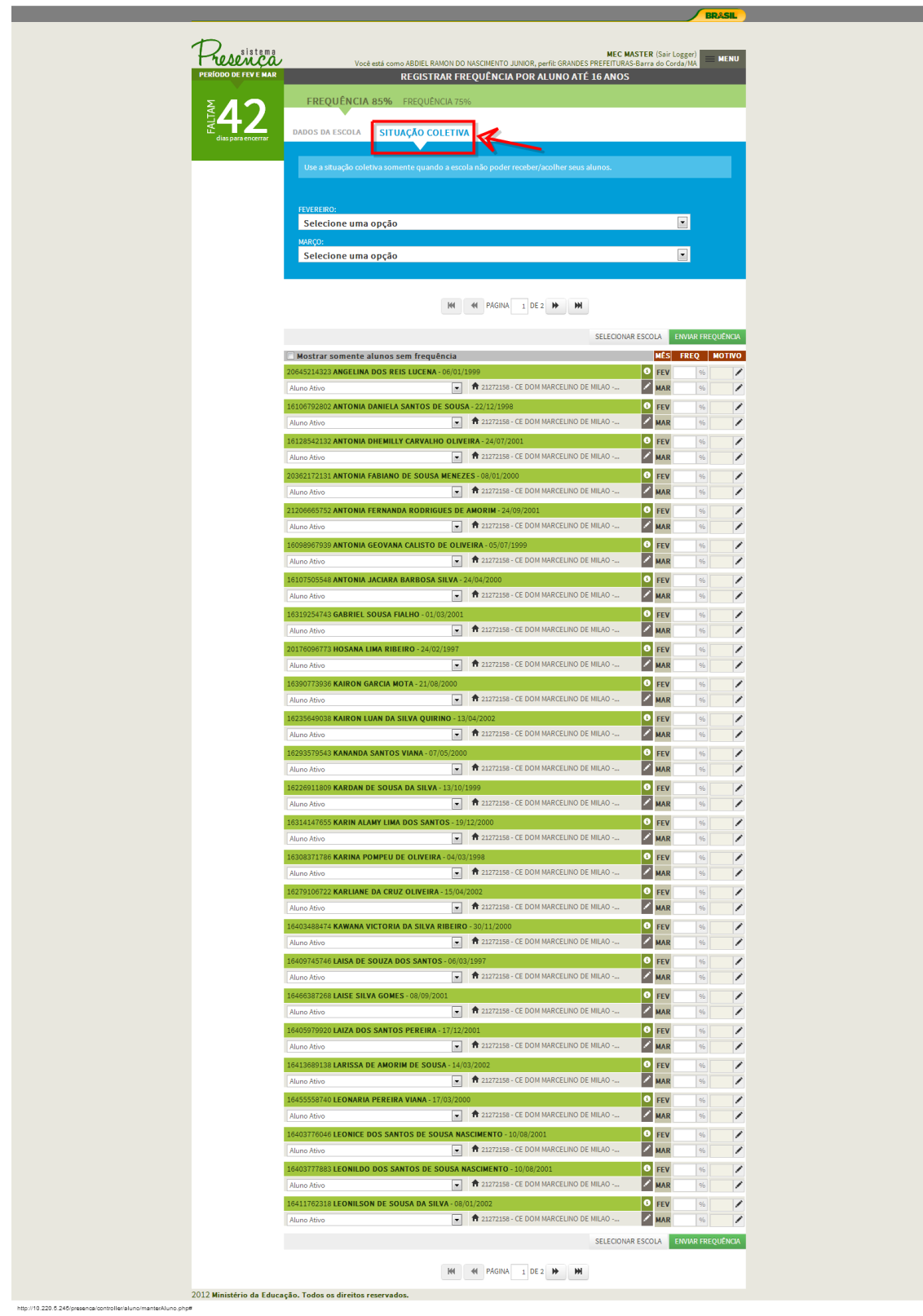

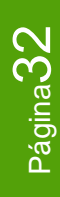

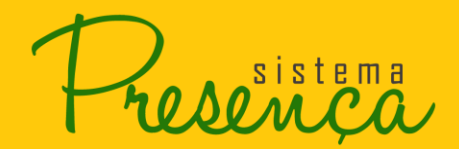

# **MANUAL DE SISTEMA**

*O operador poderá estar motivando a frequência tanto individualmente como coletivamente, de forma que poderá motivar até 1 mês antecedente ao atual;*

3. Selecione o motivo do primeiro mês apresentado

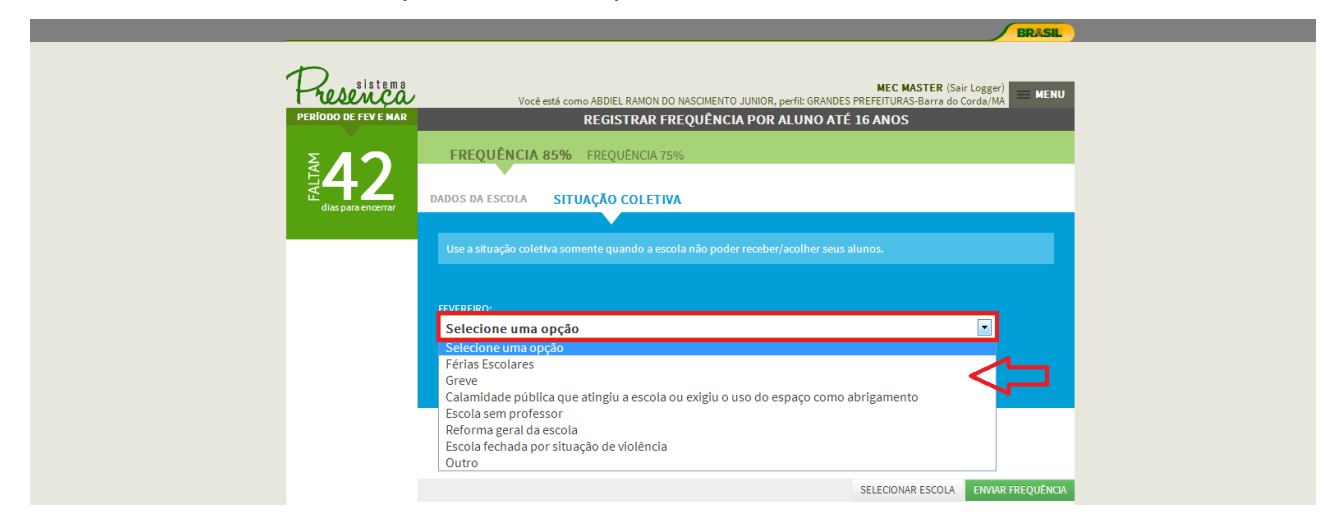

4. Será apresentada a tela para confirmação, conforme imagem.

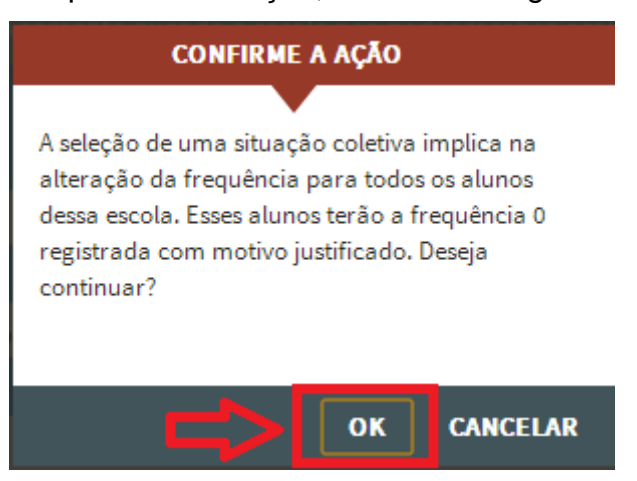

5. Após clicar em "OK", será aplicado "0%" de frequência e motivo "9" para todos os alunos da escola;

#### <span id="page-32-0"></span>**2.16. - Alterar INEP**

Essa função permite a atualização da informação referente à escola onde o aluno estuda.

Situações relacionadas ao uso dessa função:

- Transferência de aluno para escola ativa do mesmo município;
- Transferência de aluno para escola ativa de outro município;
- Alteração de aluno para o conjunto ESI do mesmo município;
- Alteração de aluno para o conjunto ESI de outro município.

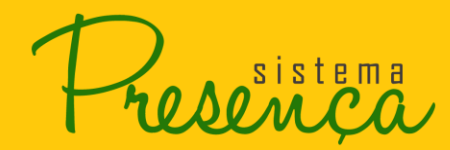

#### *Importante lembrar:*

*1. As alterações de escola feitas para o próprio município serão acatadas de imediato. 2. As alterações de escola feitas para outros municípios só serão acatadas após o aceite do Operador Municipal Máster ou auxiliar do município ao qual o aluno(a)foi enviado. 3. Caso o aluno já tenha uma solicitação de transferência pendente, só será possível alterar o INEP ou solicitar uma nova transferência, aceitando, recusando ou cancelando a transferência ativa.* 

 Se não há nenhum modo de conseguir a frequência do aluno, ele permanecerá **sem informação** até o próximo período.

A alteração de INEP/atualização da escola é possível para todos os beneficiários que estão na base do sistema. Todavia há algumas particularidades que precisam ser observadas:

- Beneficiários não localizados, quando encontrados, podem ser transferidos para escolas ativas ou ainda para ESI por qualquer operador habilitado a registrar frequência - municipal máster, auxiliar ou diretor de escola - de qualquer município.
- Beneficiários em outras situações escolas ativas, ESI, INEX só podem ser atualizados pelos operadores do município onde aparecem no sistema. Caso se observe a situação em que o aluno aparece no sistema em um município, mas na realidade estuda em outro, o operador do município onde estuda deverá "SOLICITAR TRANSFERÊNCIA" desse aluno para atualizar essa informação. Mais detalhes dessa função na página 27.

Presenca

# **MANUAL DE SISTEMA**

**SPACE AND STREET** 

1. Para alterar o INEP clique no botão .

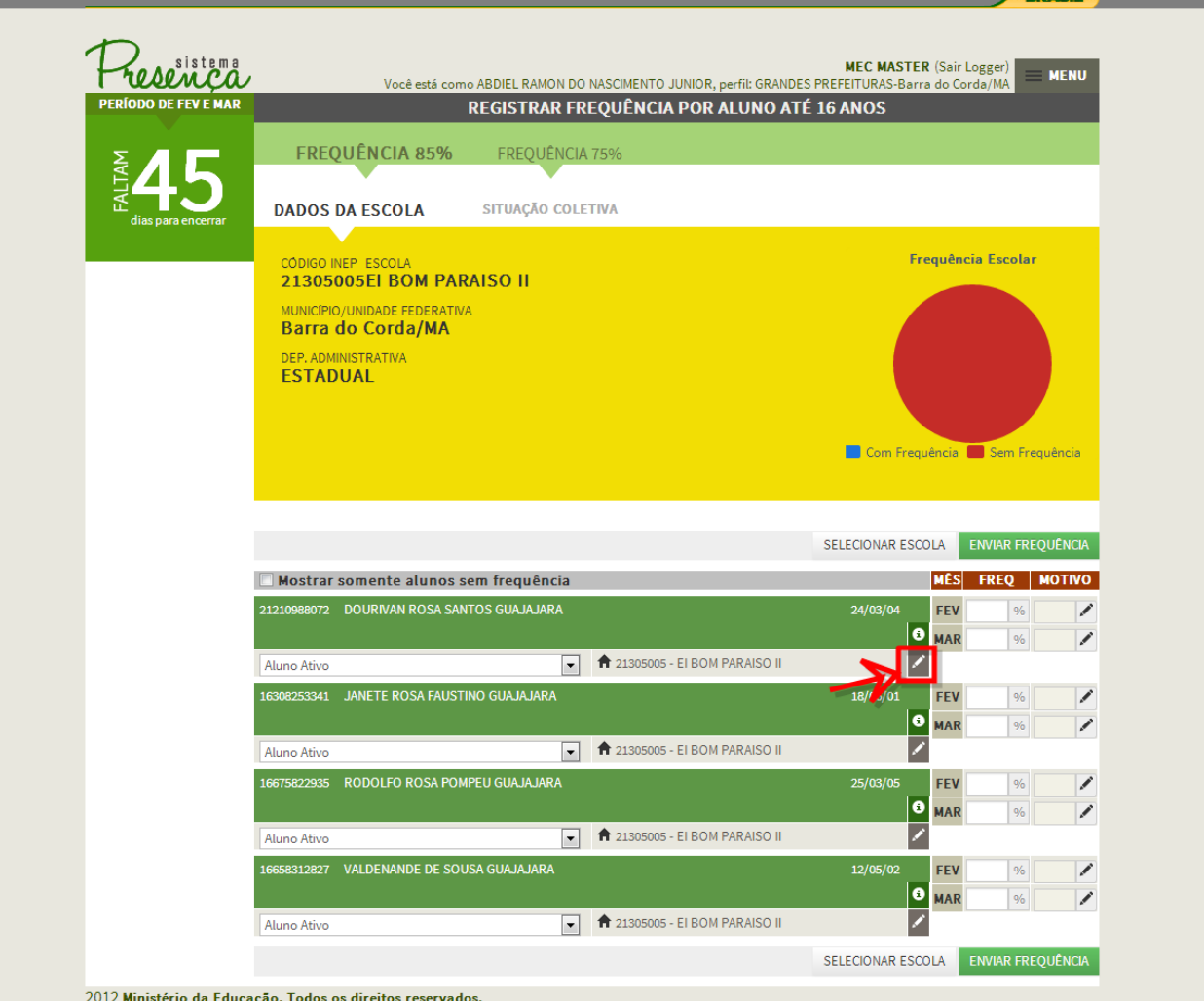

**AQ**<sup>sistema</sup>

 A janela de alteração de escola será apresentada com os dados da escola atual (**Município, UF, Nome da Escola e Código INEP**) e a opção de busca da nova escola por **INEP** ou pela **Localização** ou **nome da escola**.

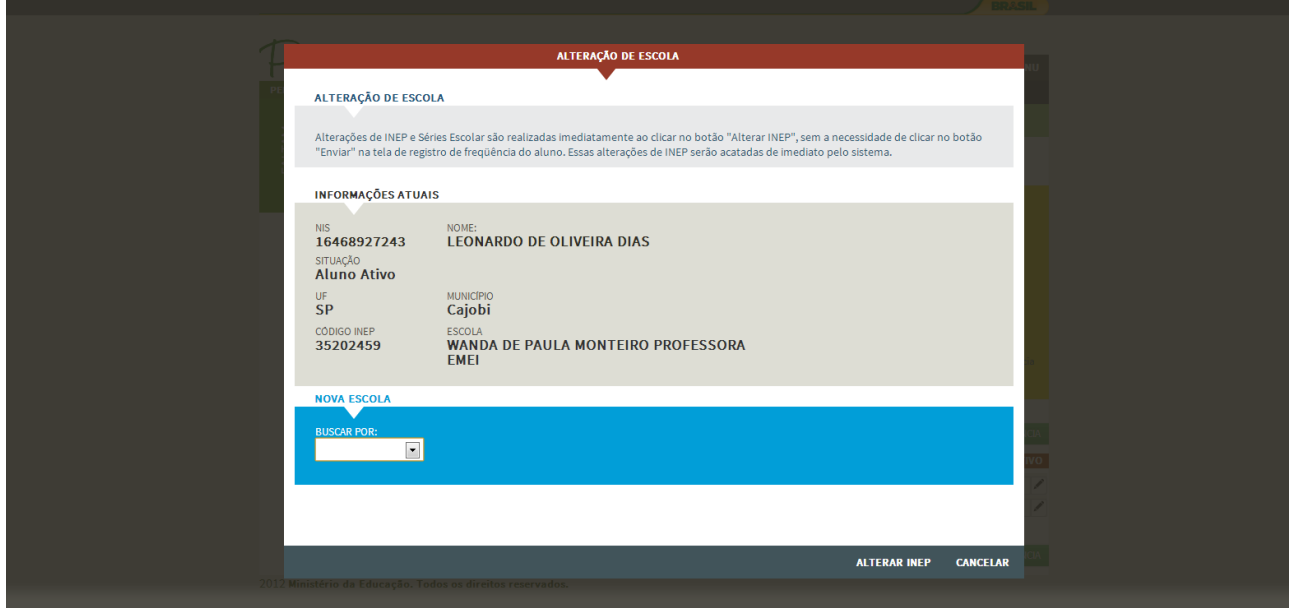

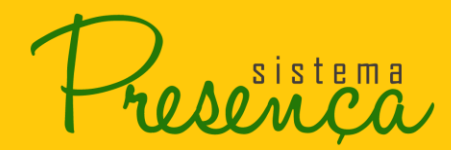

## **Busca por INEP**

1. Ao selecionar a busca por INEP, o campo para digitar o código será apresentado.

Digite o novo INEP e clique em  $\overline{q}$ . Os dados da escola serão apresentados.

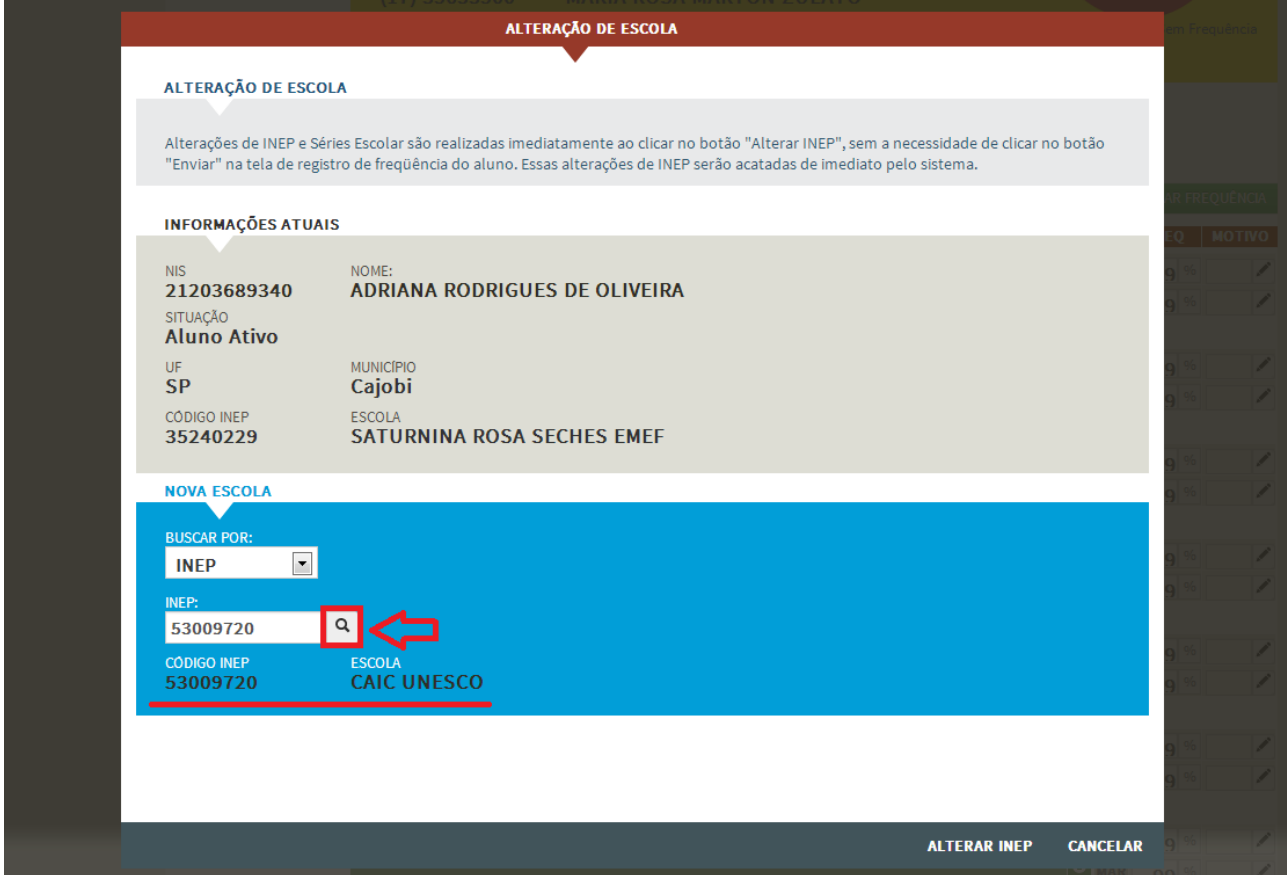

2. Para confirmar a alteração, clique em **ALTERAR INEP** 

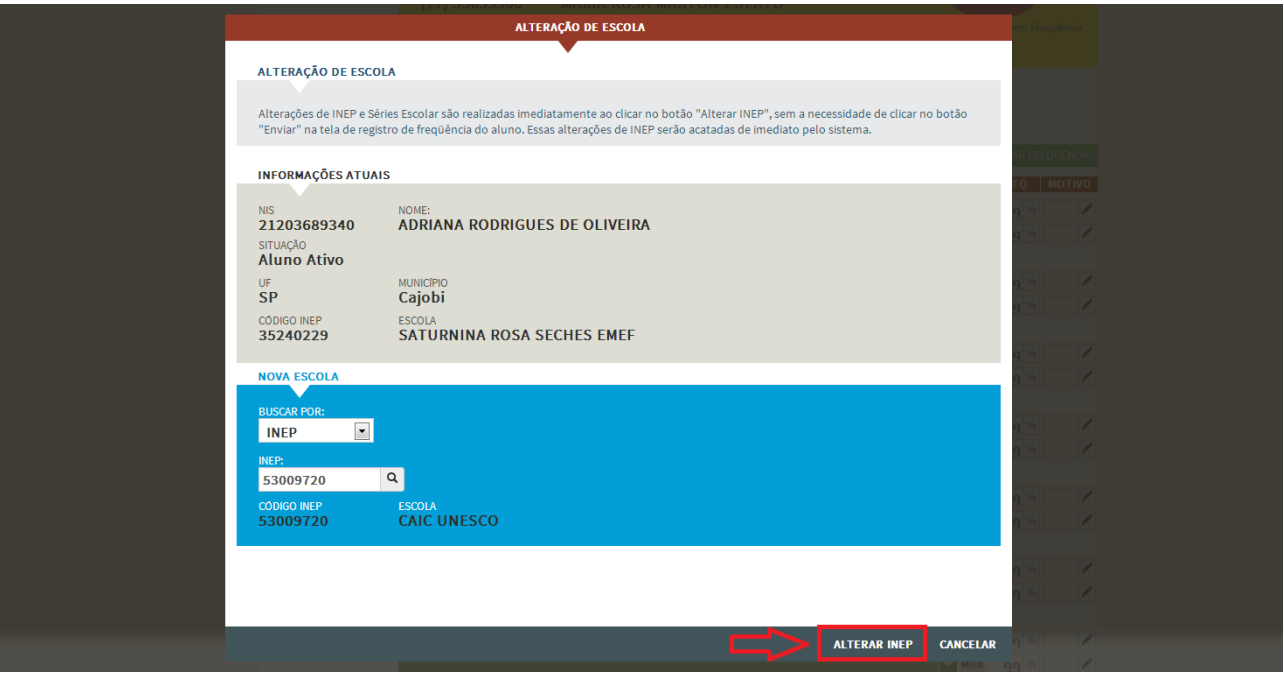

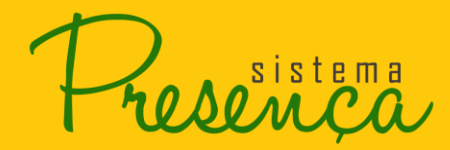

## **Busca por Localização Geográfica –**

- 1. Selecione a busca por Localização, selecione o Estado, o Município e a Escola.
- 2. Para confirmar a alteração, clique em **ALTERAR INEP**

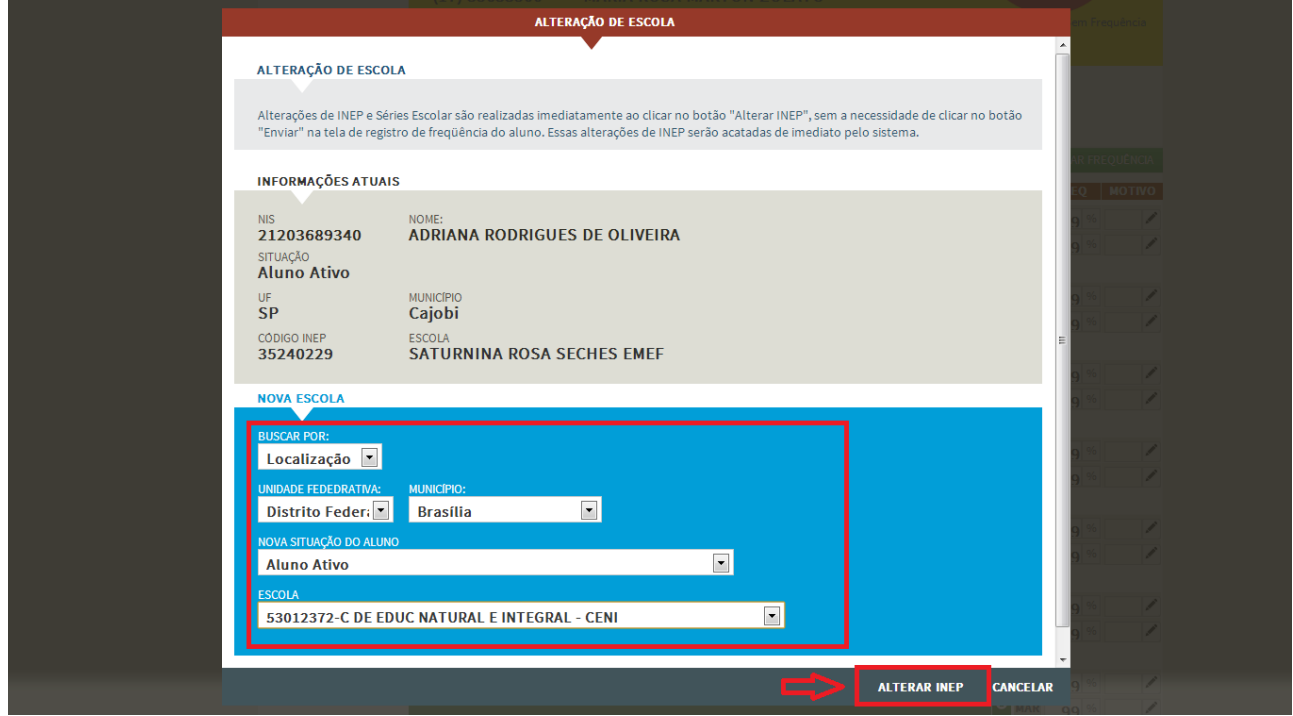

#### **Busca por Nome da Escola**

- 1. Selecione a busca por Nome da Escola. Escolha o Estado, o município e digite o nome da escola que deseja localizar. Clique no botão  $\sqrt{a}$ . Selecione a escola desejada.
- 2. Para confirmar a alteração, clique em **ALTERAR INEP**

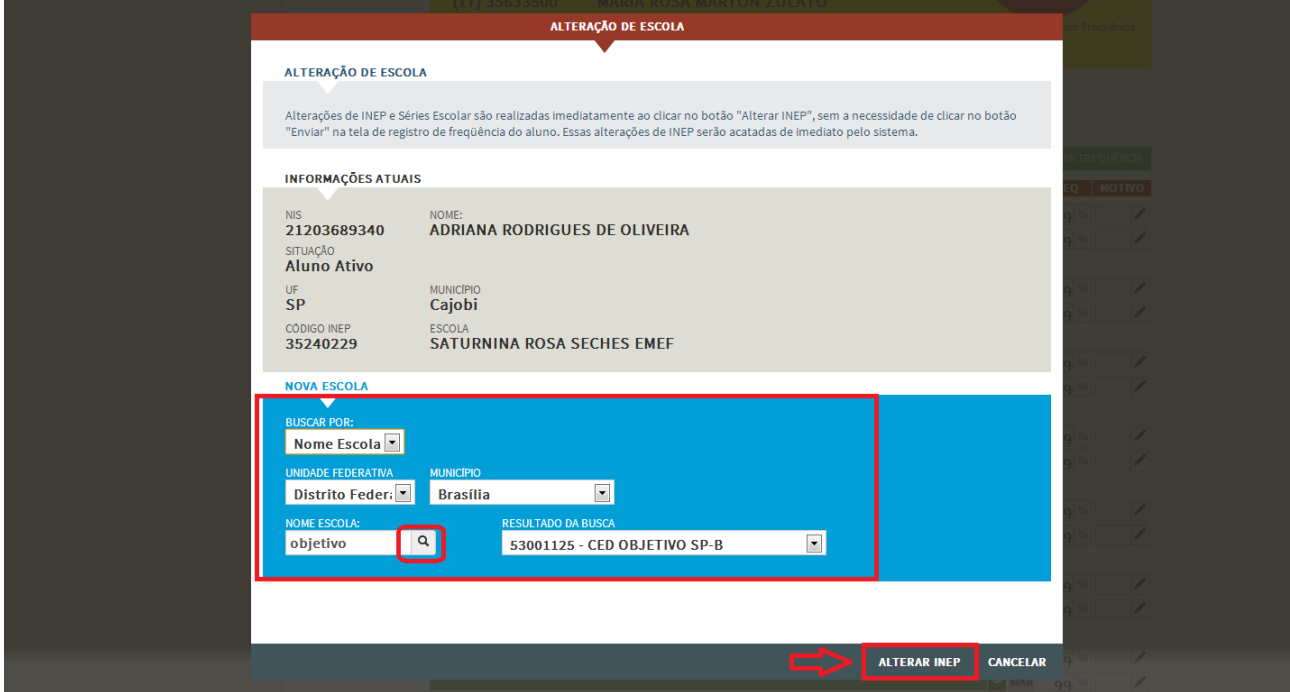

*Importante: A busca por nome de escola só terá êxito se for digitado o nome da escola com a mesma grafia que aparece no sistema. Por isso, sugere-se que, preferencialmente, a busca seja feita pelo INEP ou localização.*

*Atenção: Alterações de INEP são realizadas imediatamente ao clicar no botão "ALTERAR INEP", sem a necessidade de clicar no botão "ENVIAR FREQUÊNCIA" na tela de registro de frequência do aluno. As alterações de INEP serão acatadas de imediato pelo sistema. O aluno sairá automaticamente da relação de alunos da escola atual e poderá ser visualizado apenas na relação da nova escola. Se houver informação de frequência desse aluno na escola antiga, é aconselhável registrá-la e só depois alterar o INEP para a nova escola do aluno.*

## <span id="page-38-0"></span>**2.17. Informação do Aluno**

Essa função permite ao operador verificar os registros de frequência e atualizações das informações escolares (alteração de escola, alteração de séries, transferências, alteração

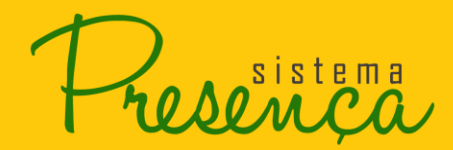

Página $40$ 

para não localizados etc.) efetuados no período de coleta em curso. Esse histórico traz ainda o nome do operador que efetuou os registros assim como dia e hora em que os registros foram feitos.

1. Para visualizar o histórico do aluno clique no botão <sup>6</sup>.

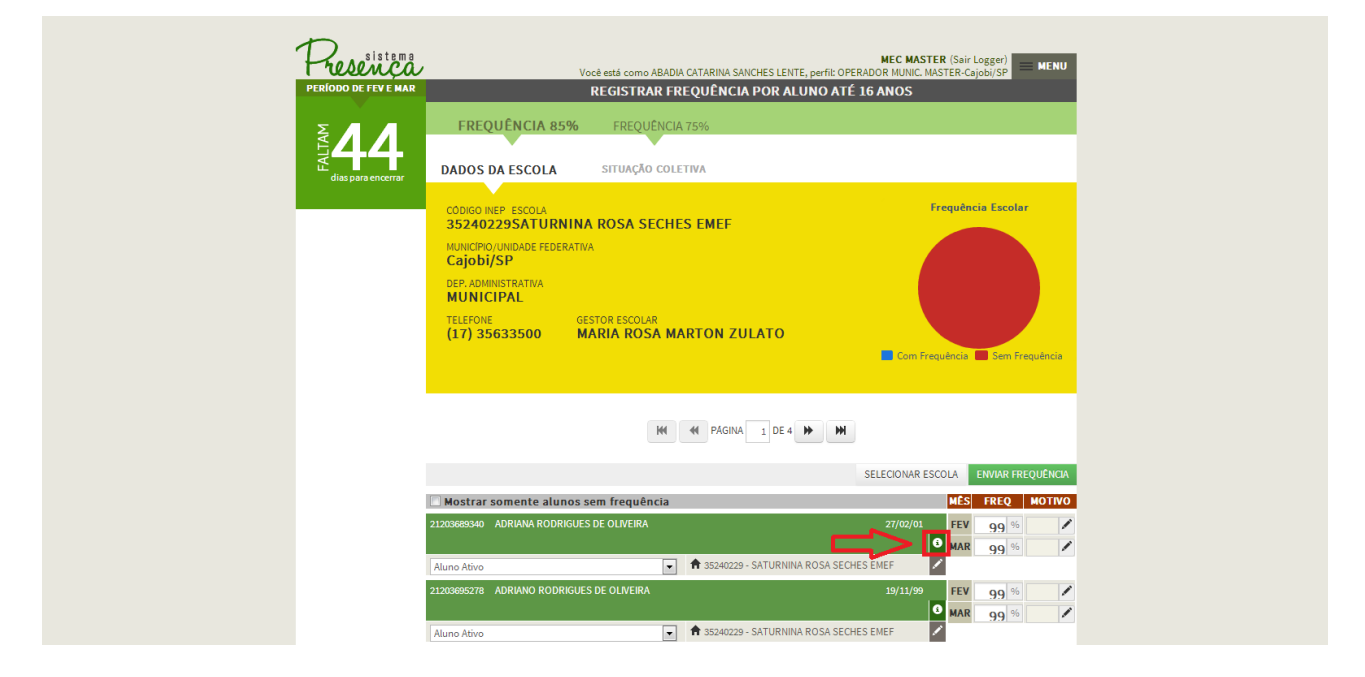

*ATENÇÃO: A tela de histórico será apresentada com os dados do aluno selecionado e uma lista de todas as alterações registradas nos últimos seis meses.*

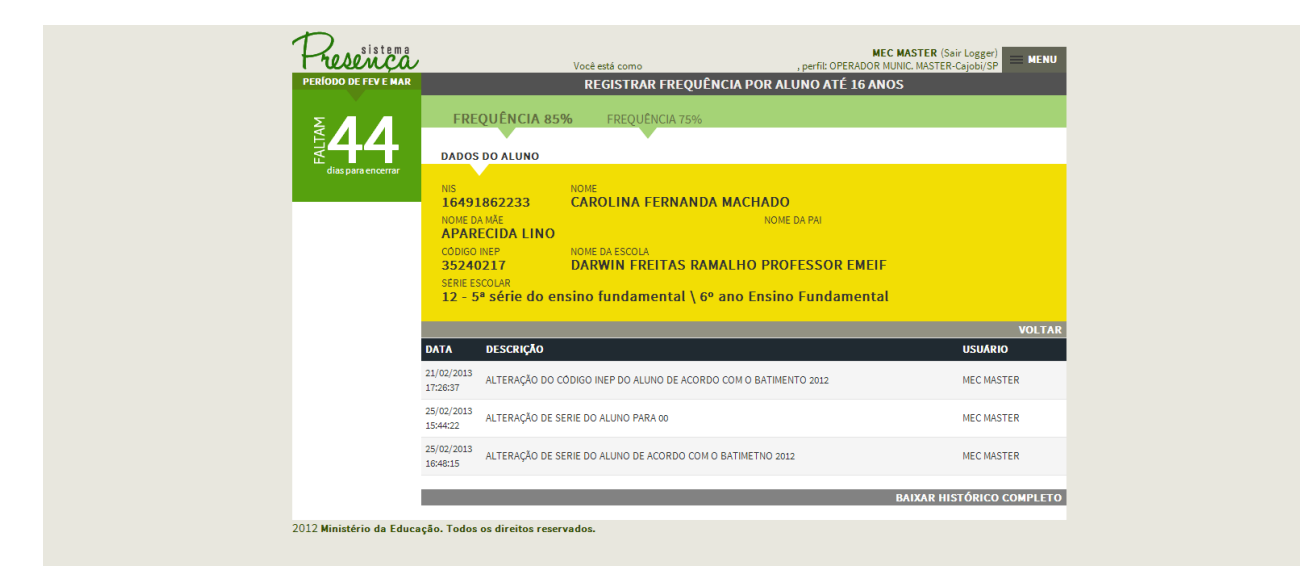

sistema

 É possível ainda acessar o histórico completo de registros desse aluno utilizando a função "BAIXAR HISTÓRICO COMPLETO".

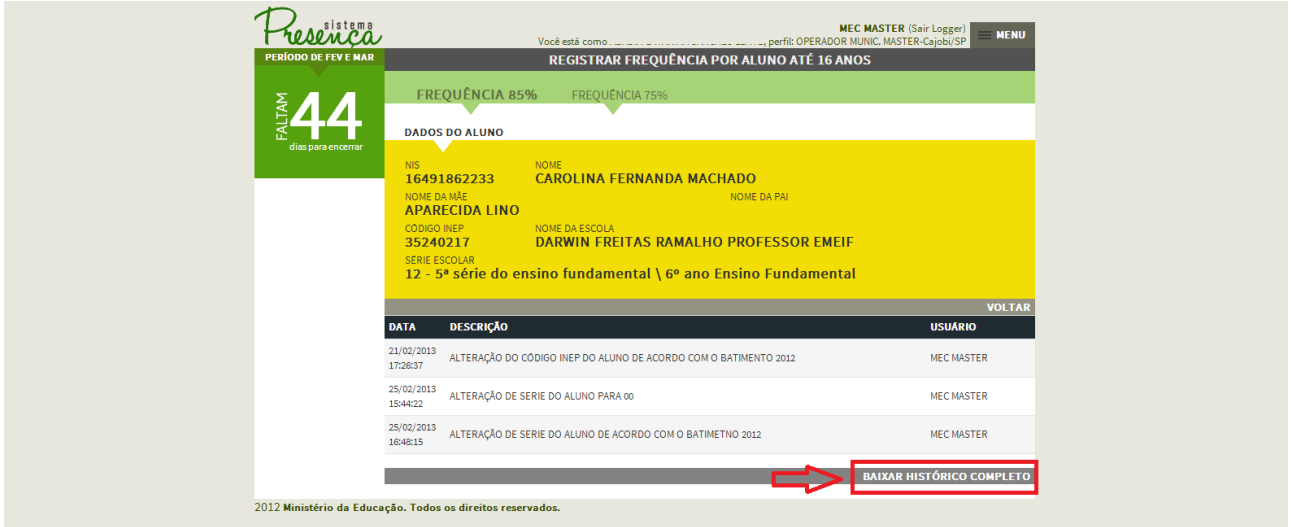

2. Clicando nessa opção, o sistema irá gerar um arquivo em formato html e compactado. Selecione em "Abrir com" e clique em "OK".

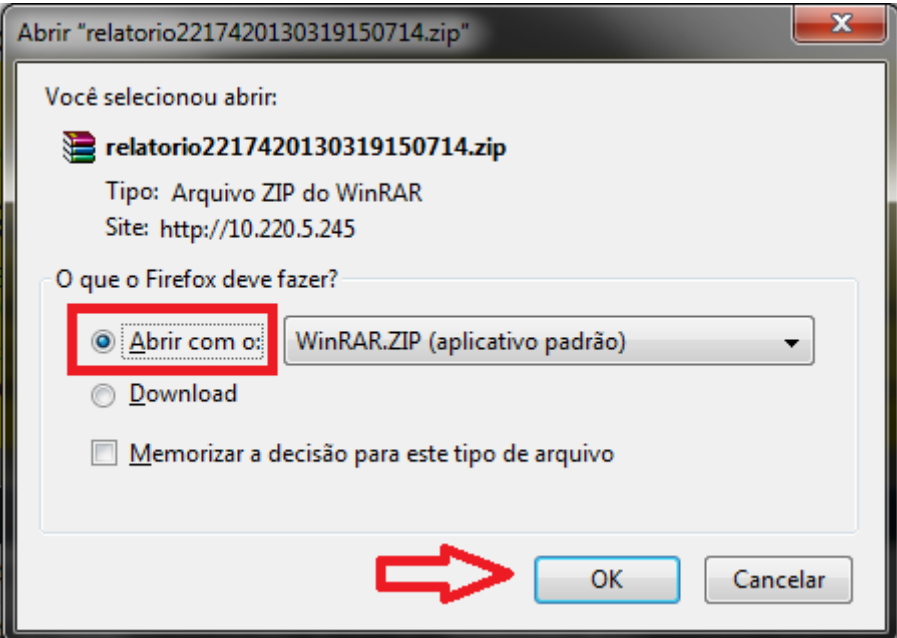

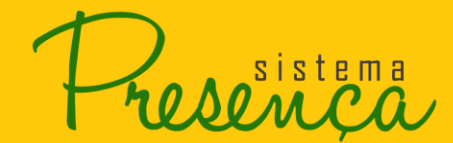

3. Será apresentada a tela com o arquivo, clique duas vezes no arquivo para abrir.

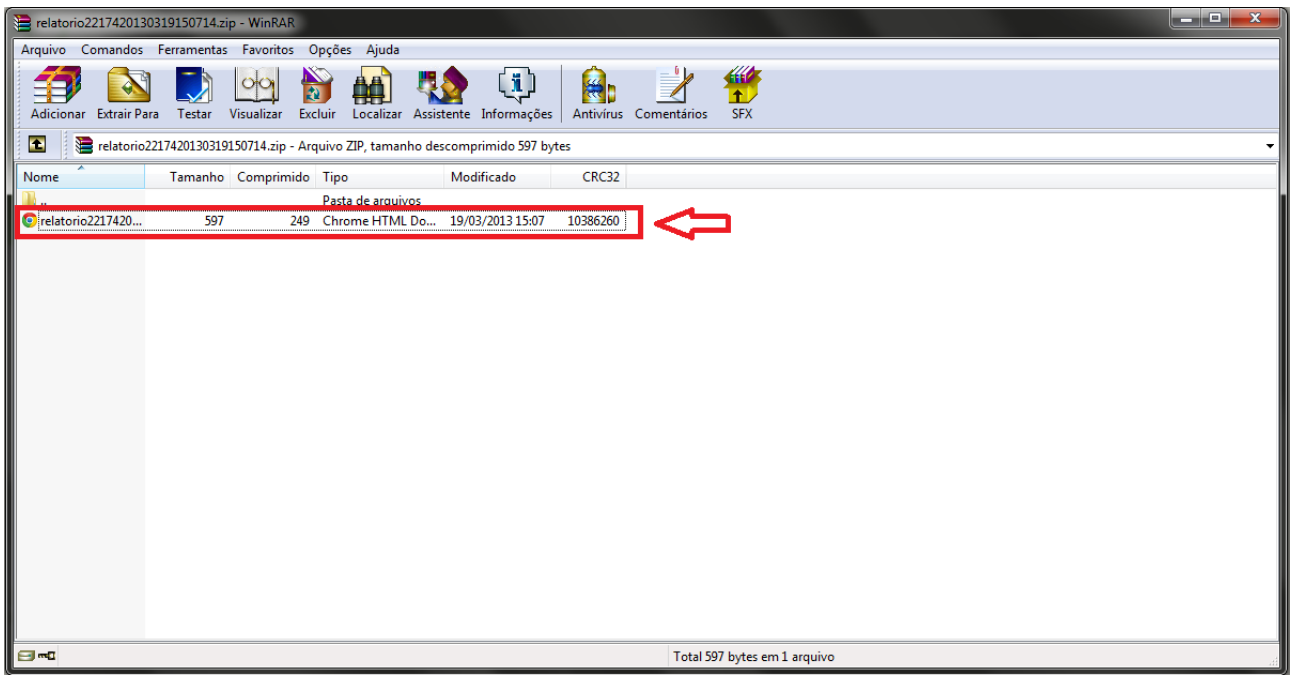

Segue abaixo um exemplo do relatório:

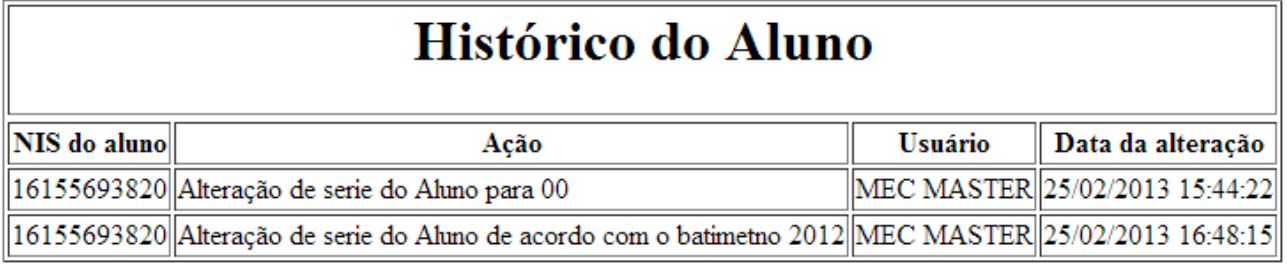

## <span id="page-41-0"></span>**2.18. Alterando Situação do Aluno**

Essa função permite alterar a situação do aluno considerando as seguintes possíveis situações:

- Alunos ativos (identificados em escolas com código INEP);
- **•** Beneficiários não localizados;
- Alunos em ESI (Escolas ativas Sem Inep na base do sistema);
- Alunos em INEX (não estudam por Inexistência de oferta de serviços educacionais).

Para alterar a situação de um aluno é necessário observar as seguintes regras específicas:

siste

# <span id="page-42-0"></span>**2.19. Alterar situação do aluno ativo**

1. Clique na seta para abrir a lista de opções, conforme figura, selecione a situação INEX.

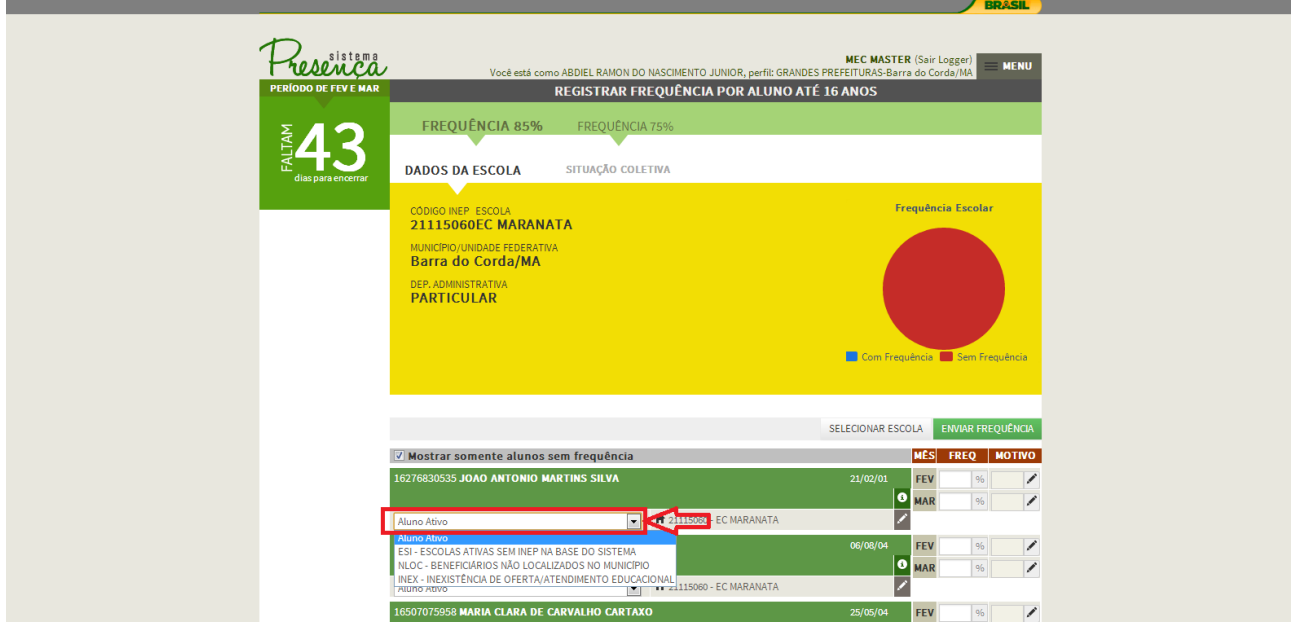

2. Ao clicar na situação INEX, será apresentada a tela para registro de motivo, selecione a opção OK, conforme imagem.

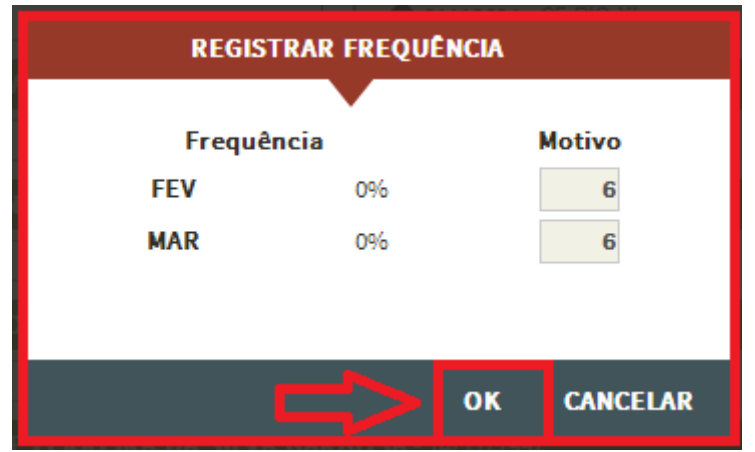

*Observe que, nesse caso, já aparecerá pré-gravada a frequência 0% (zero por cento). O operador deverá então indicar o motivo relacionado (motivos 3, 5 ou 6).* 

**MANUAL DE SISTEMA** 

3. Ao clicar nas Situações "NLOC e ESI" será apresentada a mensagem de confirmação e em seguida clique em OK.

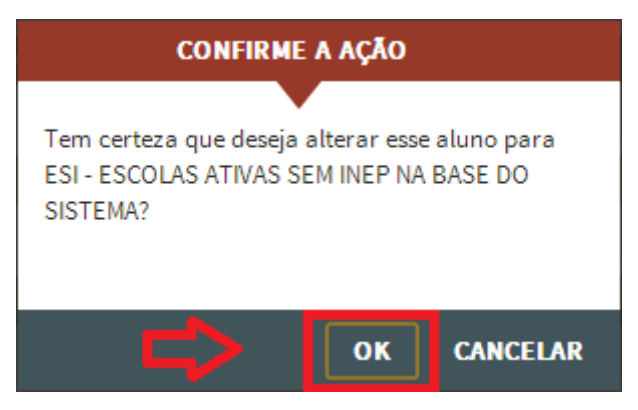

# <span id="page-43-0"></span>**2.20. Transferência**

As transferências ocorrem de três maneiras:

- Tipo A Transferência dentro do próprio município. (Para saber como realizar este tipo de transferência siga para a página 30 "Alterar INEP").
- Tipo B Transferência para fora do município. (Para saber como realizar este tipo de transferência siga para a página 30 "Alterar INEP").
- Tipo C "Solicitar transferência" de outro município para o seu município.

#### **Tipo C:**

Para realizar a transferência de um aluno de outro município para o seu município siga os seguintes passos:

**SOUTHER** 

1. No menu principal, clique na funcionalidade "Transferir Aluno".

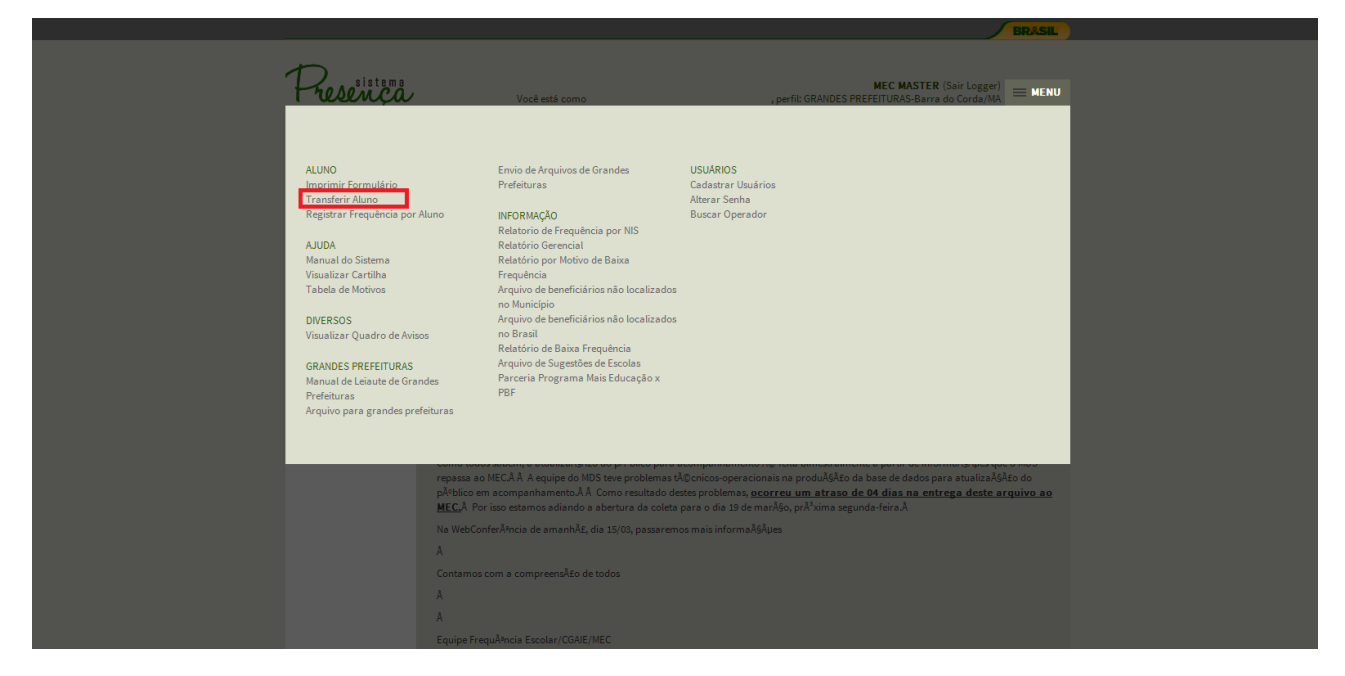

2. Será apresentada a tela para busca do Aluno.

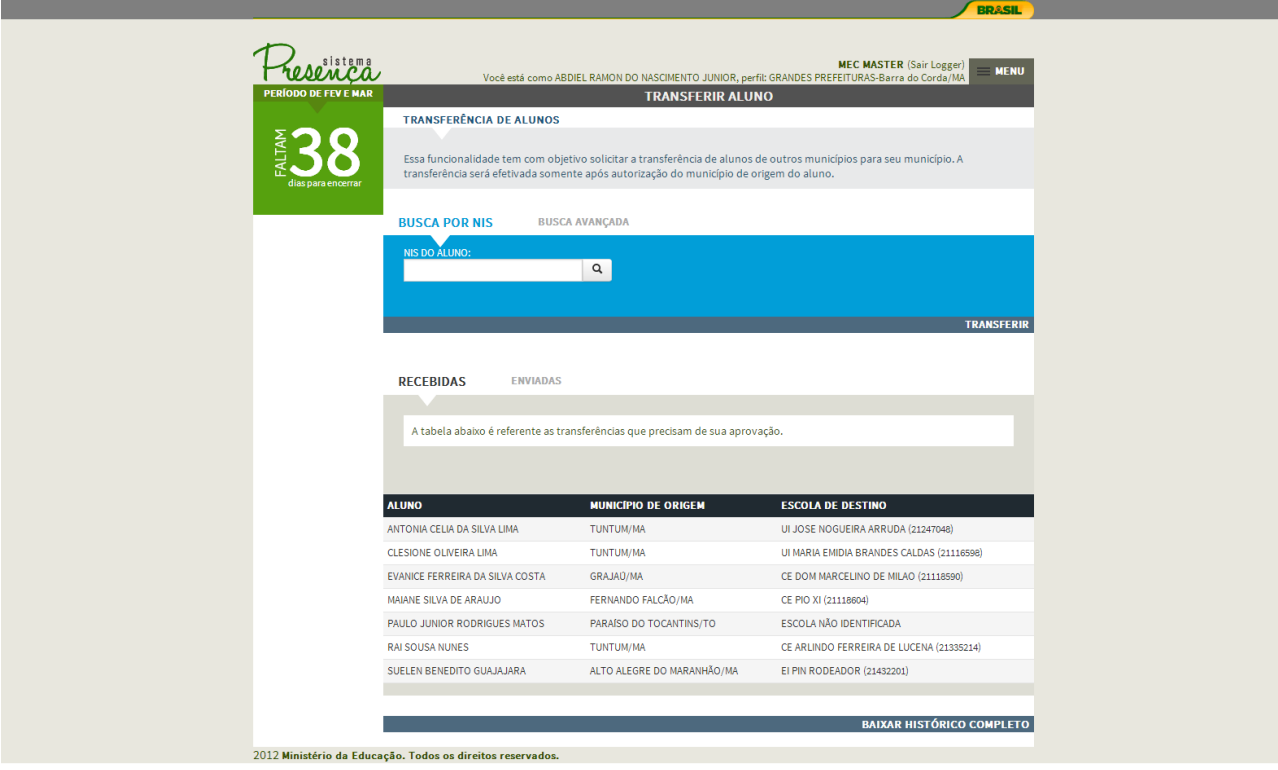

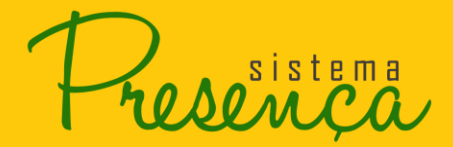

# <span id="page-45-0"></span>**2.21. Transferindo o Aluno através da Busca por NIS**

1. Insira o NIS do aluno e clique na opção Q.

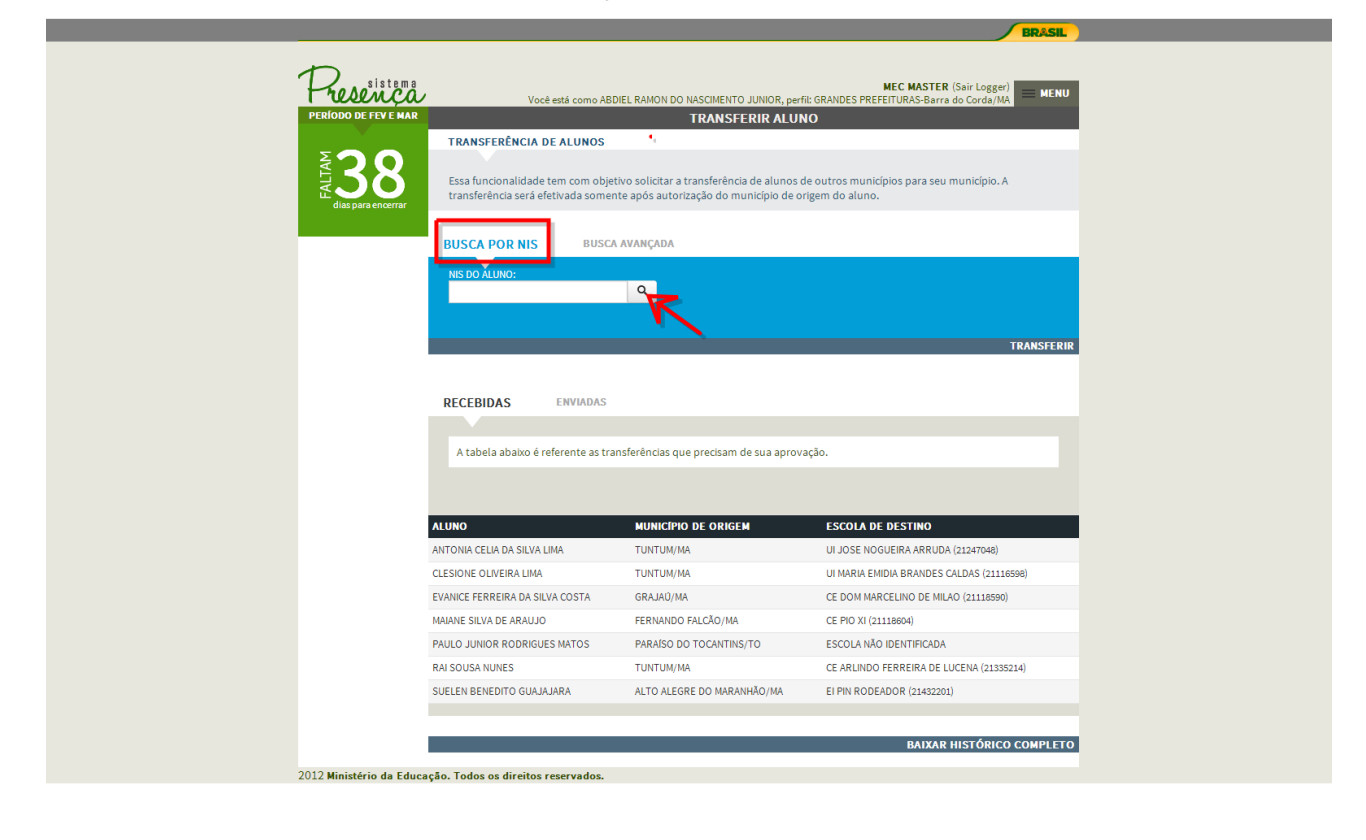

sistema

2. Se o aluno está em uma Escola "ATIVA" em outro município: selecione a escola de destino e o botão "Transferência".

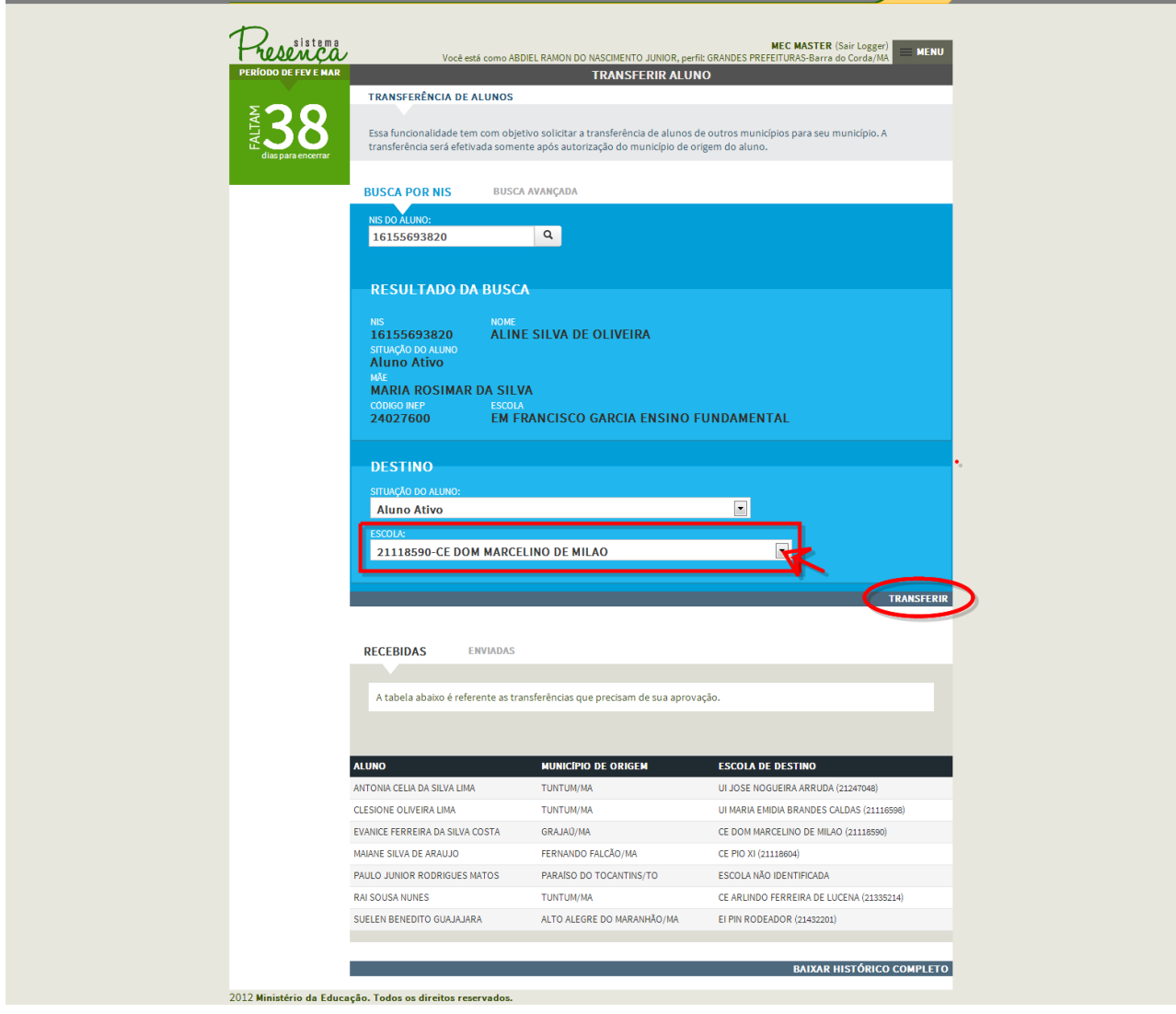

*Observação: A lista de Escolas apresentará somente escolas do seu Município.*

3. Para confirmar a transferência clique em OK.

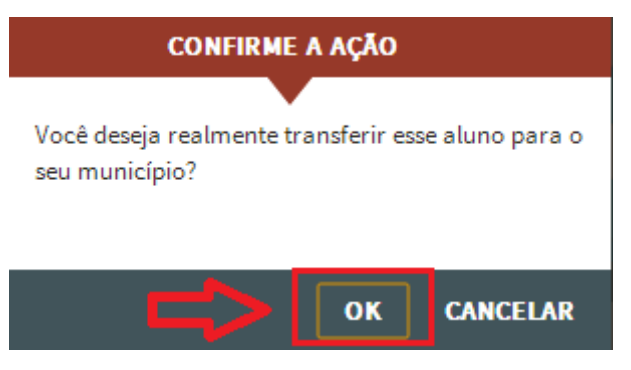

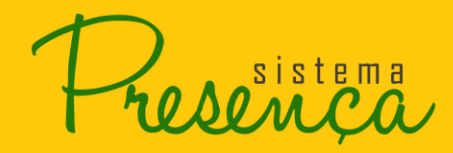

#### *Atenção:*

*O aluno é transferido instantaneamente para a escola selecionada e o ultimo registro de Presença é apagado para que seja novamente registrado pela Escola atual.*

#### **Aluno em situação de ESI**

1. Selecione em "situação do aluno" o grupo ESI – Escolas ativas sem INEP na base do sistema, conforme figura abaixo:

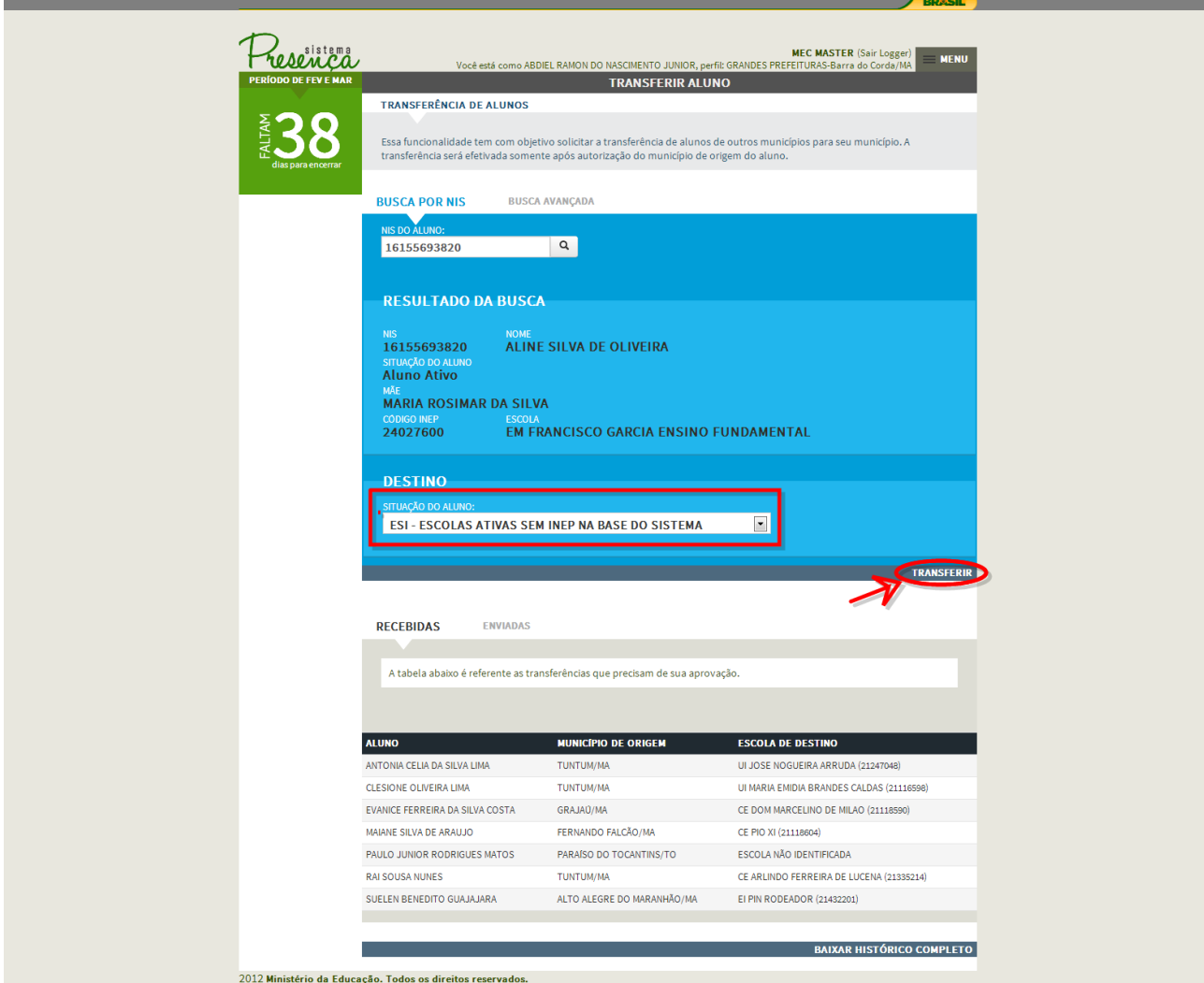

2. Para confirmar a transferência clique em OK.

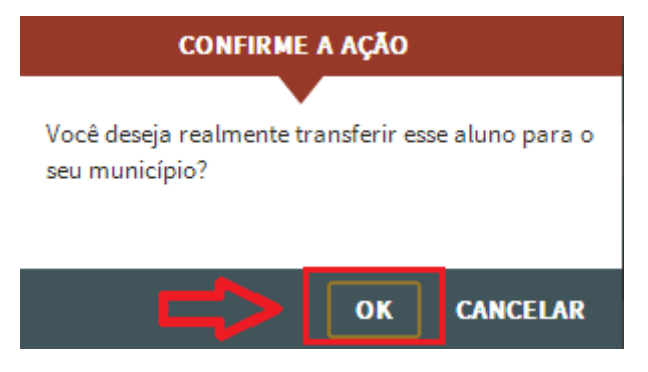

sistema

## **Aluno em situação INEX**

**Contract** 

3. Selecione em "situação do aluno" o grupo INEX e clique em "**Transferir**".

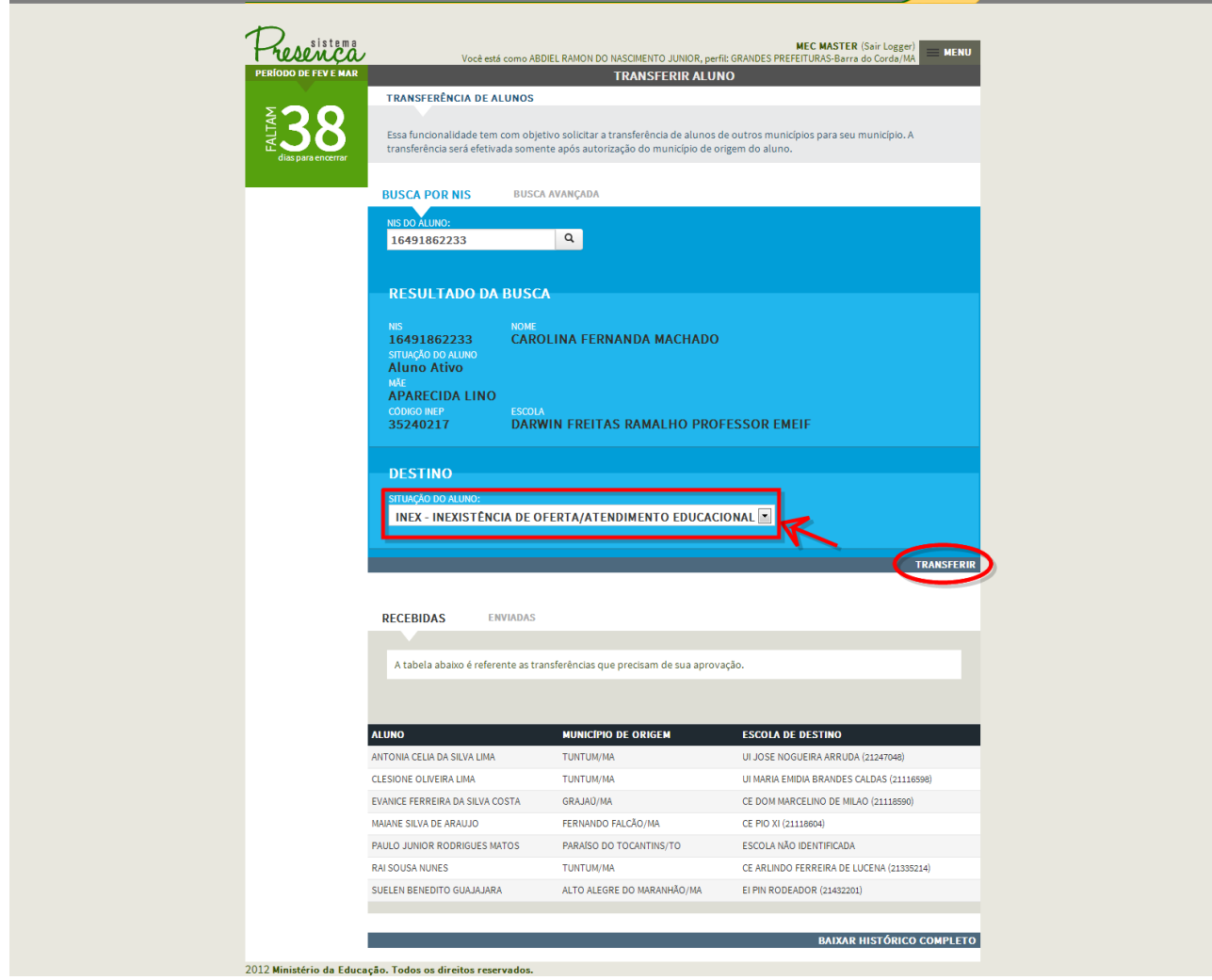

4. Ao selecionar INEX será apresentada a tela para registro de motivo, selecione a opção OK, conforme imagem.

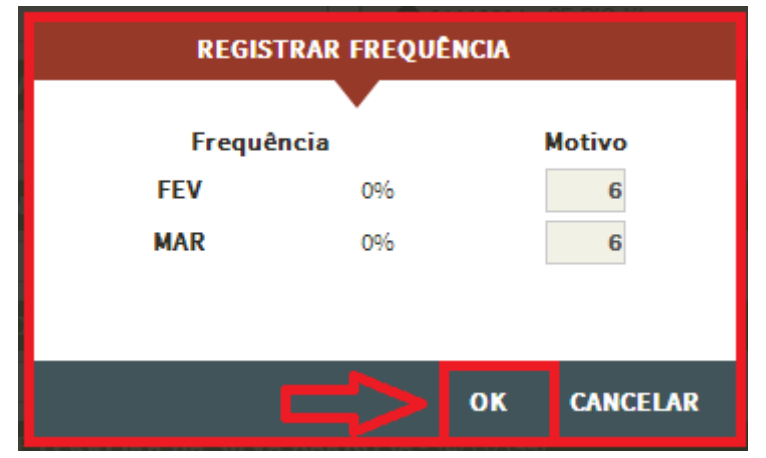

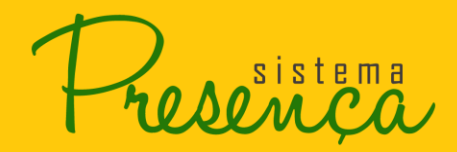

*NOTA 1: Quando o operador registrar o motivo 3, 5 ou 6, esse beneficiário será lançado para o conjunto INEX (Inexistência de oferta de serviços educacionais / concluiu ensino médio).* 

## <span id="page-49-0"></span>**2.22. Transferir o Aluno Utilizando a Busca Avançada**

1. Selecione a opção "Busca Avançada" localizada ao lado de "Busca por NIS" conforme imagem.

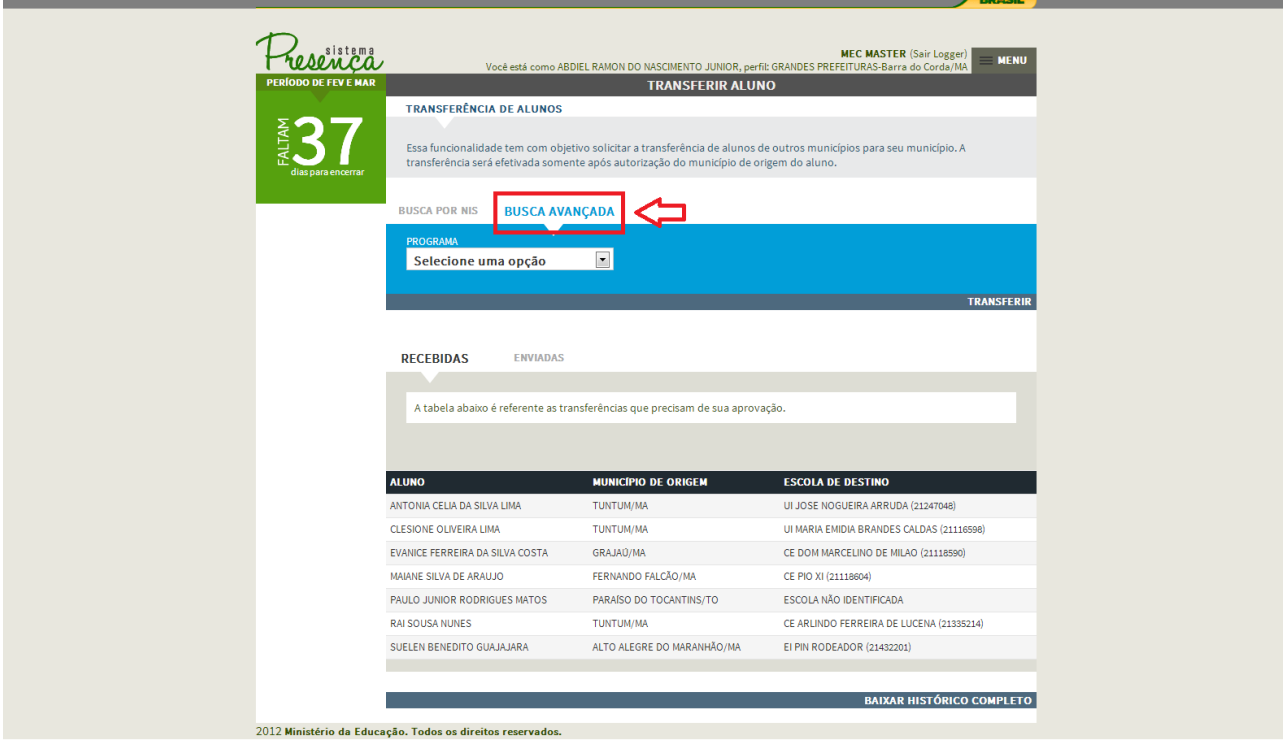

sistema

- 2. Selecione o tipo do Programa;
- Frequência 85% (antigo BFA)
- Frequência 75% (antigo BVJ)

Webpage Screenshot

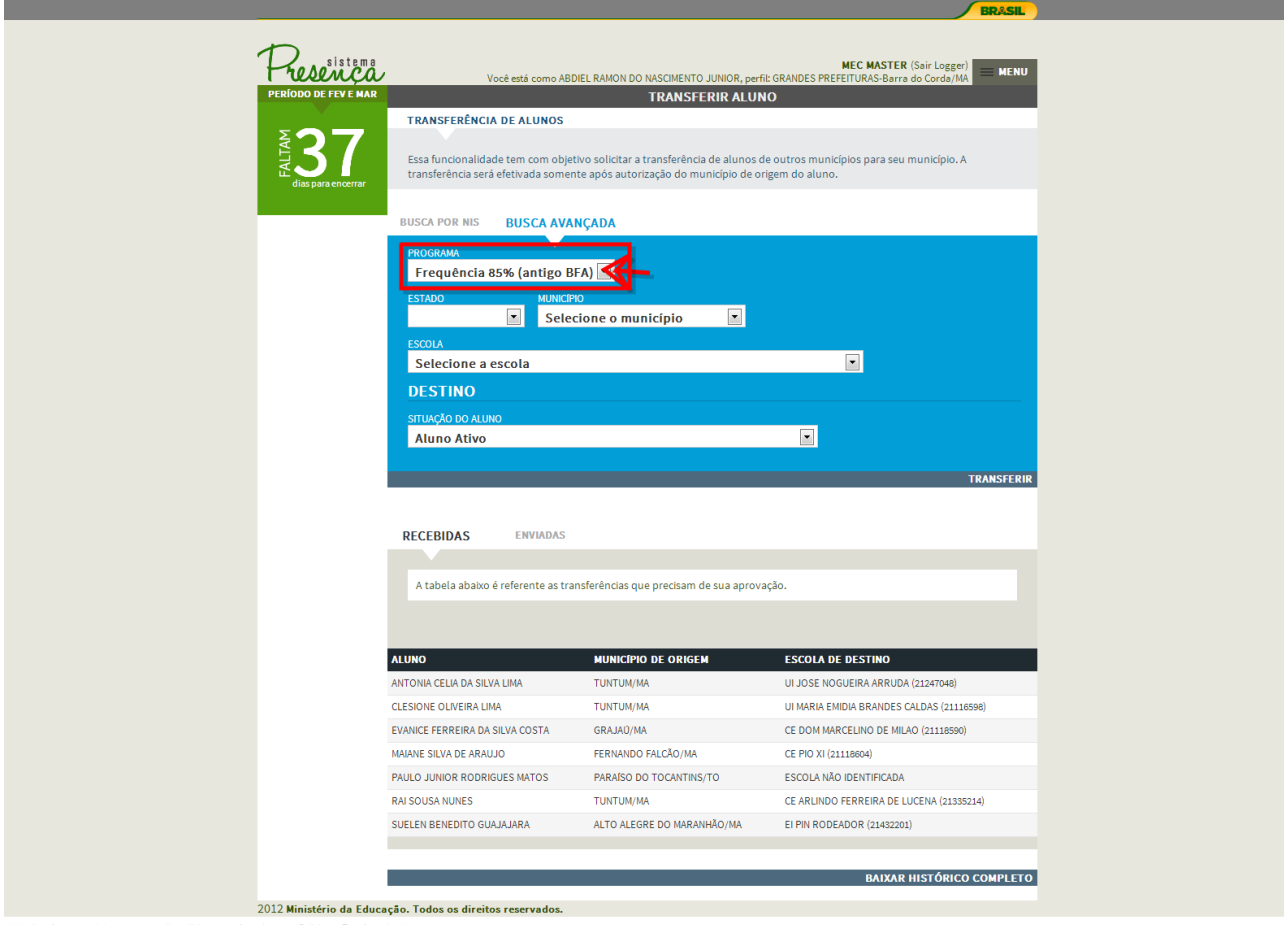

http://hmgfe.mec.gov.br/presenca/controller/solicitacaotransferencia/manterSolicitacaoTransferencia.php

*DOMPA* 

- 3. Selecione o Estado, Município e escola.
- 4. Preencha o campo "Aluno" e clique em Q.

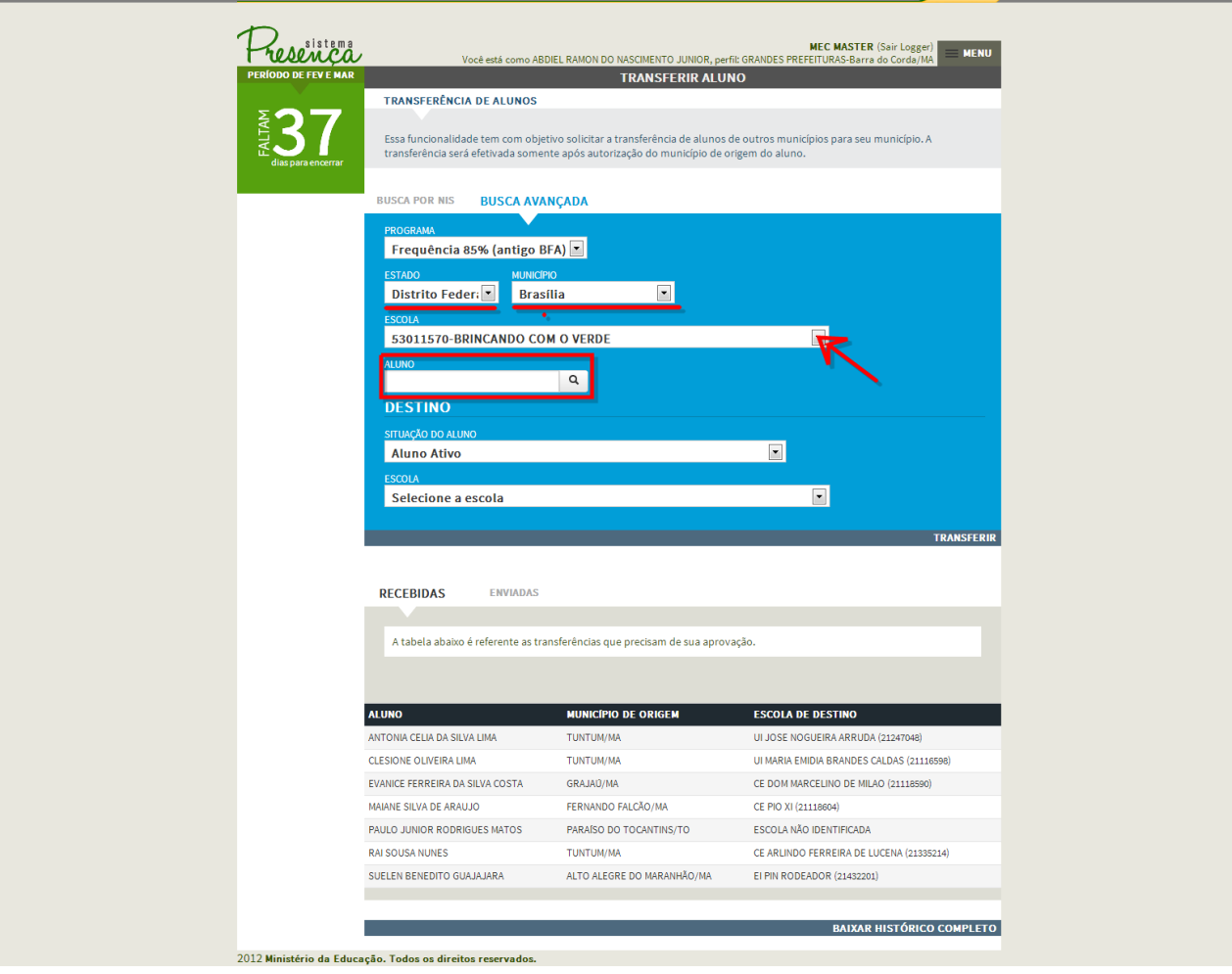

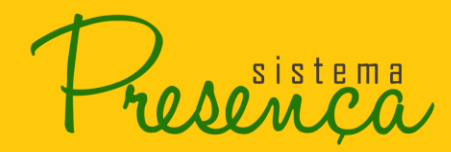

Será apresentada a lista de alunos conforme a pesquisa.

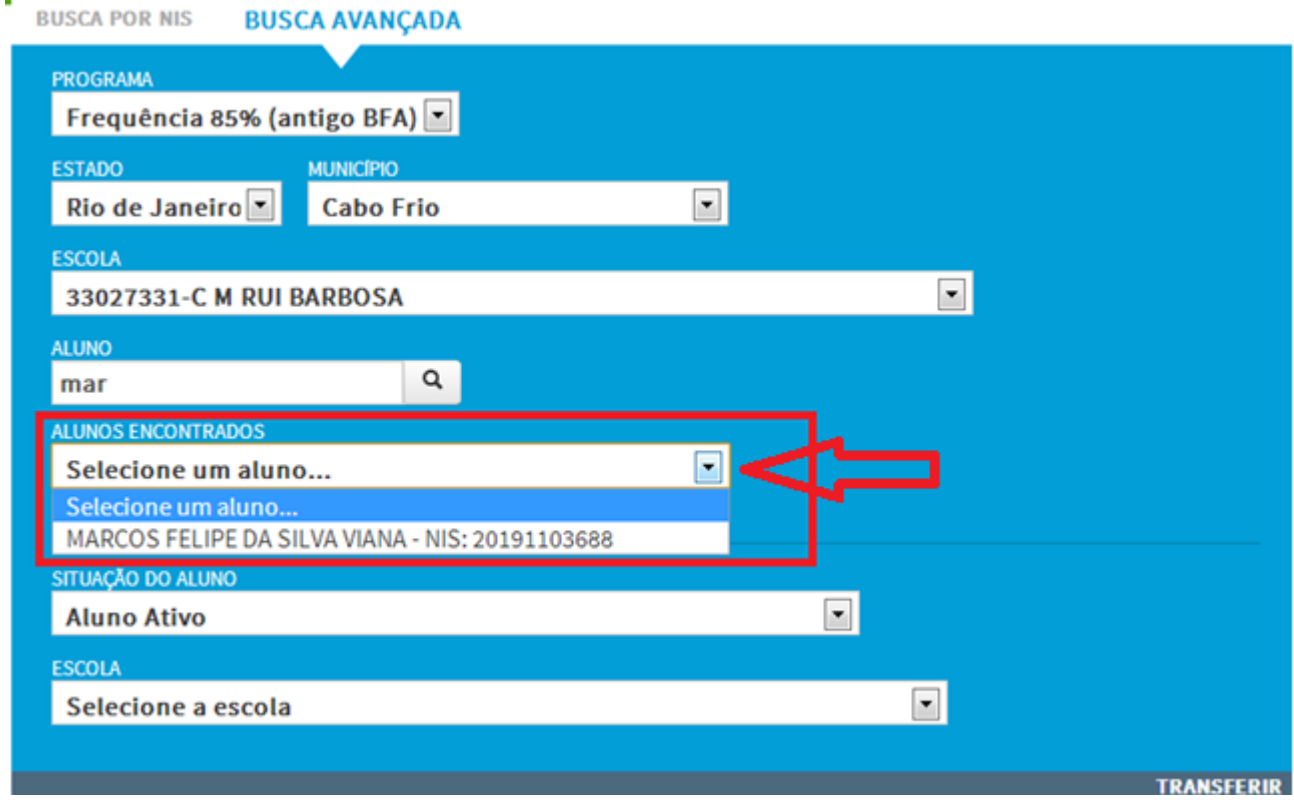

**RADISISTEMA** 

**Contract** 

**ERASIL BRASIL** 

5. Selecione o aluno e a escola ao qual deseja transferi-lo.

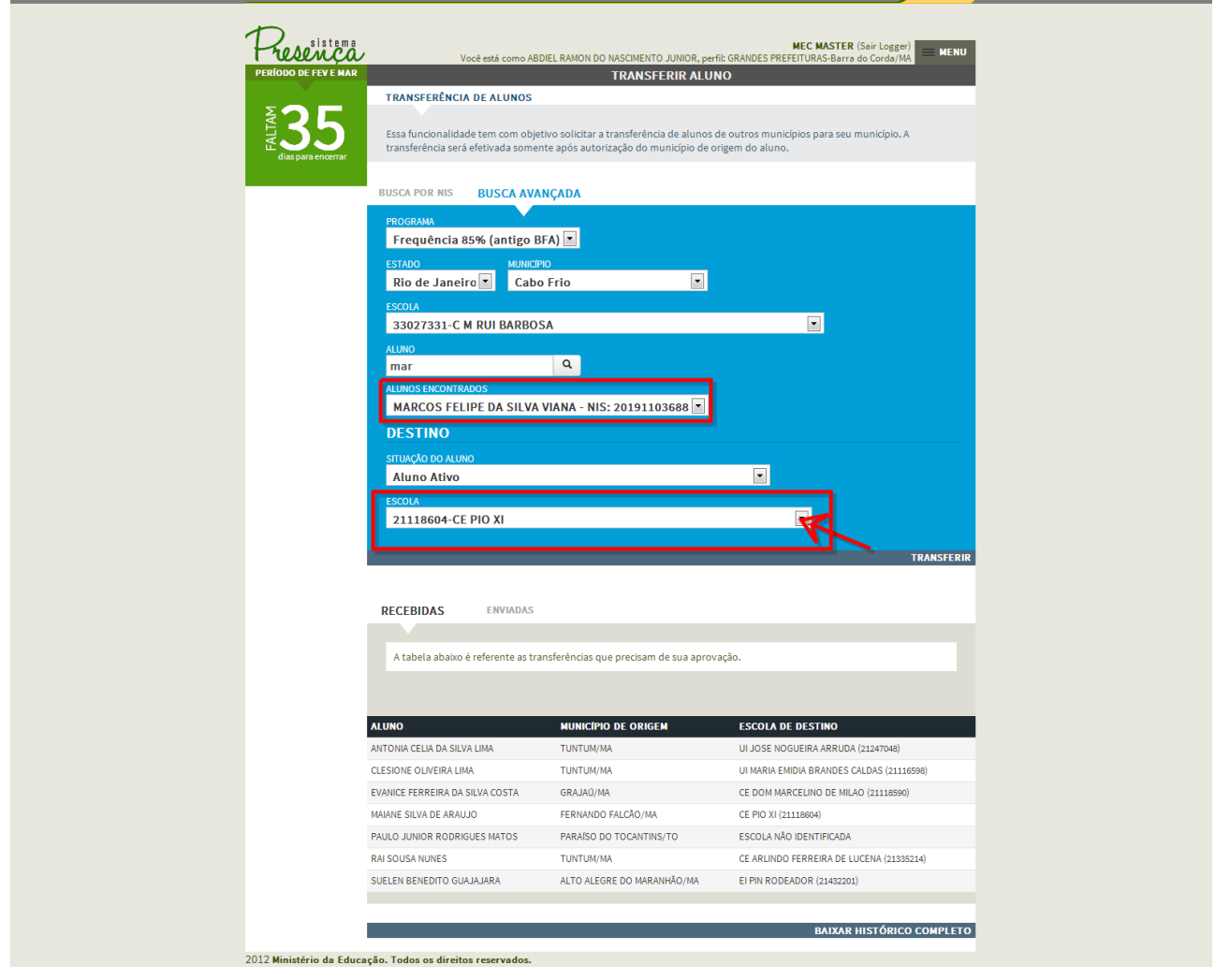

*Sentema* 

# 6. Clique em Transferir

Webpage Screenshot

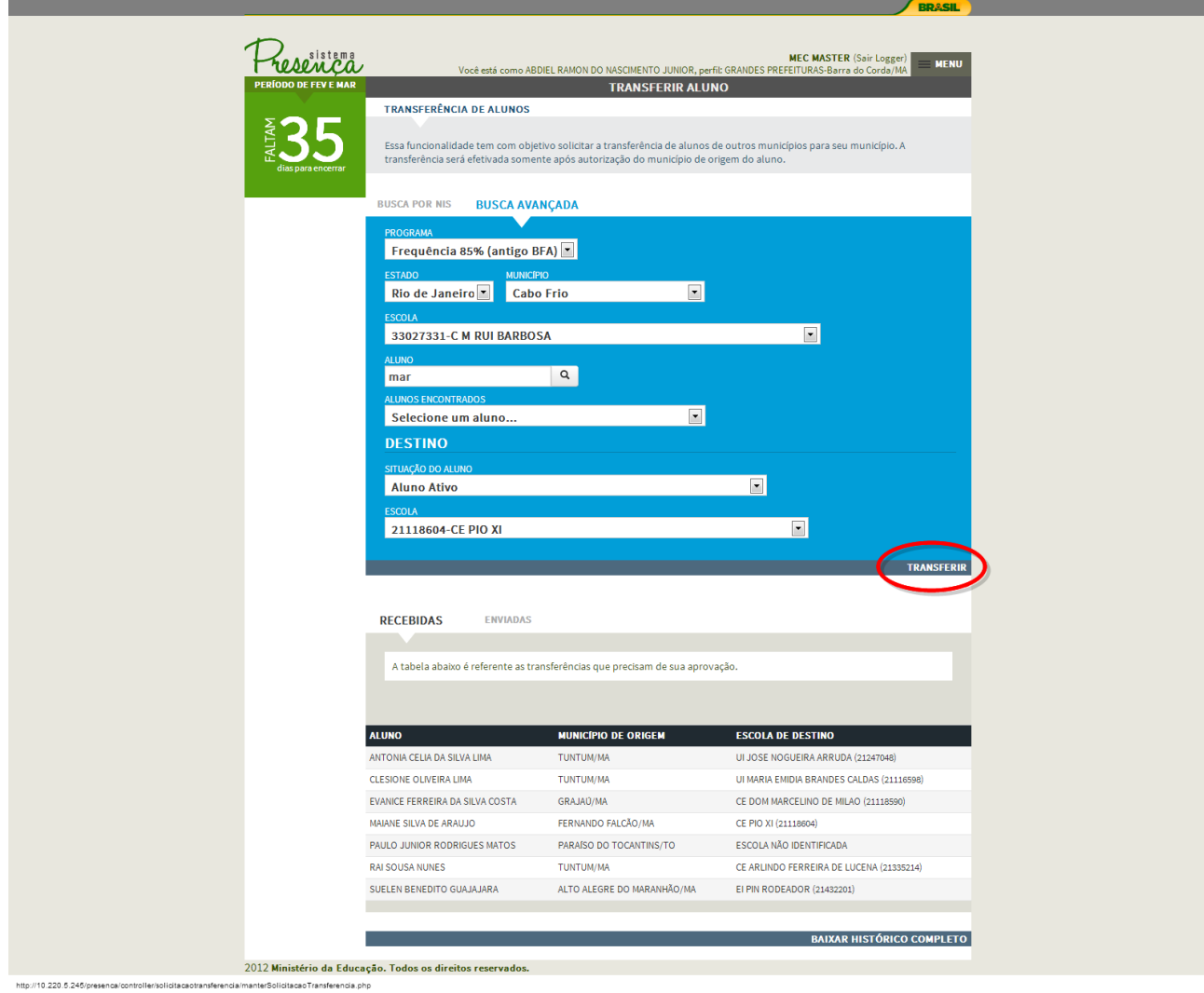

OSO<sup>sistema</sup>

# <span id="page-55-0"></span>**2.23. Solicitações de Transferências Recebidas**

1. Para Aceitar / Recusar ou até mesmo alterar uma transferência que necessita de sua aprovação, clique na opção "Recebidas".

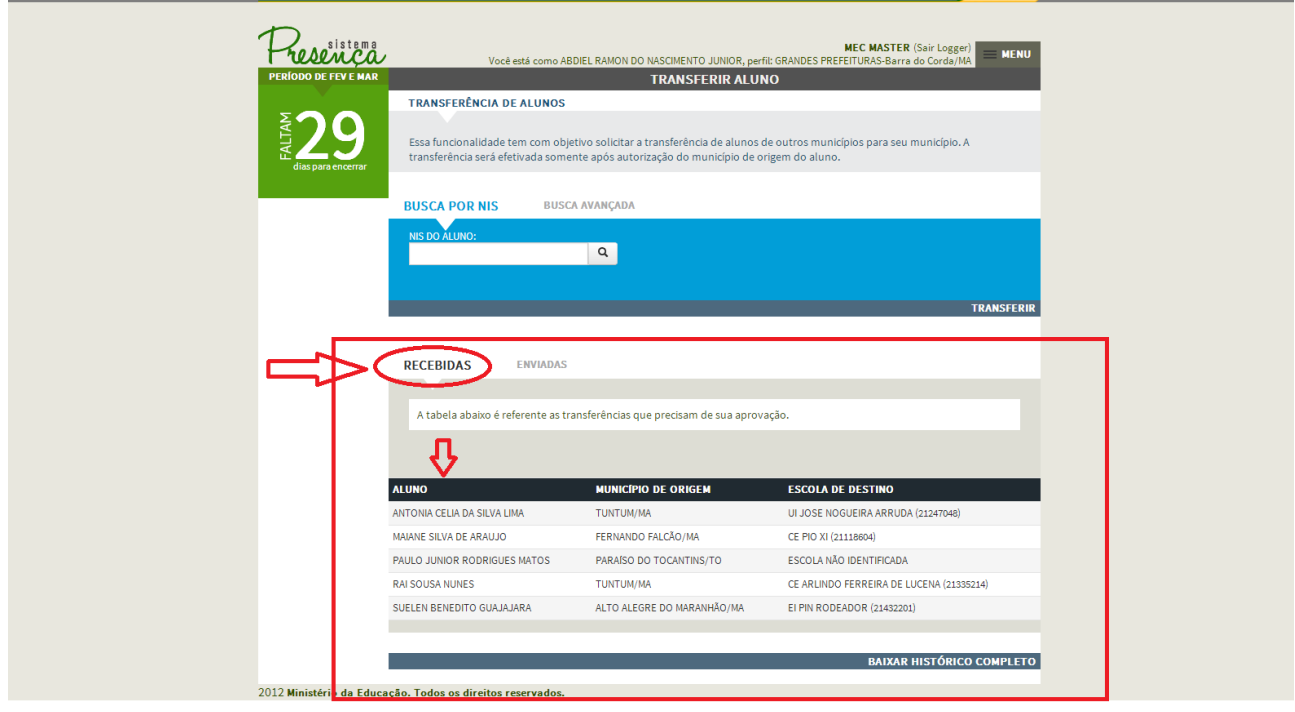

*Atenção: os alunos listados não são transferências que você realizou e sim transferências que necessitam de sua aprovação.*

2. Clique no aluno em que deseja realizar a aprovação;

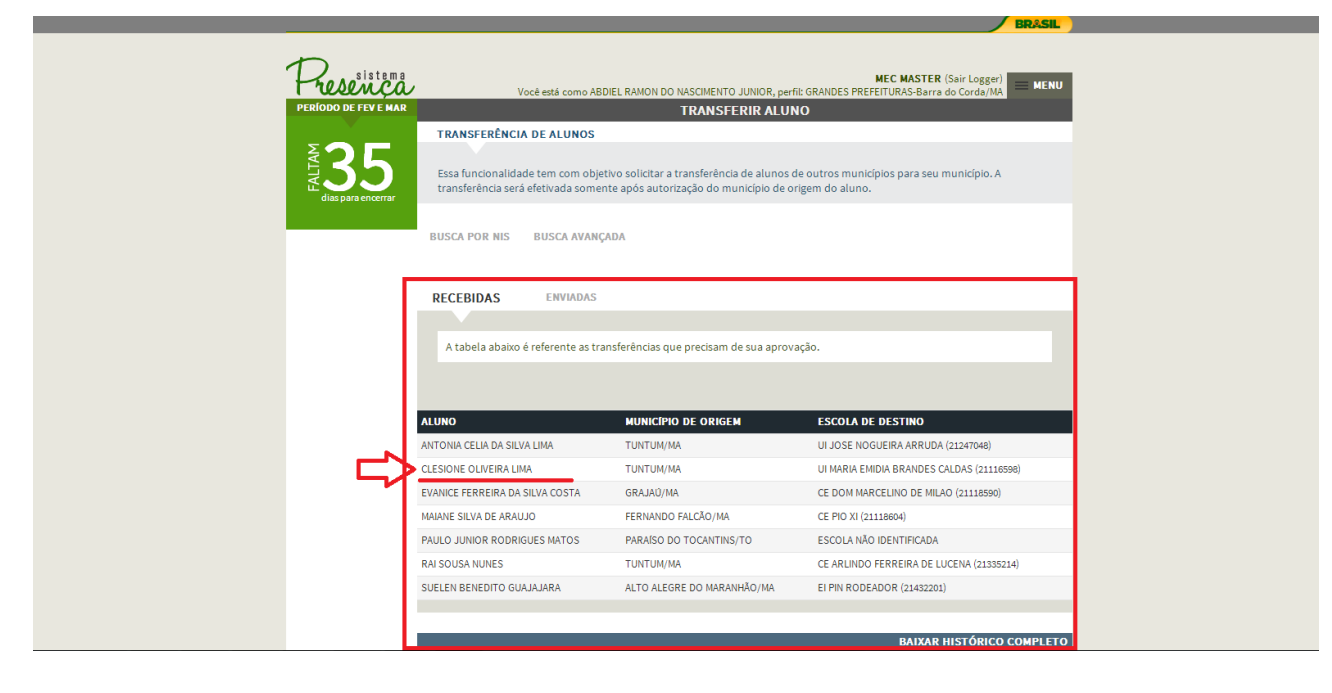

sistema

## Será apresentada a tela:

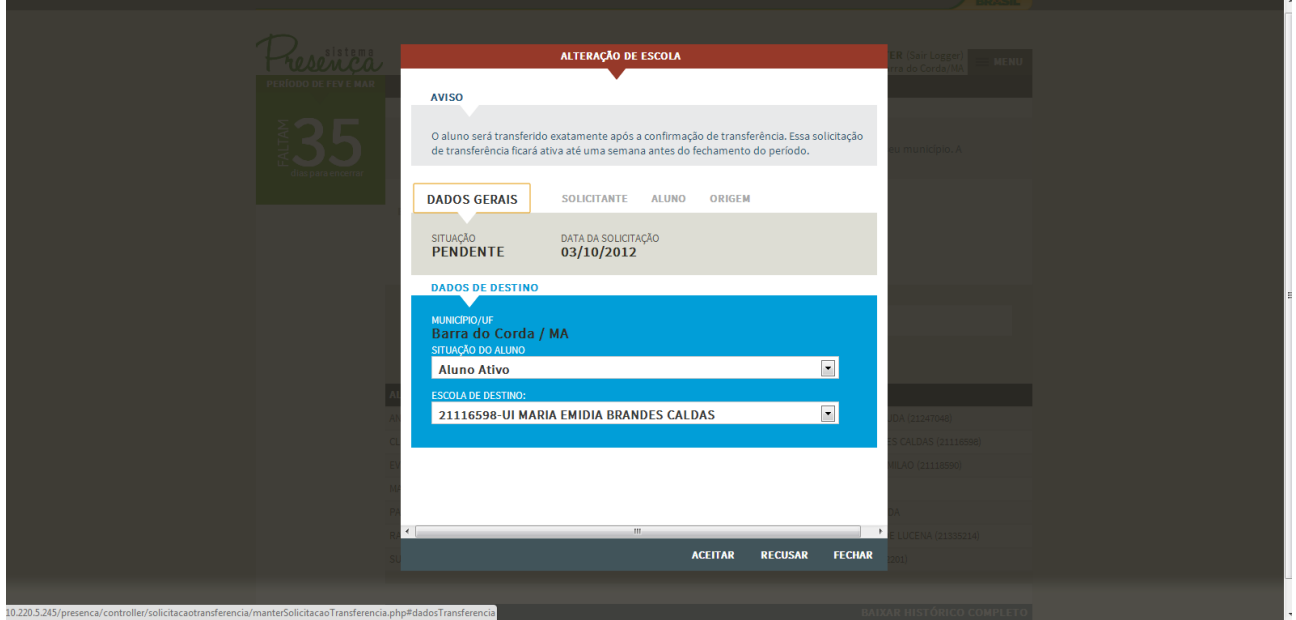

- 3. Você poderá verificar os detalhes do aluno conforme as opções descritas abaixo
- Para visualizar os dados gerais clique em "**DADOS GERAIS**" conforme imagem:

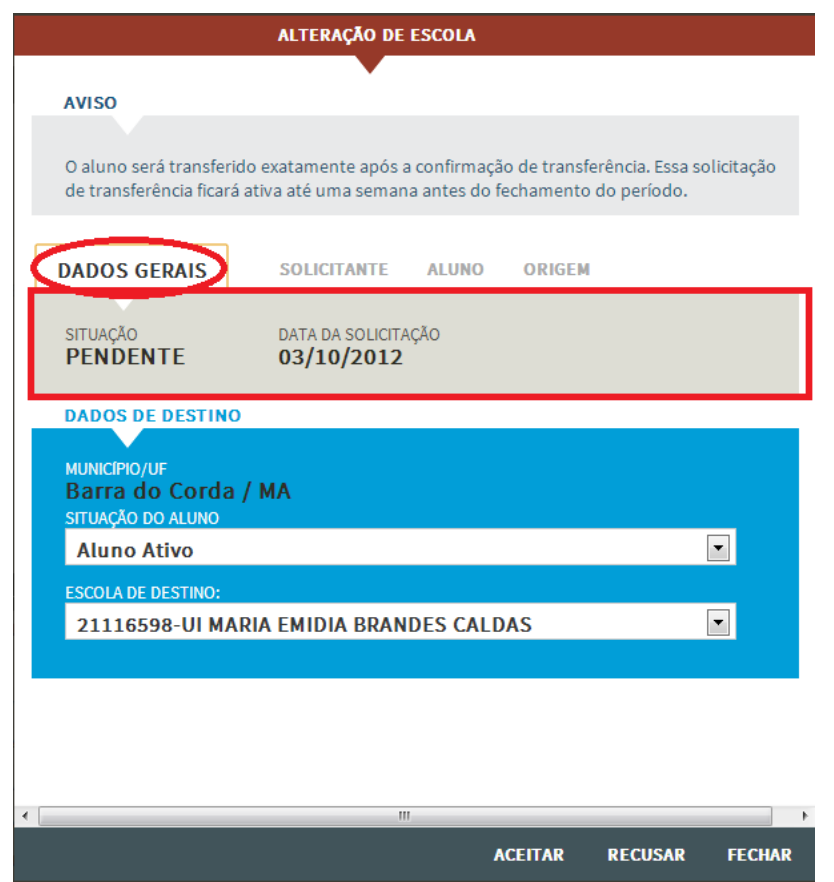

**AO**<sup>sistema</sup>

 Para visualizar as informações de quem solicitou a transferência clique em "**SOLICITANTE**" conforme imagem:

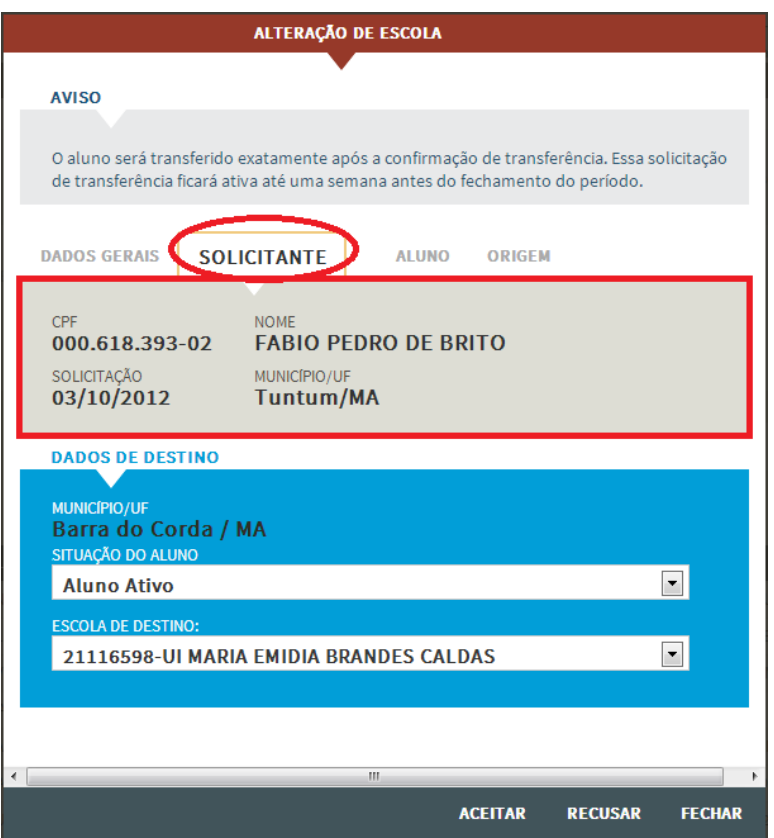

Para visualizar dados do aluno clique em "**ALUNO**".

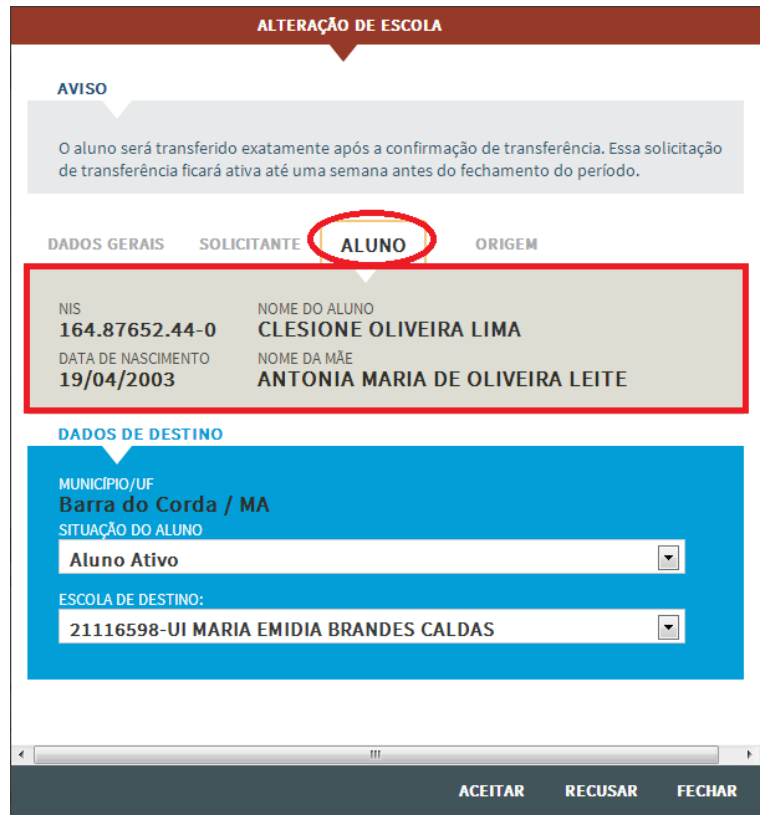

siste

Para visualizar a origem do aluno clique em "**ORIGEM**".

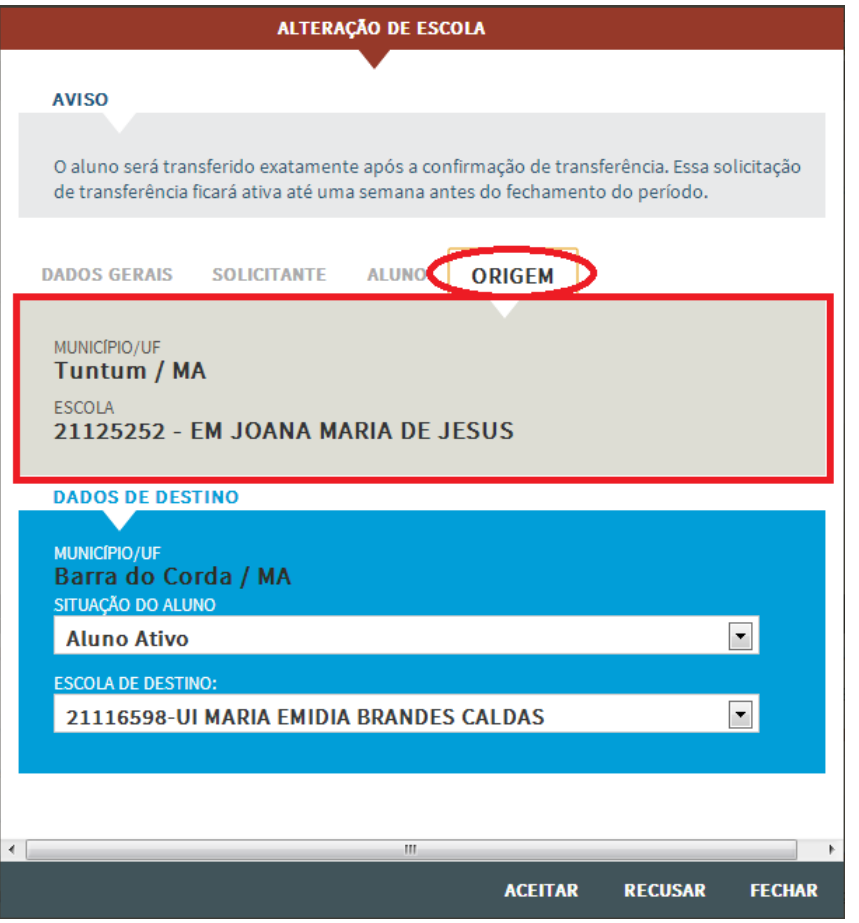

*A situação do aluno e a escola de destino poderão ser alteradas caso seja necessário.* 

4. Clique na opção "Aceitar" / "Recusar" para realizar a transferência do aluno.

**NO**<sup>sistema</sup>

# <span id="page-59-0"></span>**2.24. Solicitações de transferências enviadas**

1. Para visualizar uma solicitação de transferência de aluno para outro município clique na opção "ENVIADAS".

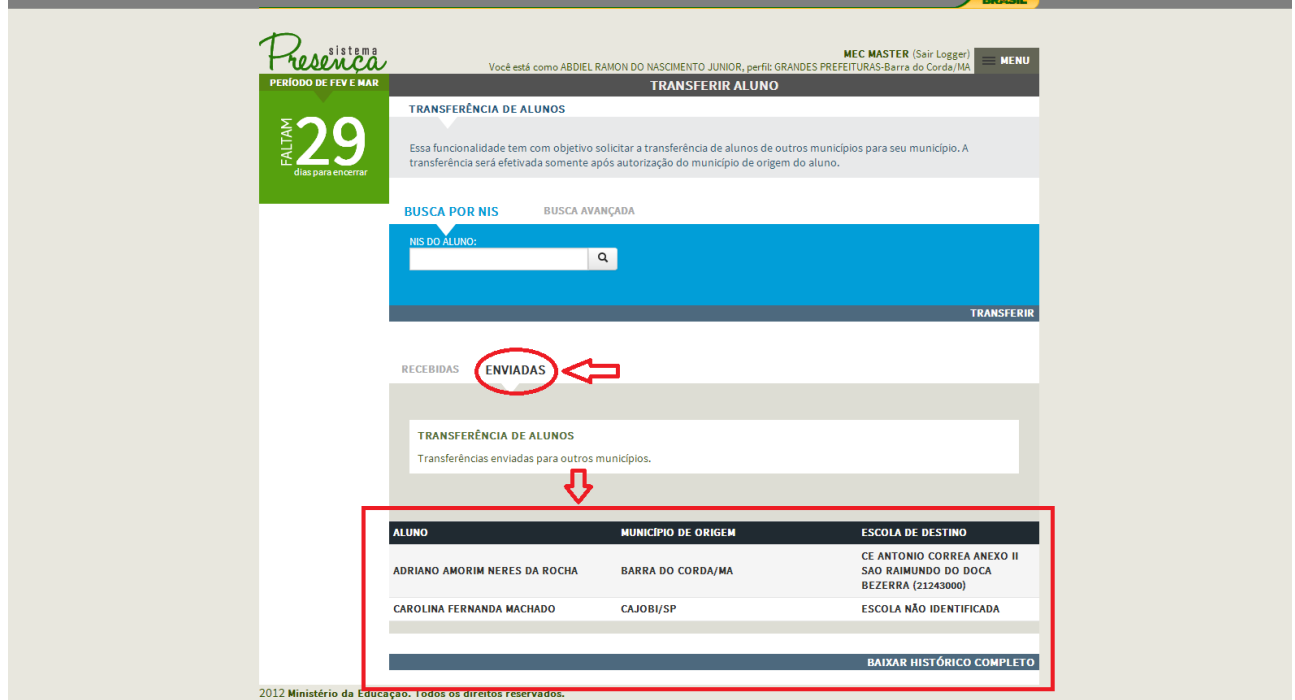

#### **Cancelando uma Transferência:**

2. Para cancelar uma transferência clique no aluno desejado.

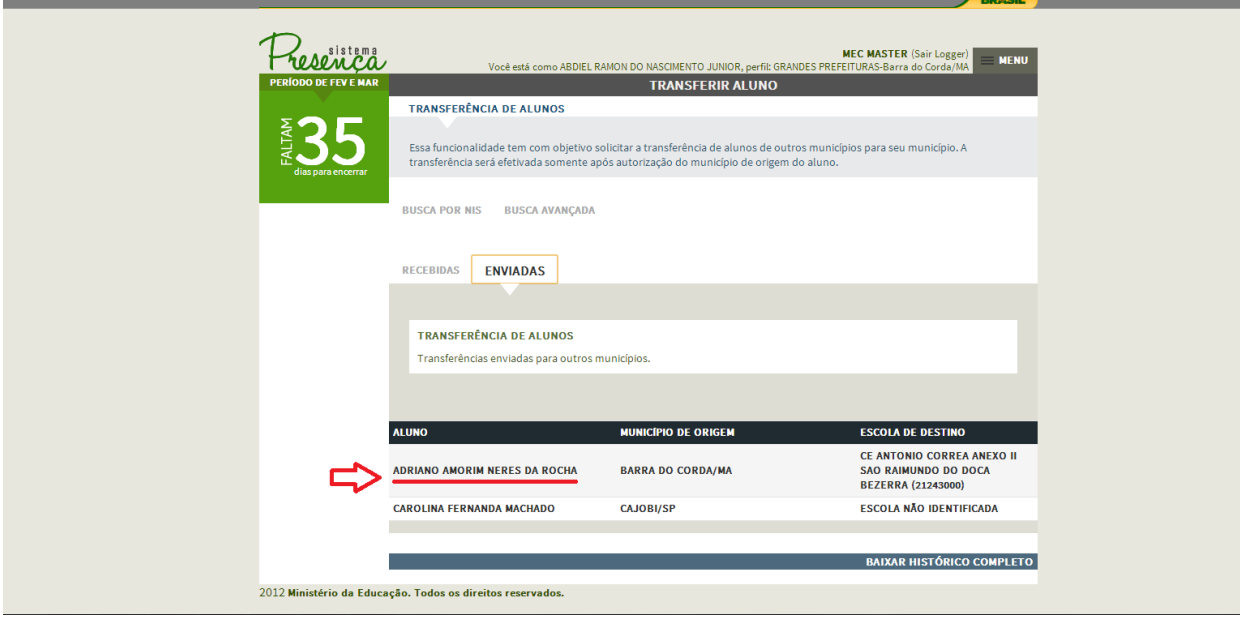

sistema

#### Será apresentada a tela:

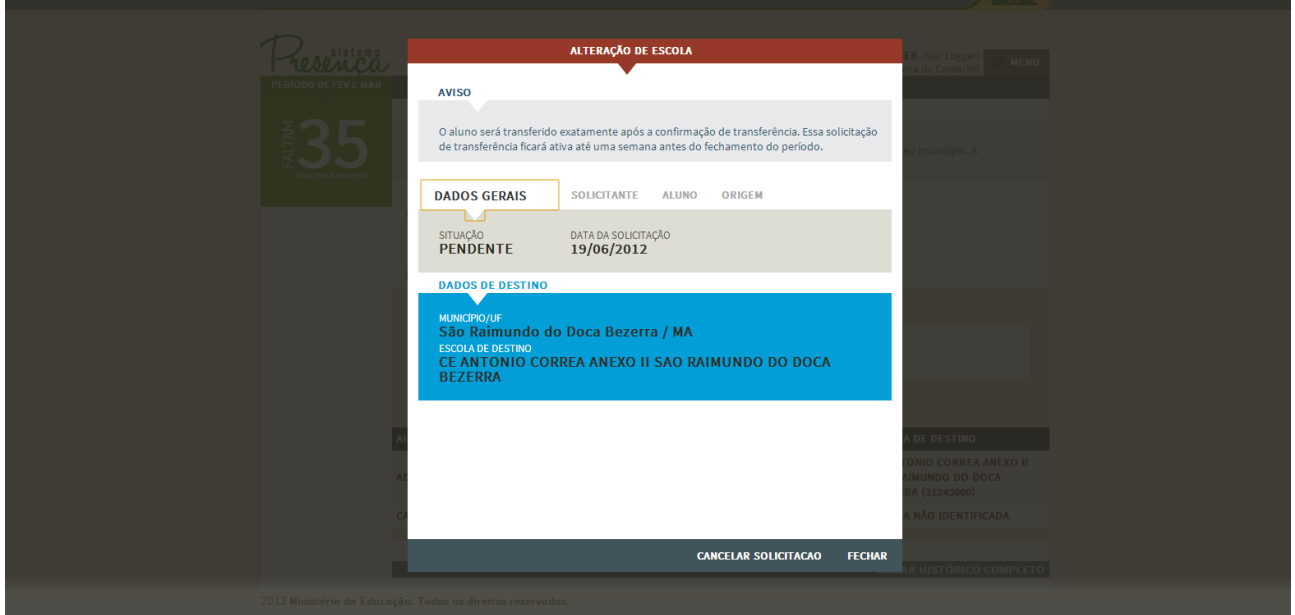

- 3. Você poderá verificar os detalhes do aluno conforme as opções descritas abaixo:
- Para visualizar os dados gerais clique em "**DADOS GERAIS**" conforme imagem:

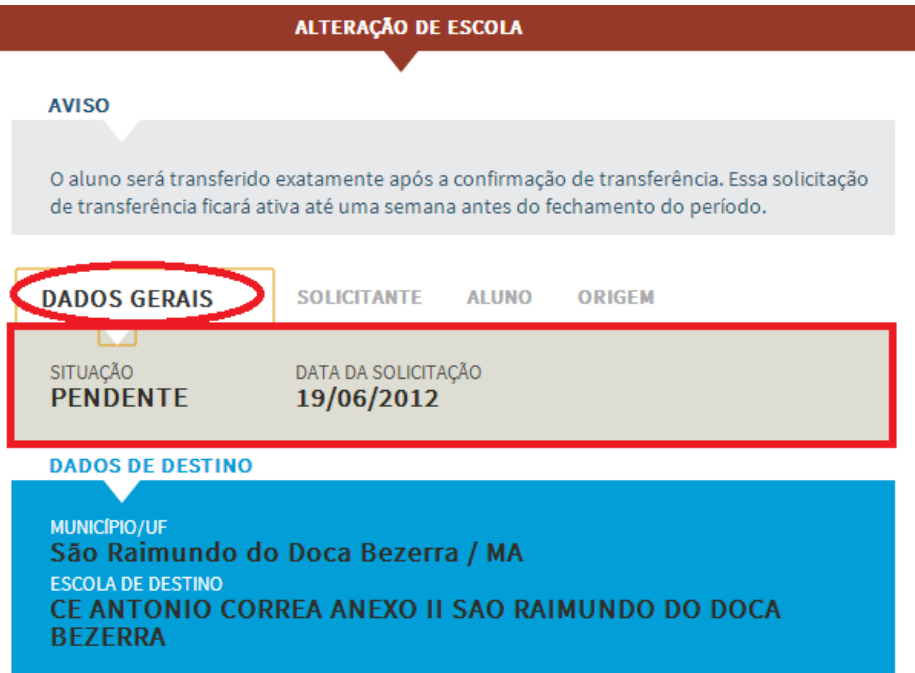

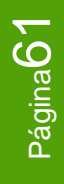

sistema

 Para visualizar quem solicitou a transferência clique em "**SOLICITANTE**" conforme imagem:

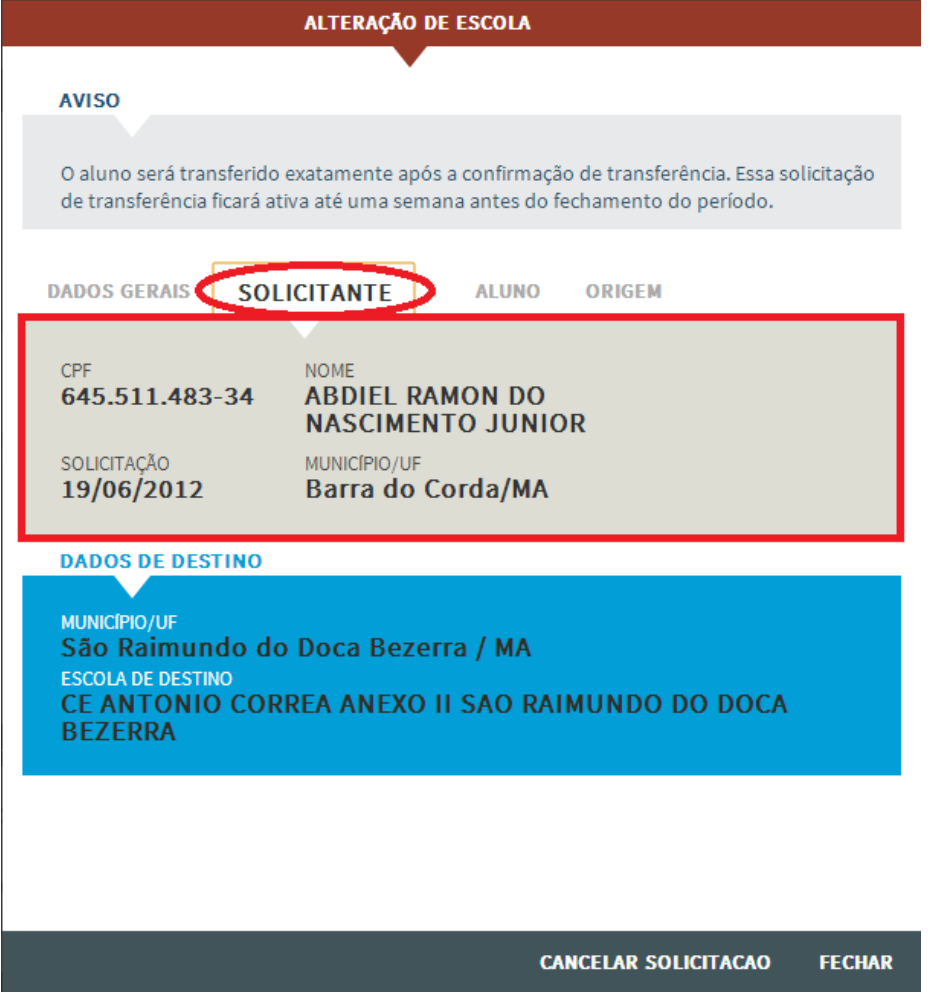

Para visualizar dados do aluno clique em "**ALUNO**".

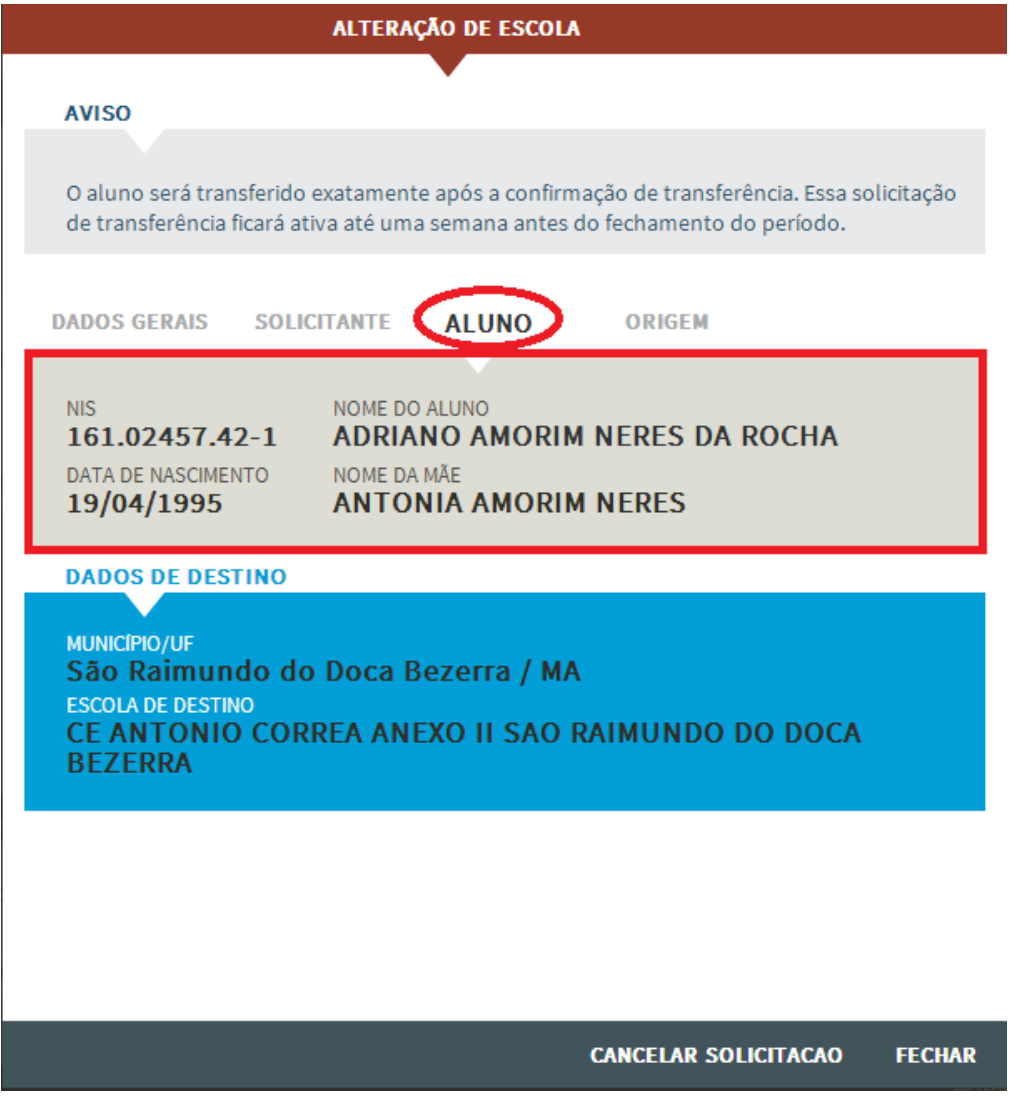

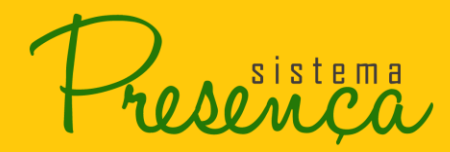

Para visualizar a origem do aluno clique em "**ORIGEM**".

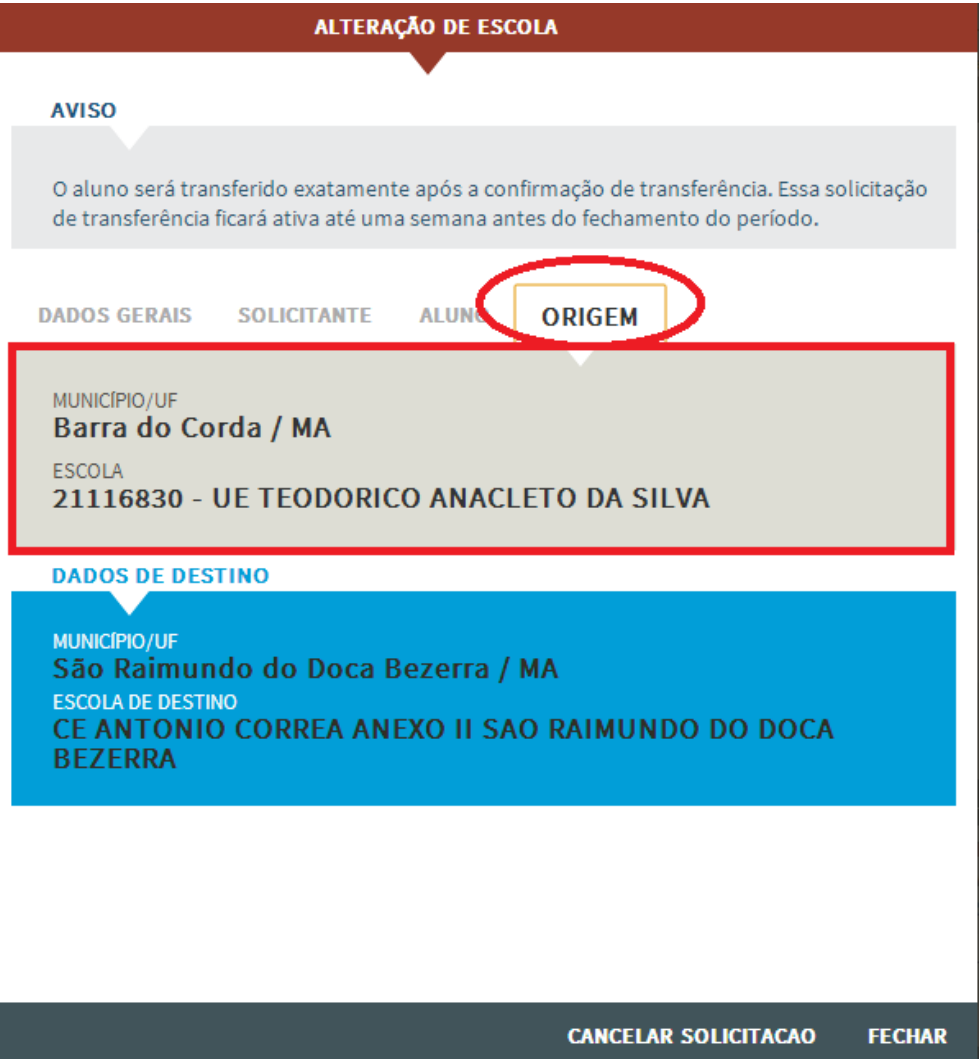

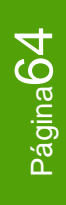

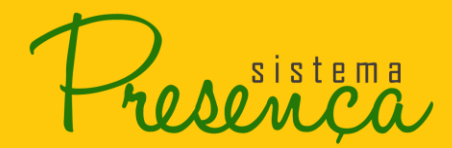

4. Clique na opção "**CANCELAR SOLICITAÇÃO**" para realizar a transferência do aluno.

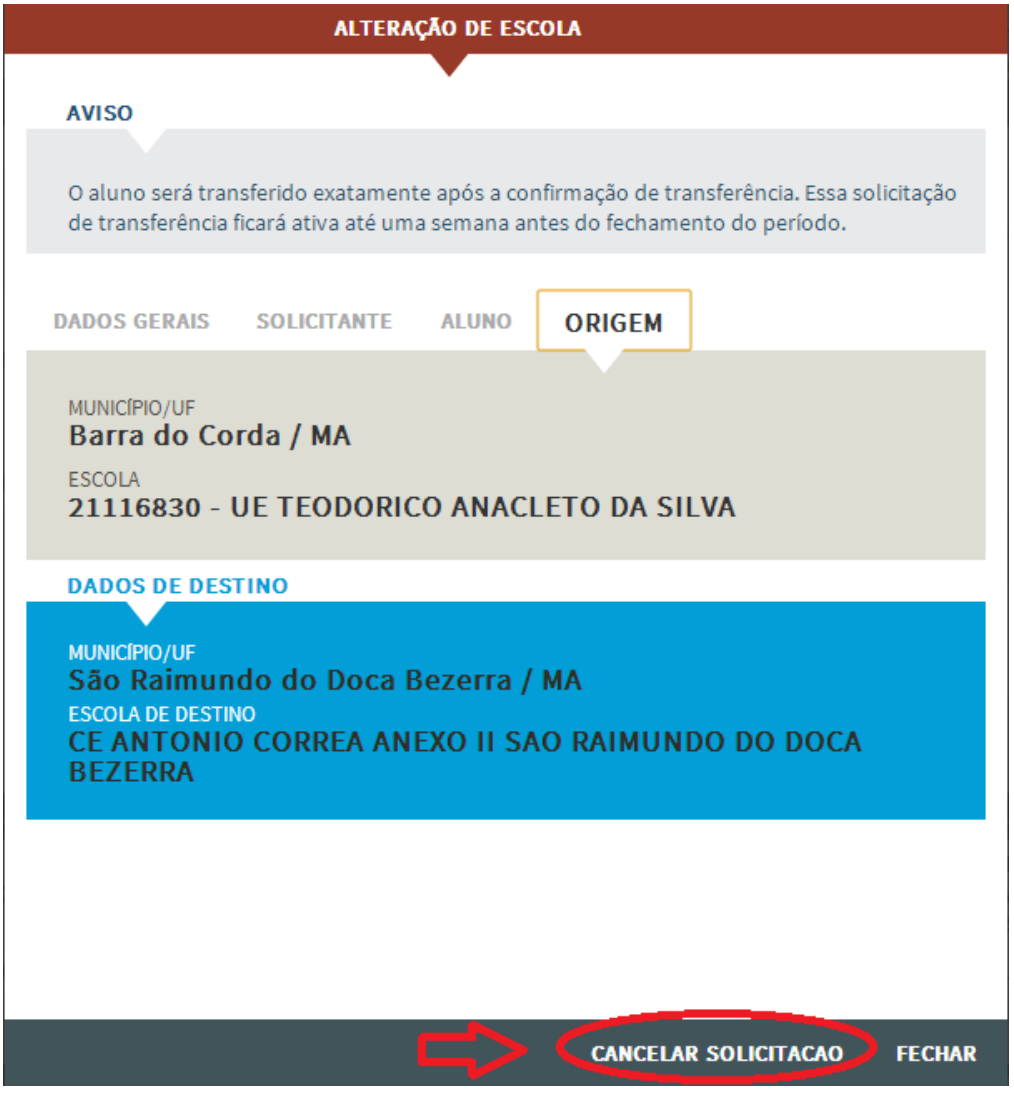

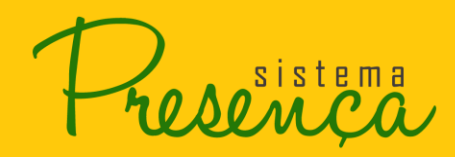

# <span id="page-65-0"></span>**2.25. Baixar Histórico Completo de Solicitação de Transferência**

5. Para baixar o histórico completo das Solicitações de Transferência basta clicar na opção "Baixar Histórico Completo" conforme imagem:

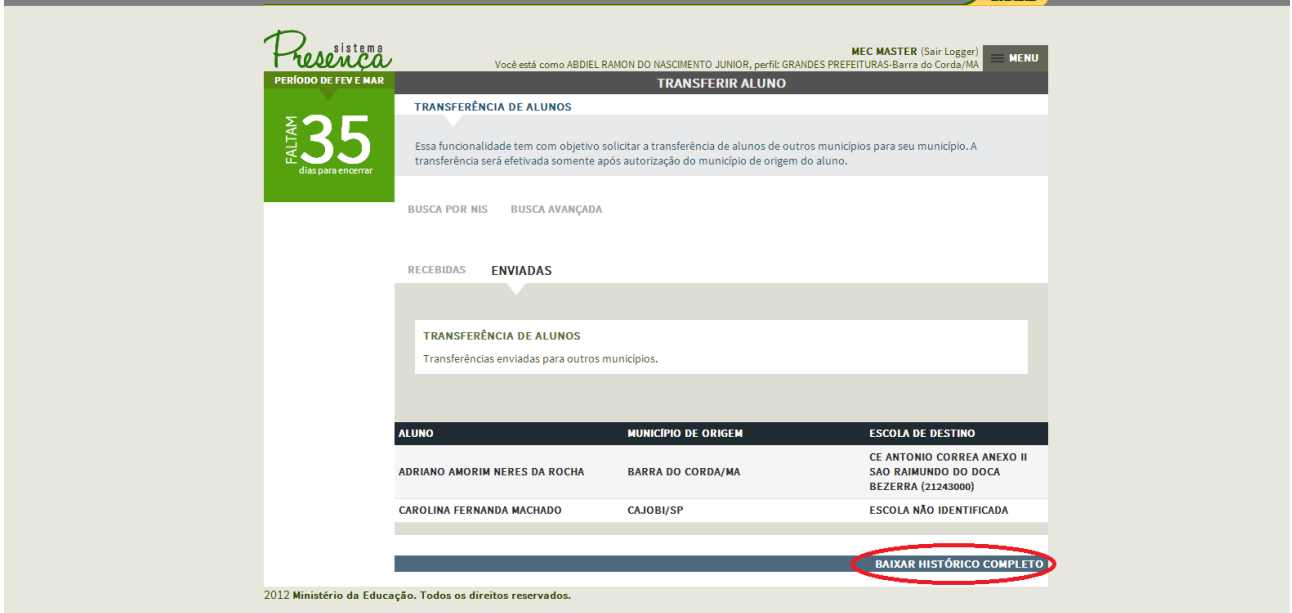

6. Clicando nessa opção, o sistema irá gerar um arquivo em formato html e compactado. Selecione em "Abrir com" e clique em "OK".

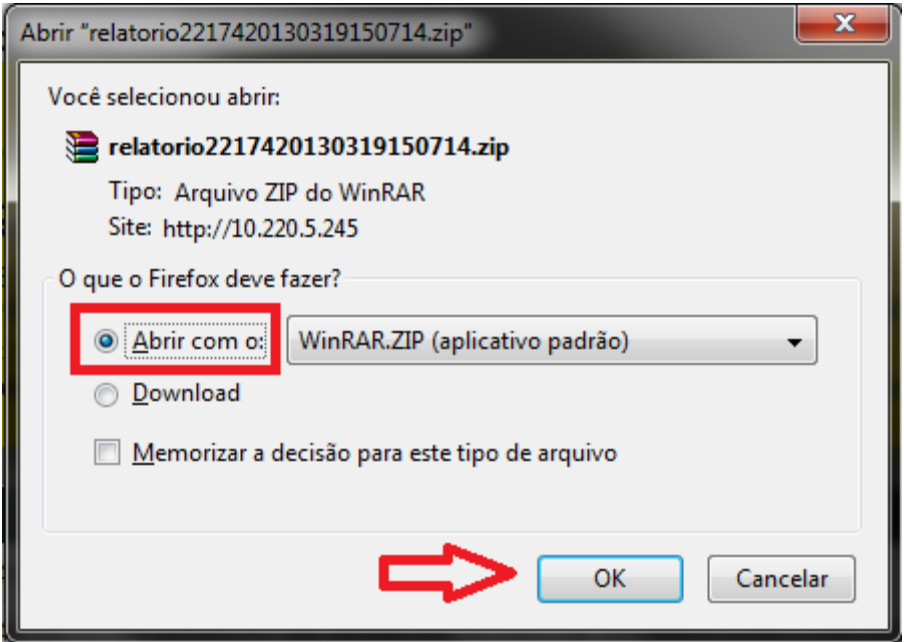

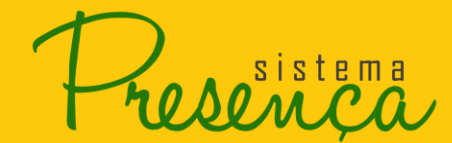

7. Será apresentada a tela com o arquivo, clique duas vezes no arquivo para abrir.

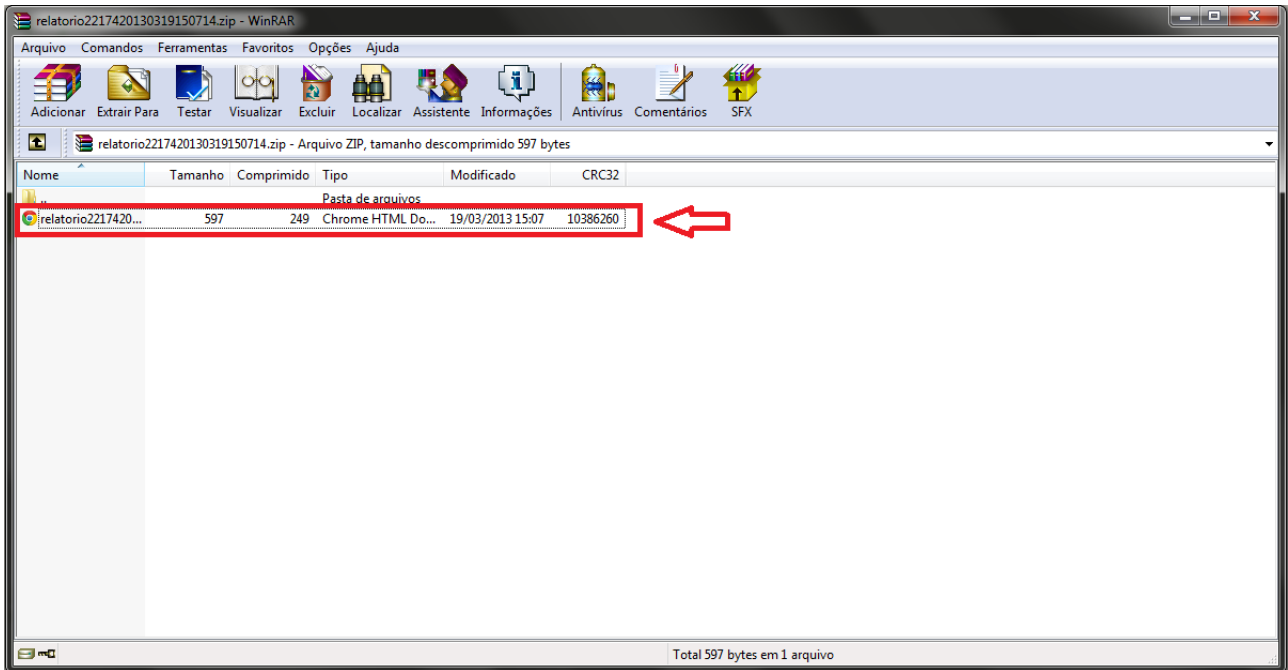

Segue abaixo um exemplo do relatório:

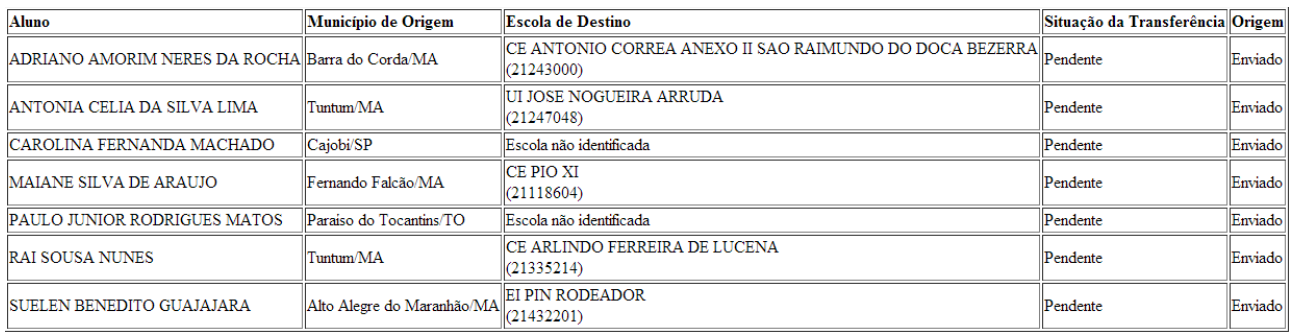